# いよぎん外為インターネットサービス

# 操作マニュアル (別冊)

- [別冊](#page-1-0) 1. [入力項目詳細](#page-1-0) [別冊](#page-31-0) 2. [全銀形式ファイルフォーマット](#page-31-0) [別冊](#page-50-0) 3. [入力可能文字](#page-50-0)
- [別冊](#page-55-0) 4. [端末設定](#page-55-0)

第 14.0 版

2022 年 9 月

# **株式会社伊予銀行**

いよぎん外為インターネットサービスサポートデスク 0120-148-975 (受付時間:銀行営業日9:00~17:00)

<span id="page-2-0"></span>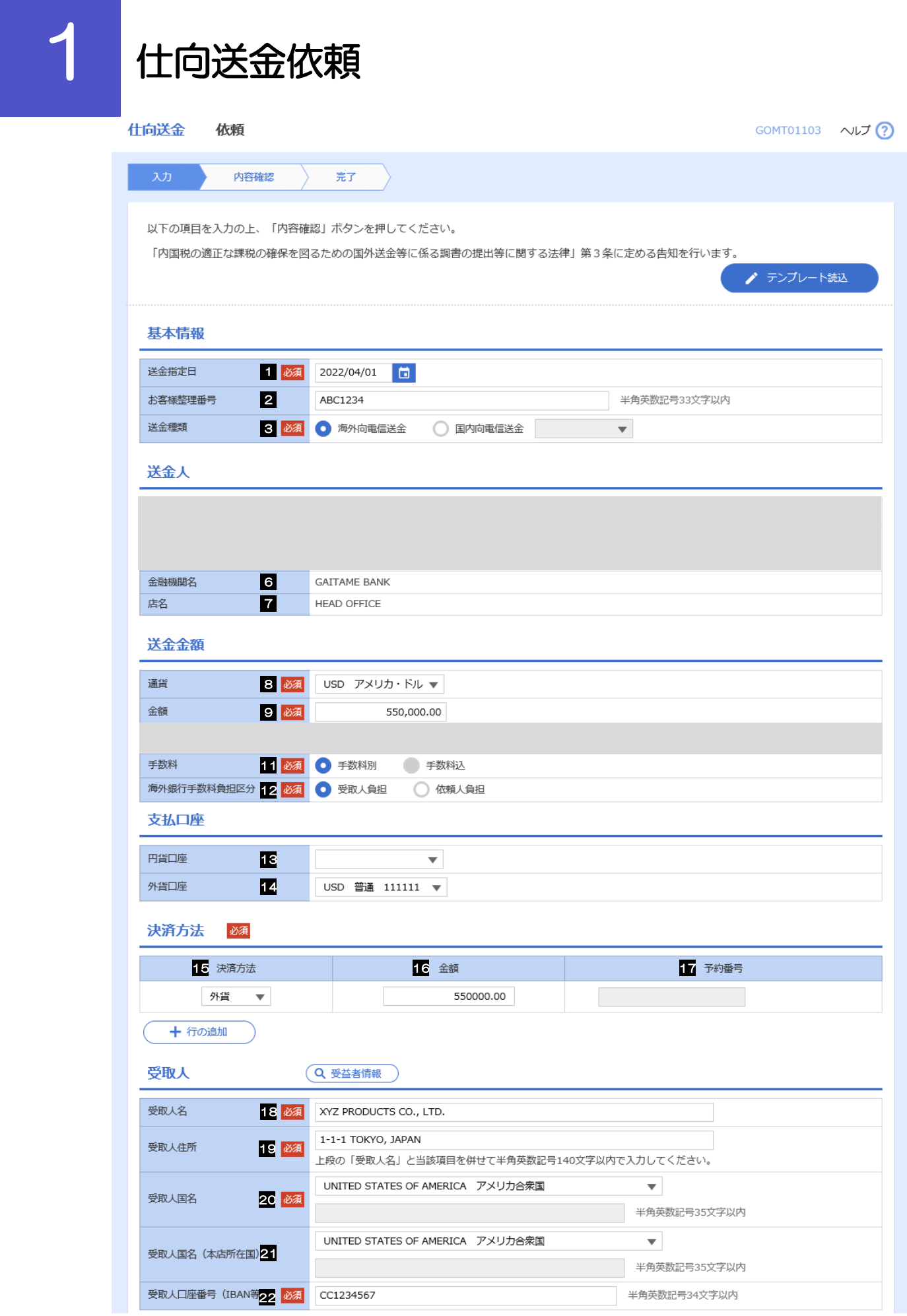

別冊 1. 1-2

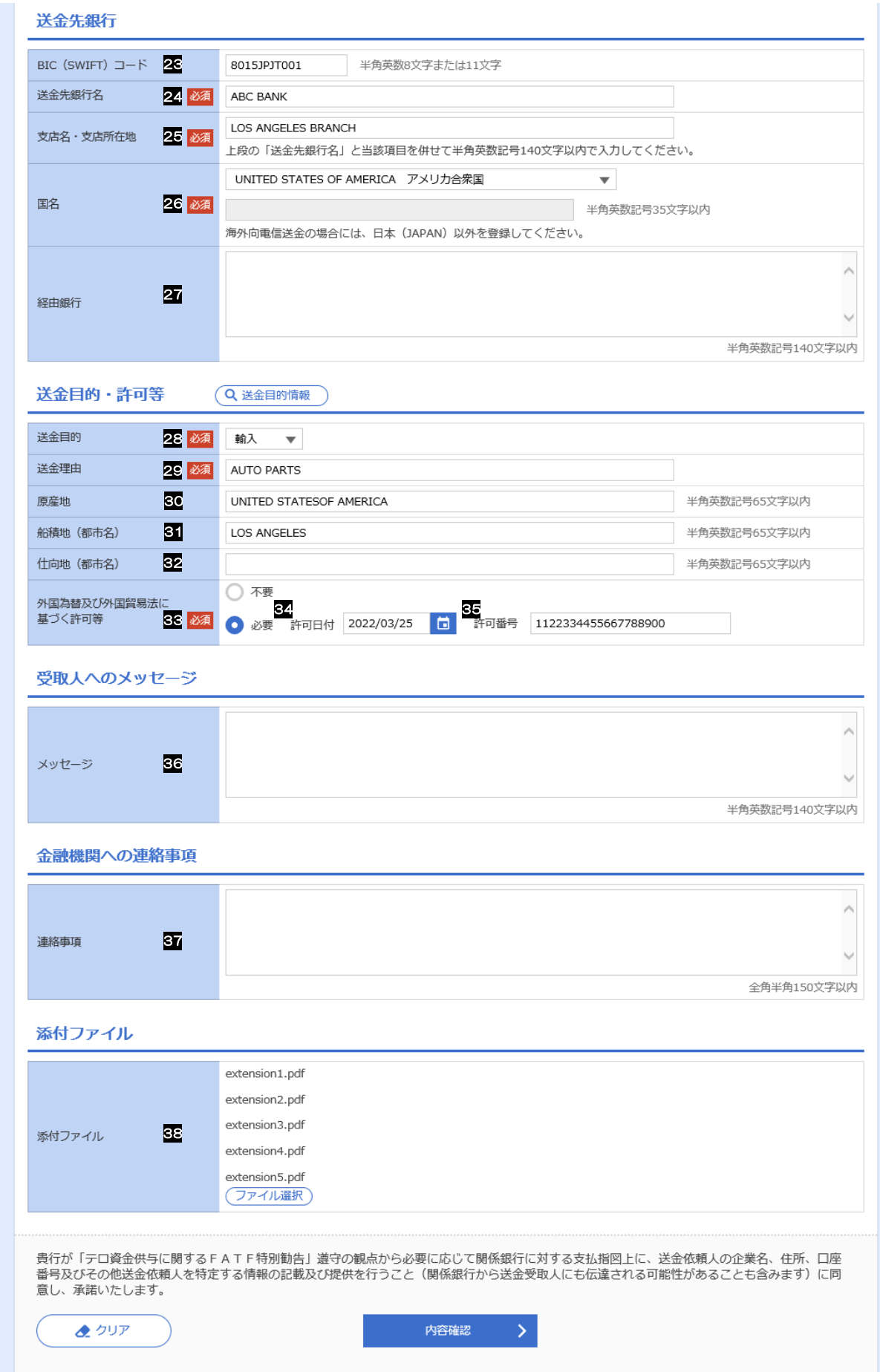

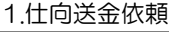

<span id="page-4-5"></span><span id="page-4-4"></span><span id="page-4-3"></span><span id="page-4-2"></span><span id="page-4-1"></span><span id="page-4-0"></span>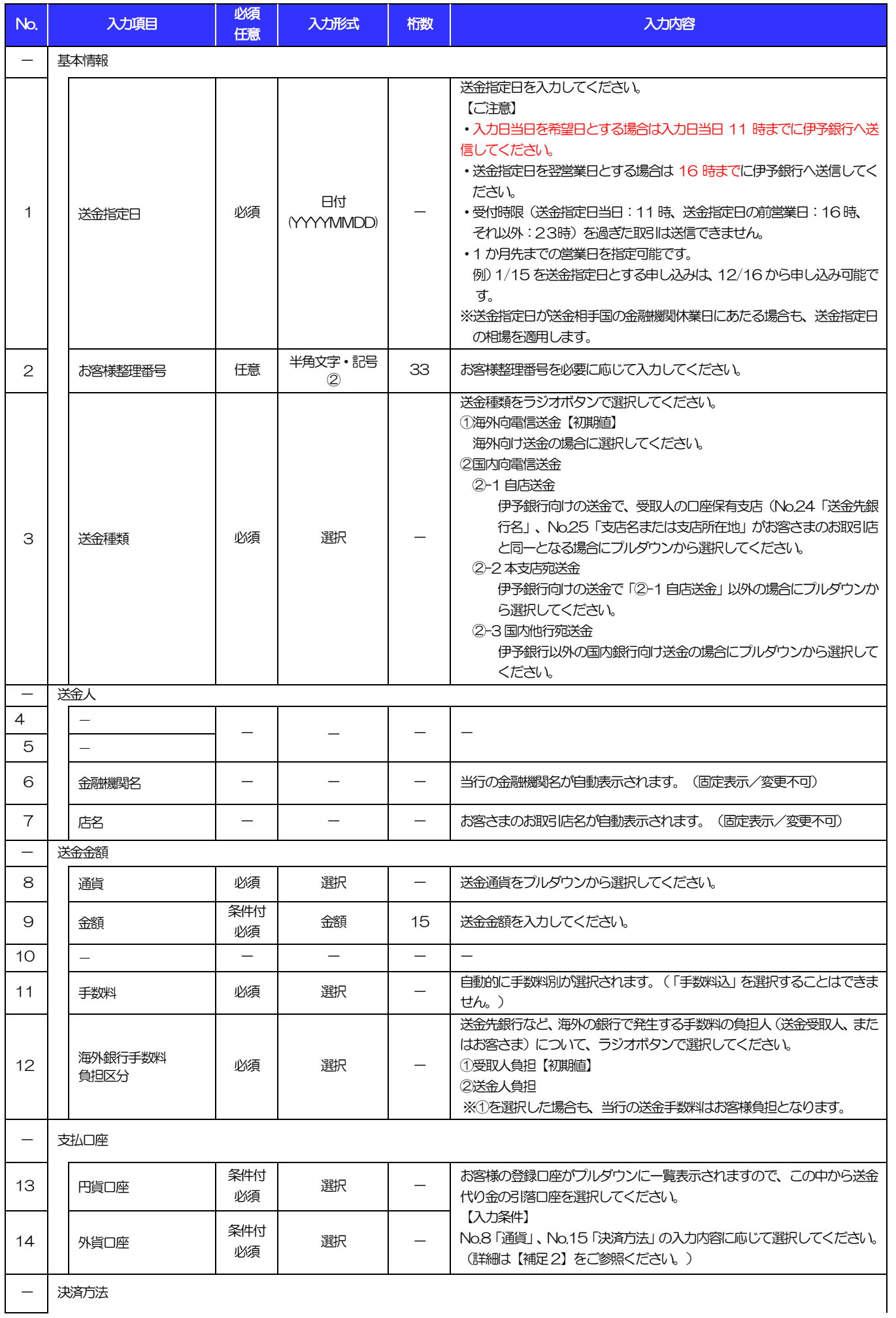

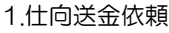

<span id="page-5-5"></span><span id="page-5-4"></span><span id="page-5-3"></span><span id="page-5-2"></span><span id="page-5-1"></span><span id="page-5-0"></span>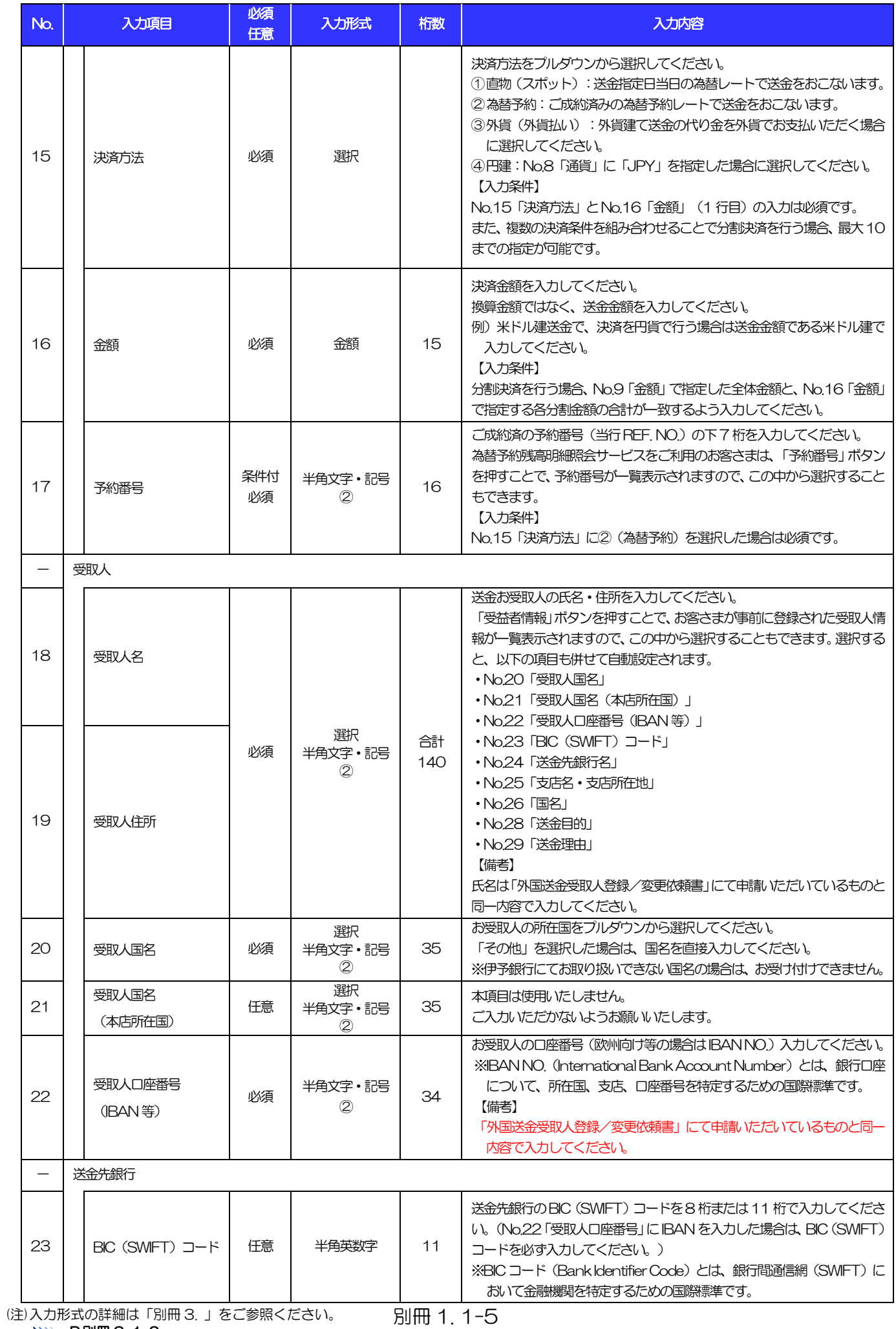

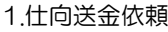

<span id="page-6-4"></span><span id="page-6-3"></span><span id="page-6-2"></span><span id="page-6-1"></span><span id="page-6-0"></span>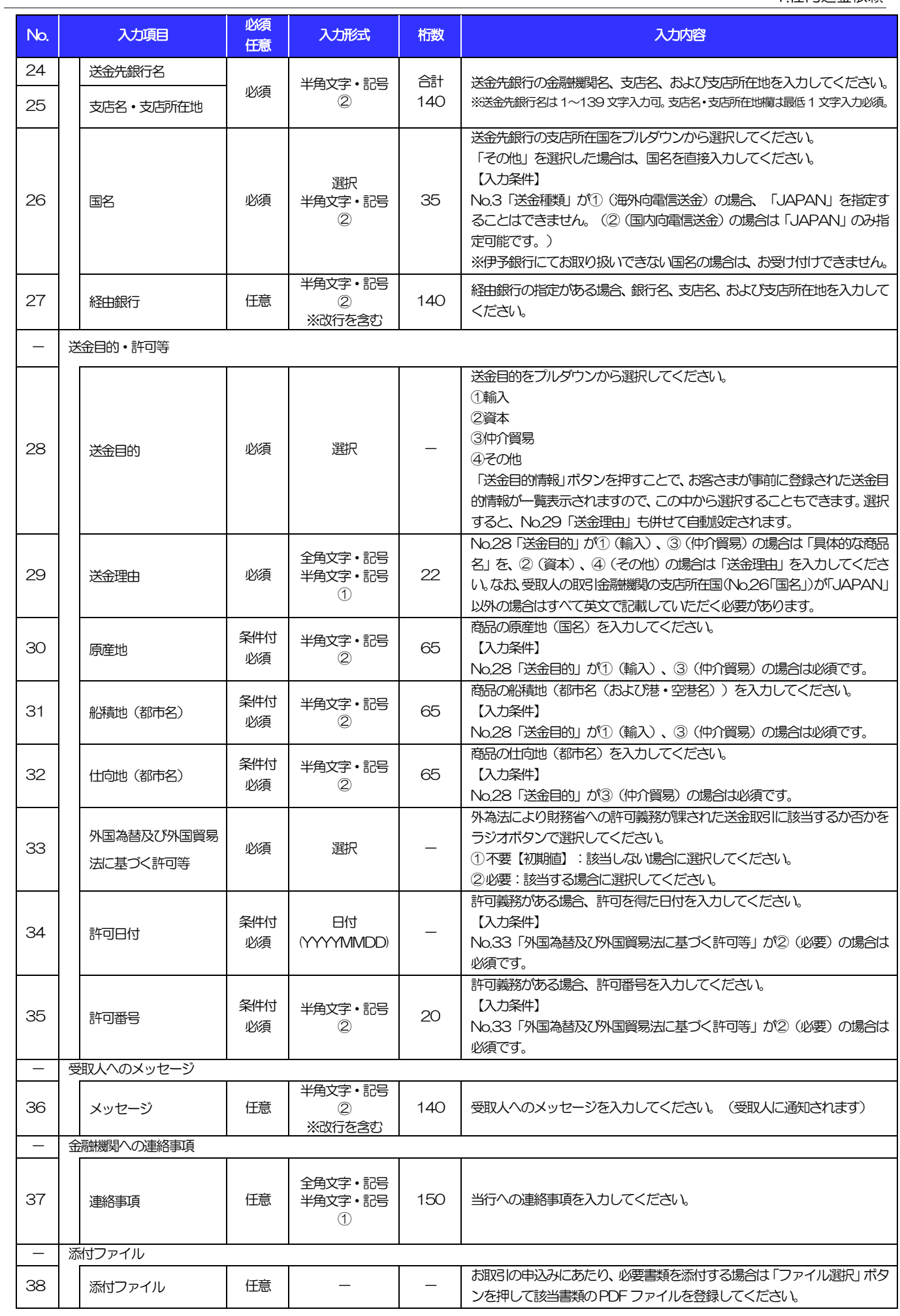

<span id="page-6-5"></span>(注)入力形式の詳細は[「別冊](#page-50-0) 3. 」をご参照ください。 別冊 1. 1-6 >>>> P.別冊 [3. 1](#page-51-0)[-2](#page-51-1)

### 【補足 1】送金指定日のカレンダー表示、および指定内容について

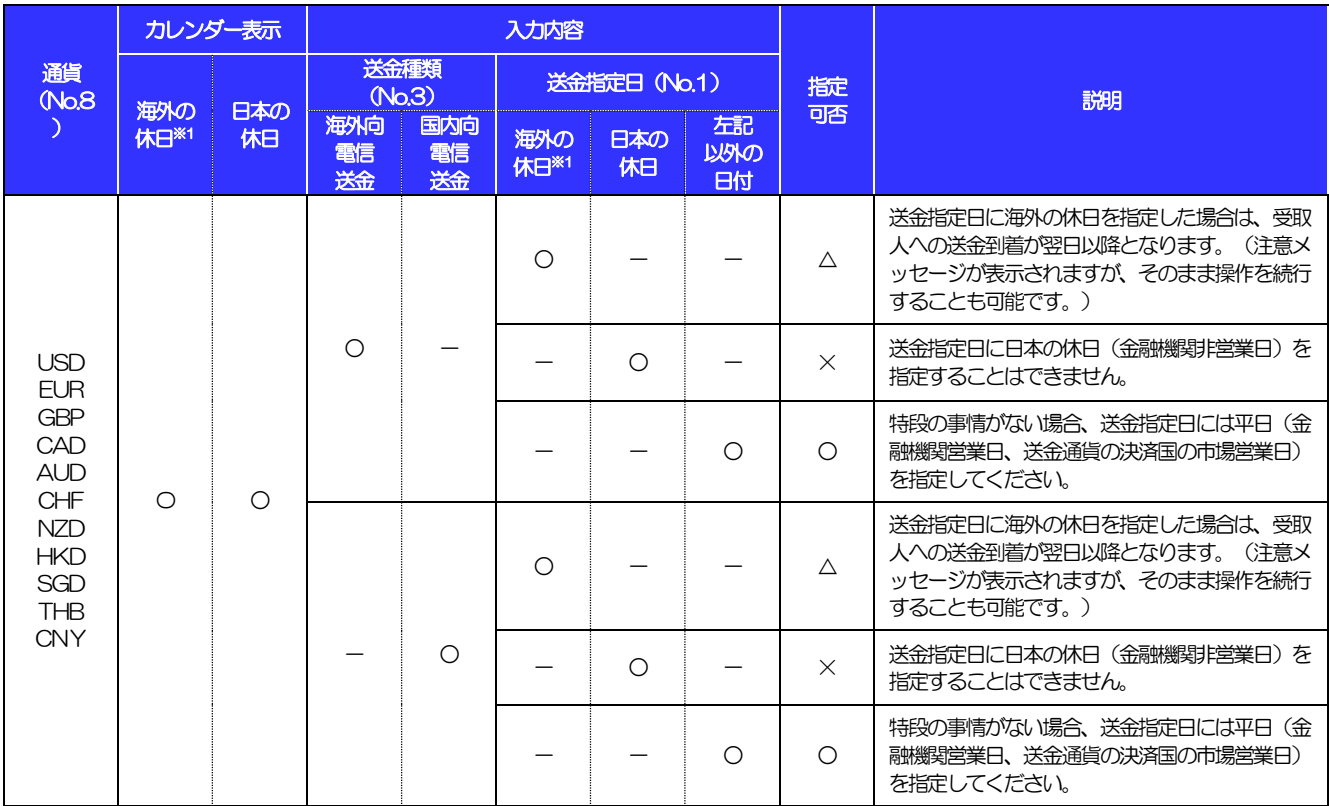

【凡例】○:指定可能、△:指定可能(注意メッセージ表示)、×:指定不可

※1:送金通貨の決済国の市場休日(当行が通貨ごとに規定する送金資金の決済相手国の金融機関非営業日)を指します。カレンダー上には日本の休 日、送金通貨の休日、米国の休日が表示されます。

入力項目 指定可否 えいしん こうしょう 説明 通貨 (N[o.8](#page-4-0)  $\rightarrow$ 決済方法(N[o.15](#page-5-0)) 支払口座情報 直物 為替 予約 外貨 円建 円貨口座 (N[o.13](#page-4-4)) 外貨口座 (N[o.14](#page-4-5)) JPY O - - - - - - - - - - X 円建て送金の場合、決済方法に「円建」以外を指定する ことはできません。 - ○ - - - - <sup>×</sup> - | - | 0 | - | - | - | X - | - | - | O  $\bigcap$ (JPY)  $\circ$ 円建て送金の代り金を円預金からお支払いいただく場 合、「円貨口座」に円預金口座を指定してください。 -  $\bigcirc$  $(X \oplus \emptyset)$   $\longrightarrow$ 日建て送金の代り金を外貨でお支払いいただくことはで きません。 外貨 - | - | - | 0 | - | - | X 外貨建て送金の場合、決済方法に「円建」を指定するこ とはできません。  $\circ$   $\circ$   $\circ$   $\circ$   $\circ$ (JPY)  $-$  0 外貨建て送金の代り金を円貨でお支払いいただく場合。 「円貨口座」に円預金口座を指定してください。 **-** $\circ$ (外貨) ○ クロス決済する場合のみ、決済方法に「直物」を選択し てください。※  $\circ$   $\bigcap$ (JPY)  $\qquad$   $\qquad$  外貨建て送金の代り金を円貨でお支払いいただく場合、 「円貨口座」に円預金口座を指定してください。 -  $\circ$ (外貨) <sup>×</sup> 決済方法に「為替予約」を選択した場合、送金代り金を 外貨でお支払いいただくことはできません。  $\circ$  - $\circ$ (JPY)  $\times$ 決済方法に「外貨」を選択した場合、送金代り金を円貨 でお支払いいただくことはできません。  $\overline{a}$  $\circ$ (JPY) × -  $\circ$ ○<br>(外貨) ○ 外貨建て送金の代り金を同一の外貨でお支払いいただく 場合、「外貨口座」に外貨預金口座を指定してくださ い。

【補足 2】通貨・決済方法・支払口座の指定方法について

※クロス決済時は決済方法「直物」を選択していただきますが、「内容確認」ボタンを押下後、「決済方法が直物・為替予約・円建のいずれかで、外貨口座 を指定した場合は、非居住者円預金でのお取扱となります。ご確認のうえ、よろしければ操作を続けてください。」という注意メッセージが出力されます。 そのまま「実行」ボタンを押下してご依頼ください。

## 別冊 1. 2-2

2 外貨預金振替依頼

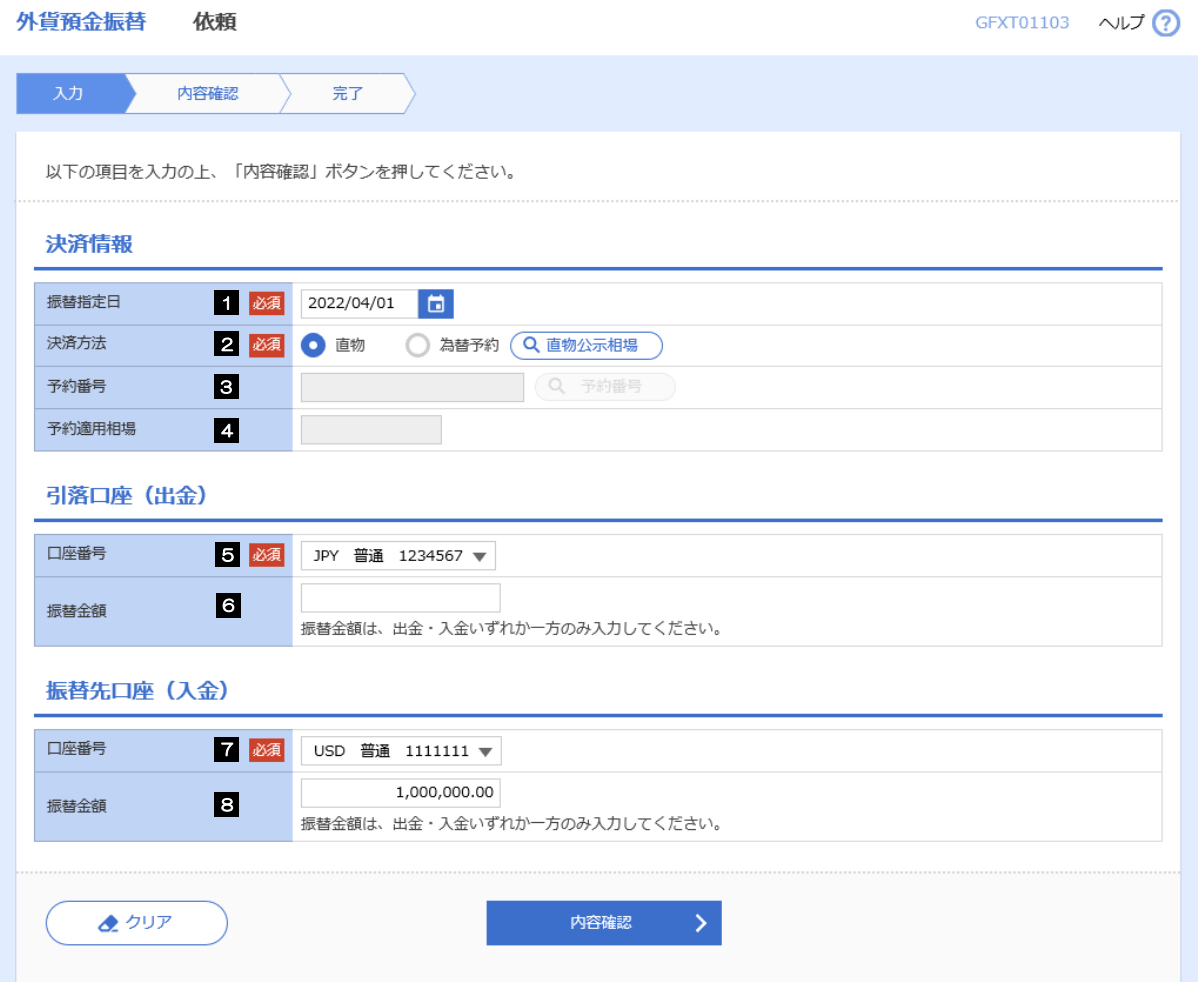

2.外貨預金振替依頼

<span id="page-10-2"></span><span id="page-10-1"></span><span id="page-10-0"></span>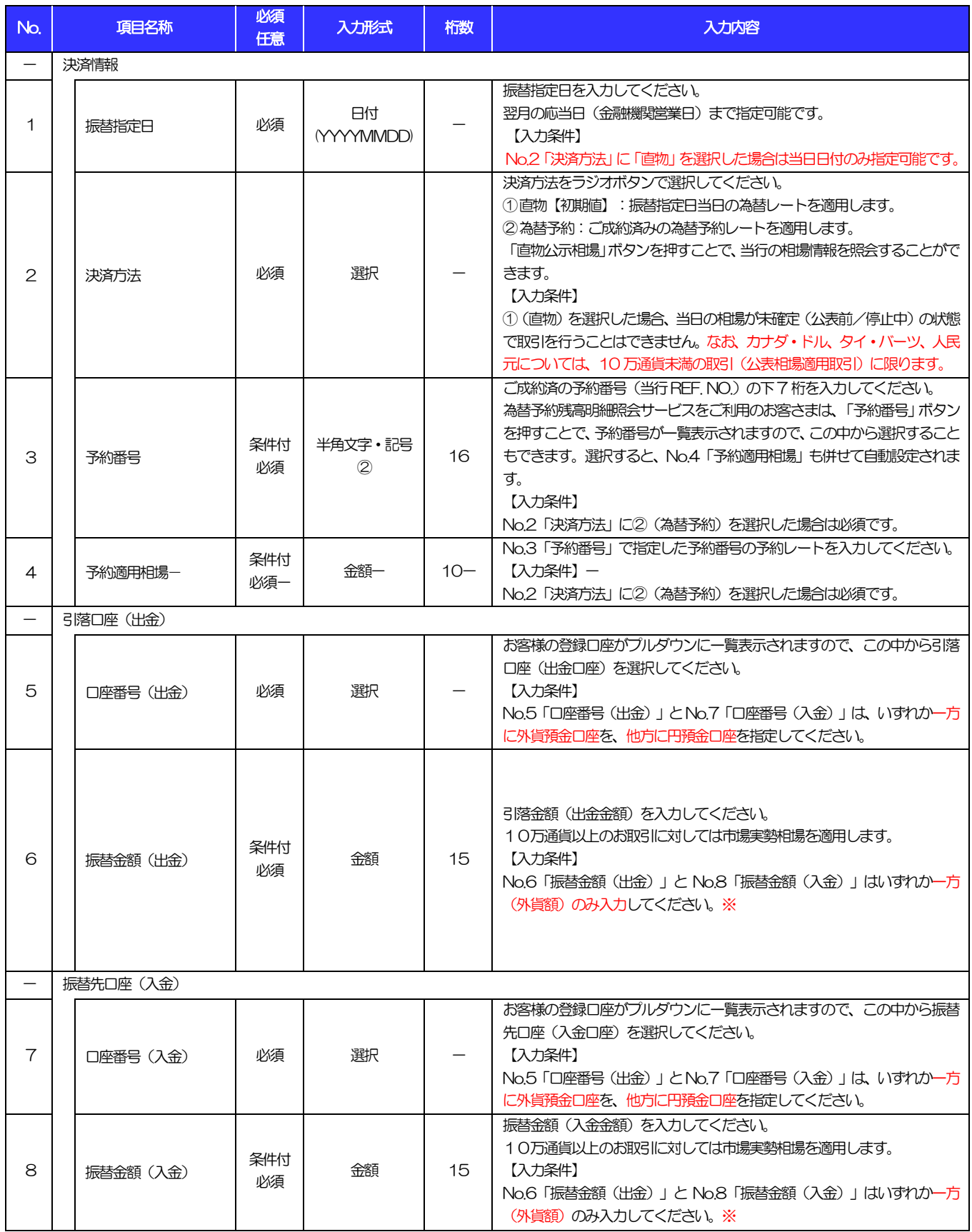

<span id="page-10-6"></span><span id="page-10-5"></span><span id="page-10-4"></span><span id="page-10-3"></span>※円貨額指定はできません。

# 3 輸入信用状開設依頼

商品数量 (QUANTITY)

ALLOWED  $\overline{\mathbf{v}}$ 

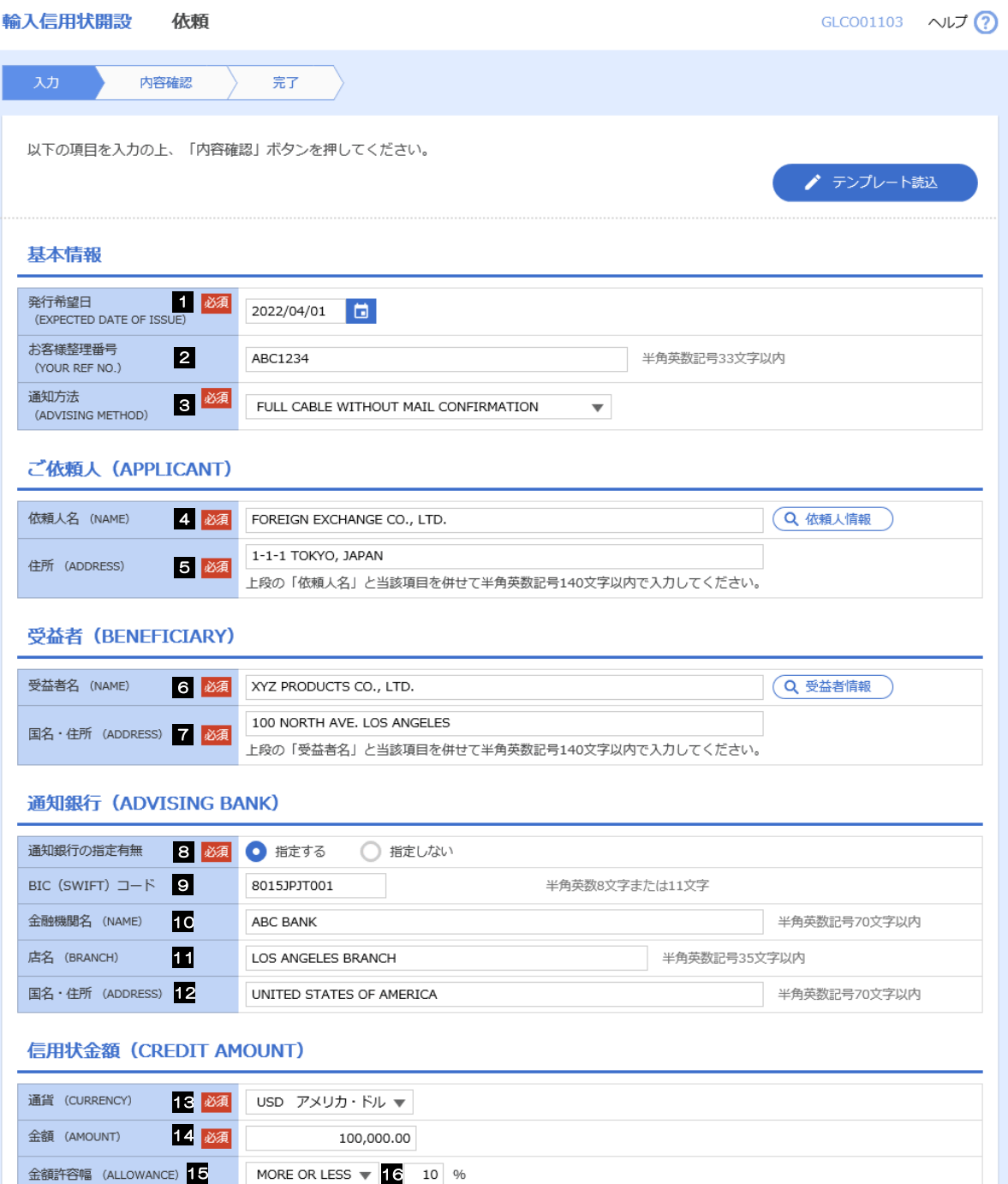

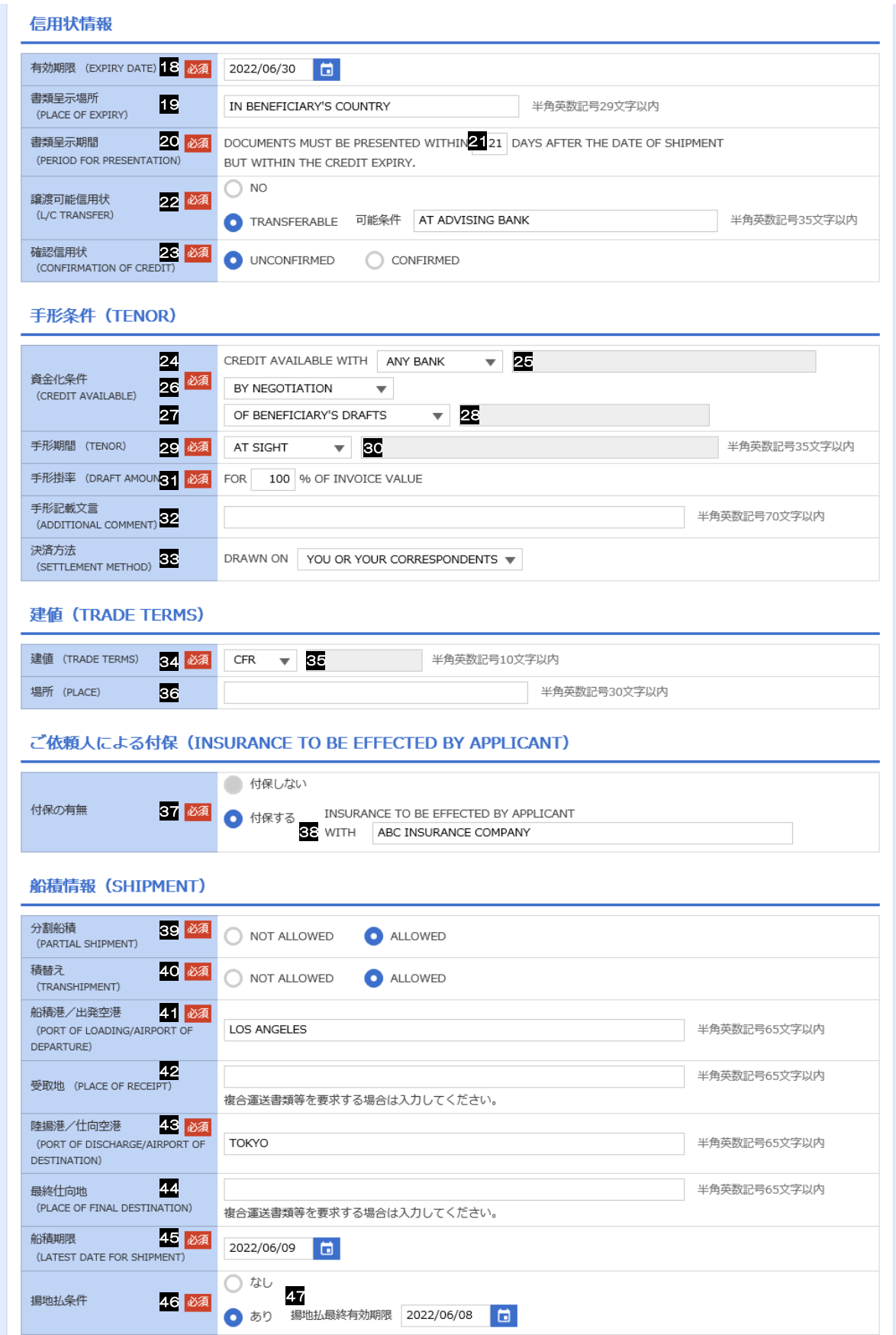

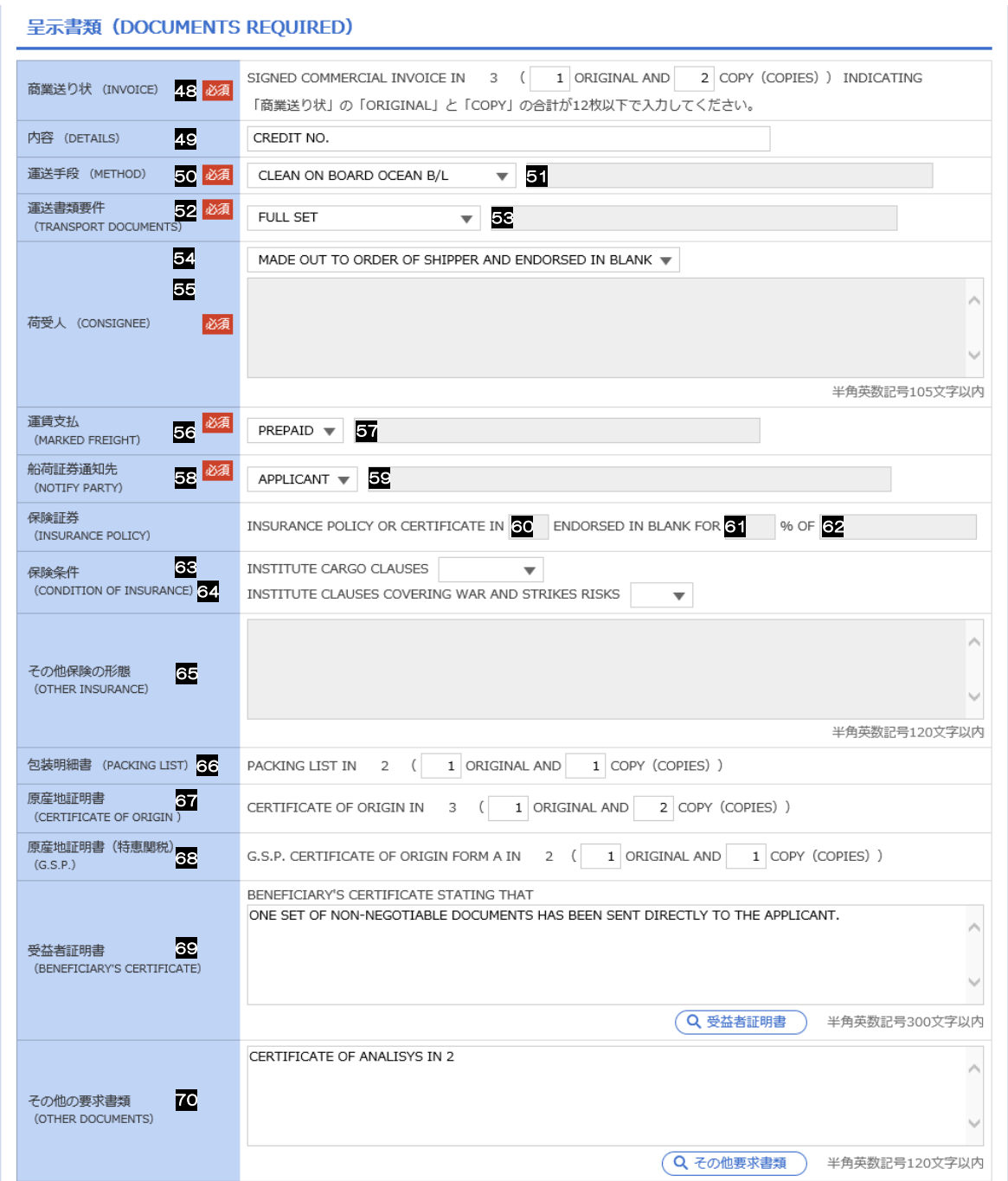

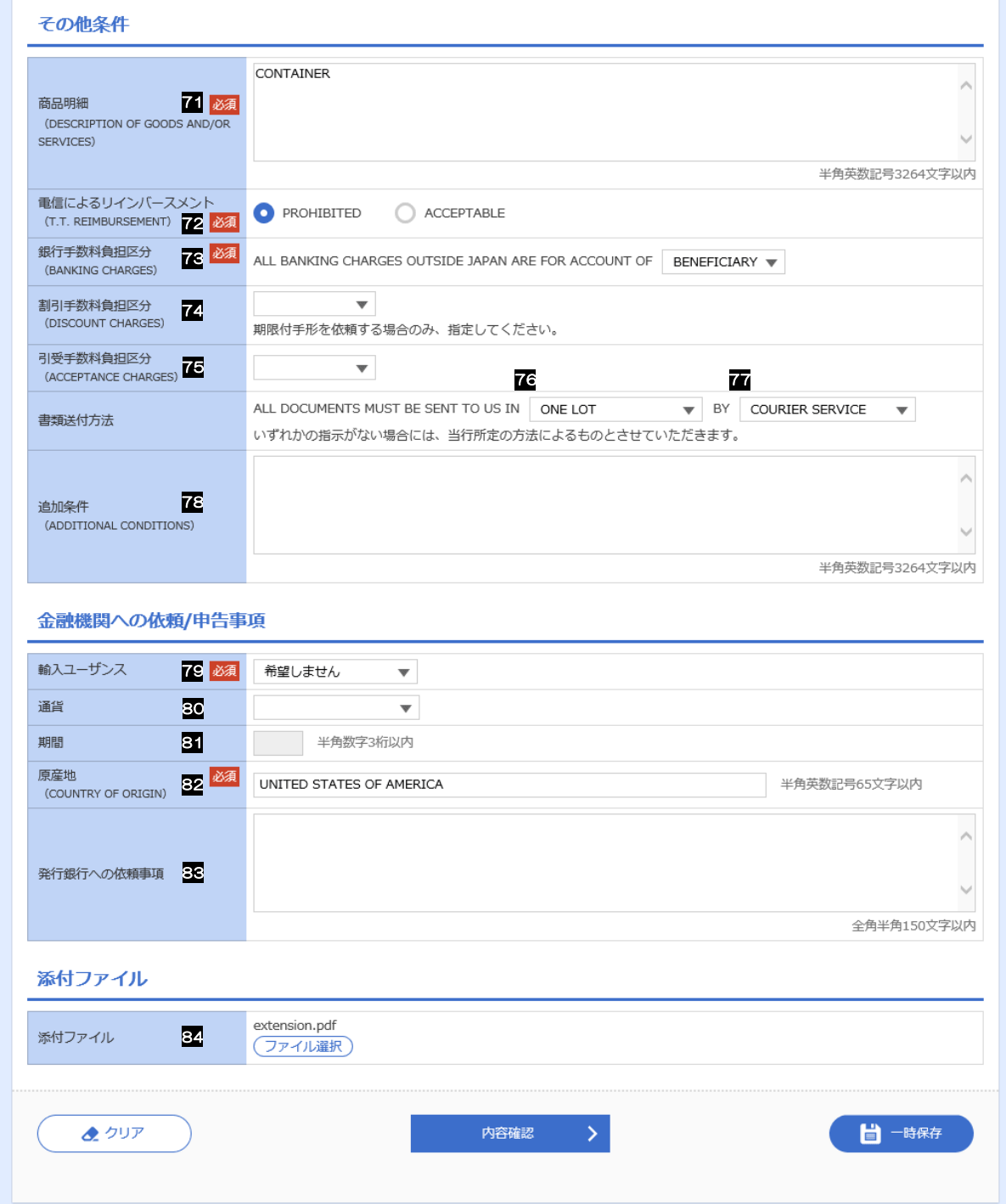

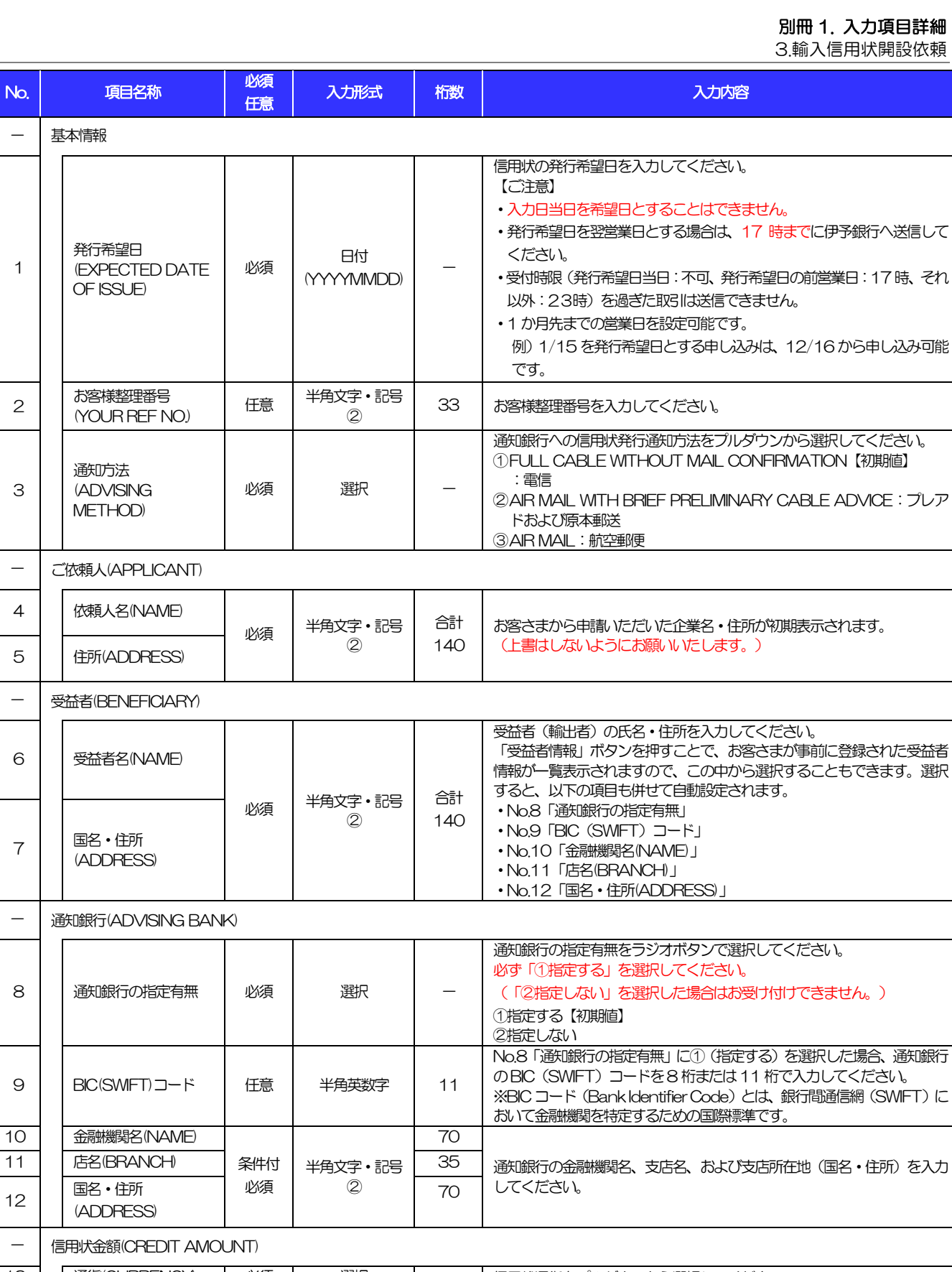

<span id="page-15-7"></span><span id="page-15-5"></span><span id="page-15-4"></span><span id="page-15-3"></span><span id="page-15-2"></span><span id="page-15-1"></span>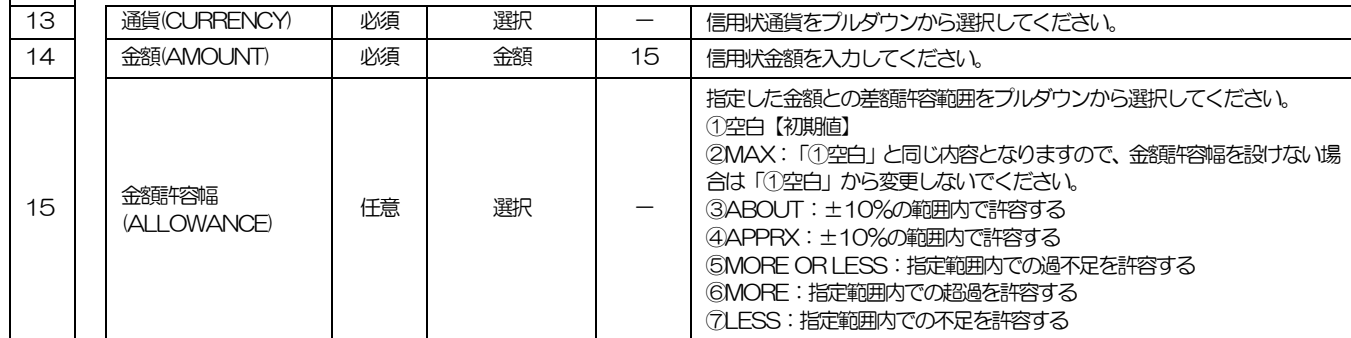

No.

<span id="page-15-6"></span>1

2

3

<span id="page-15-0"></span>7

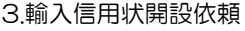

<span id="page-16-2"></span><span id="page-16-1"></span><span id="page-16-0"></span>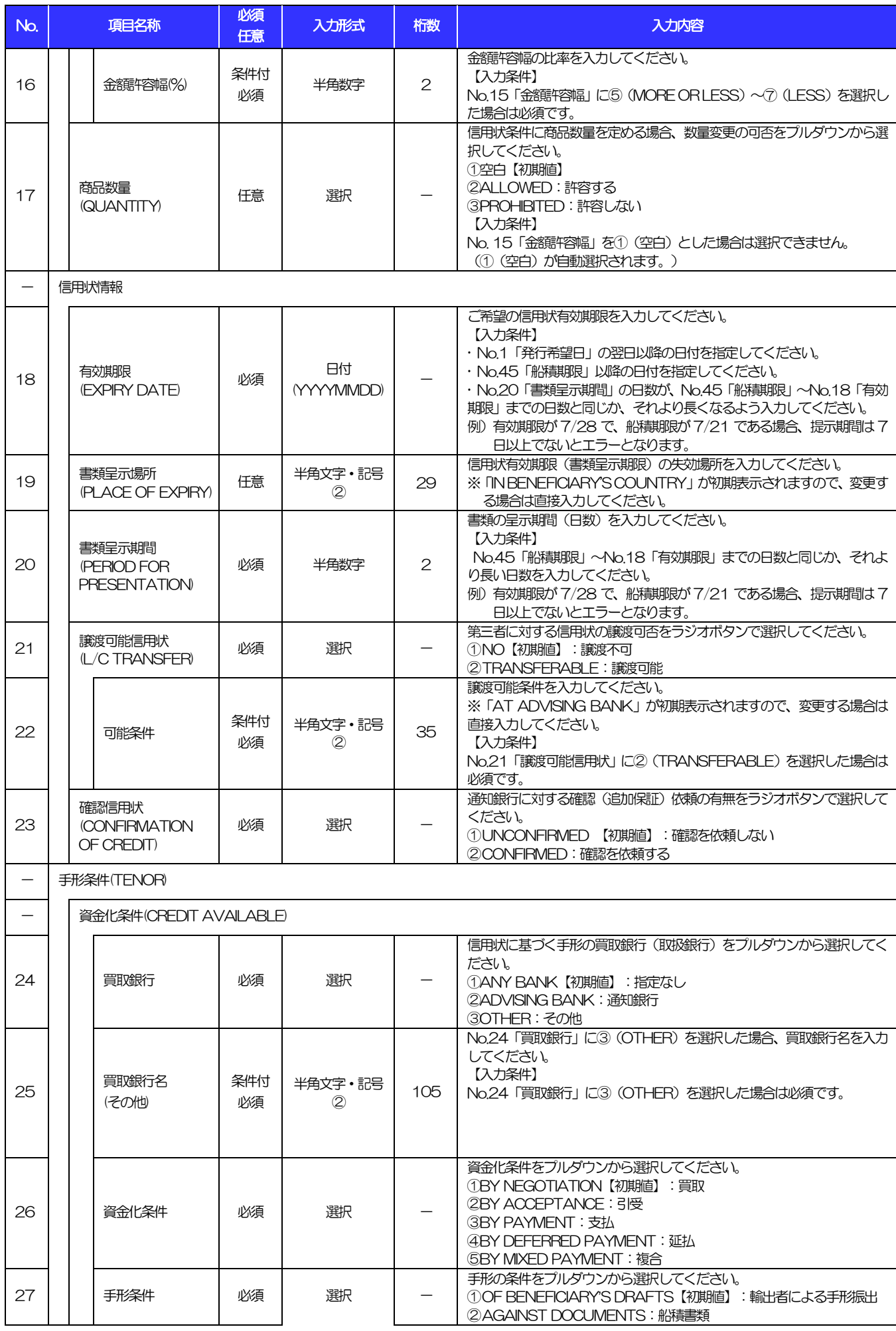

<span id="page-16-4"></span><span id="page-16-3"></span>

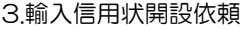

<span id="page-17-2"></span><span id="page-17-1"></span><span id="page-17-0"></span>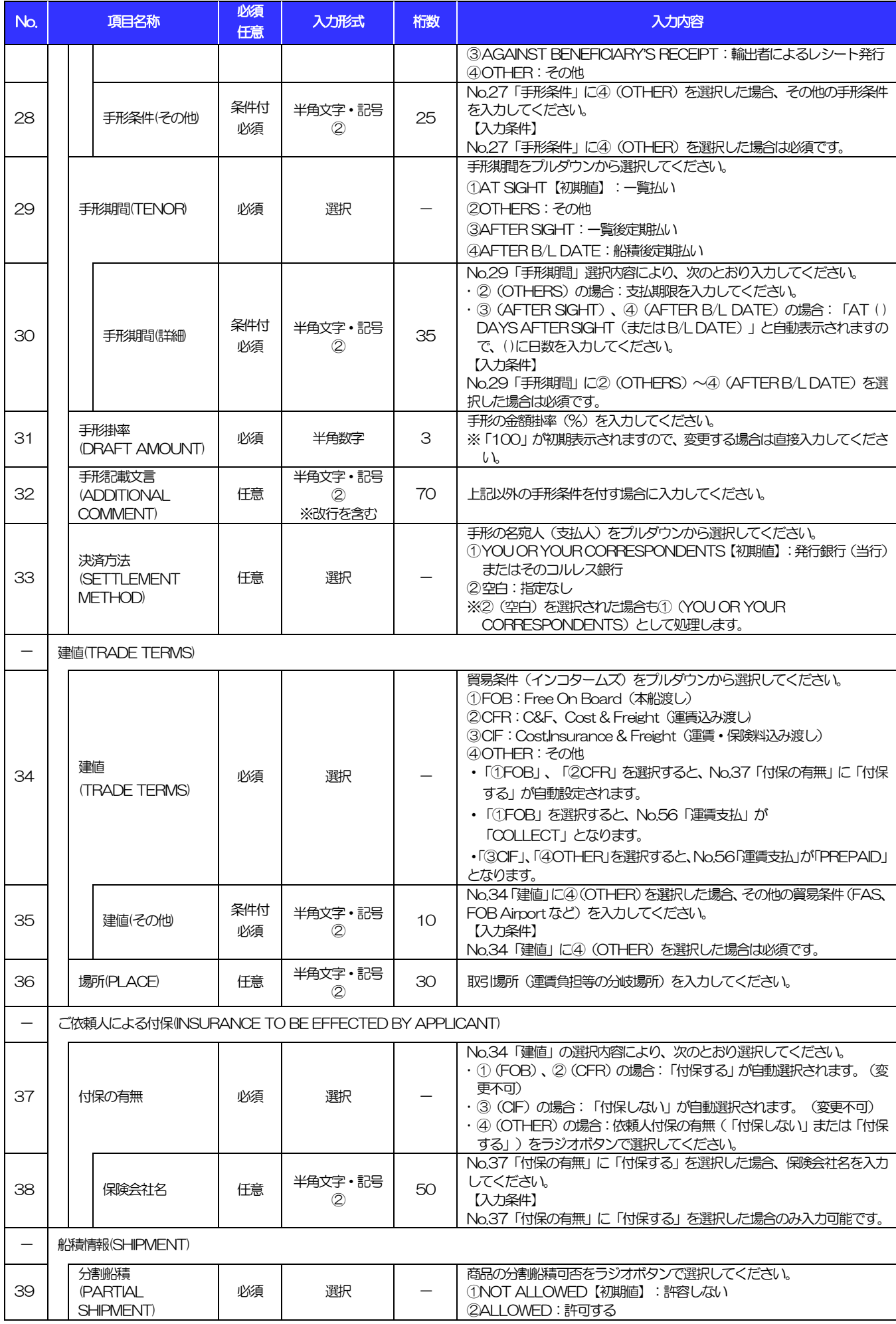

<span id="page-18-0"></span>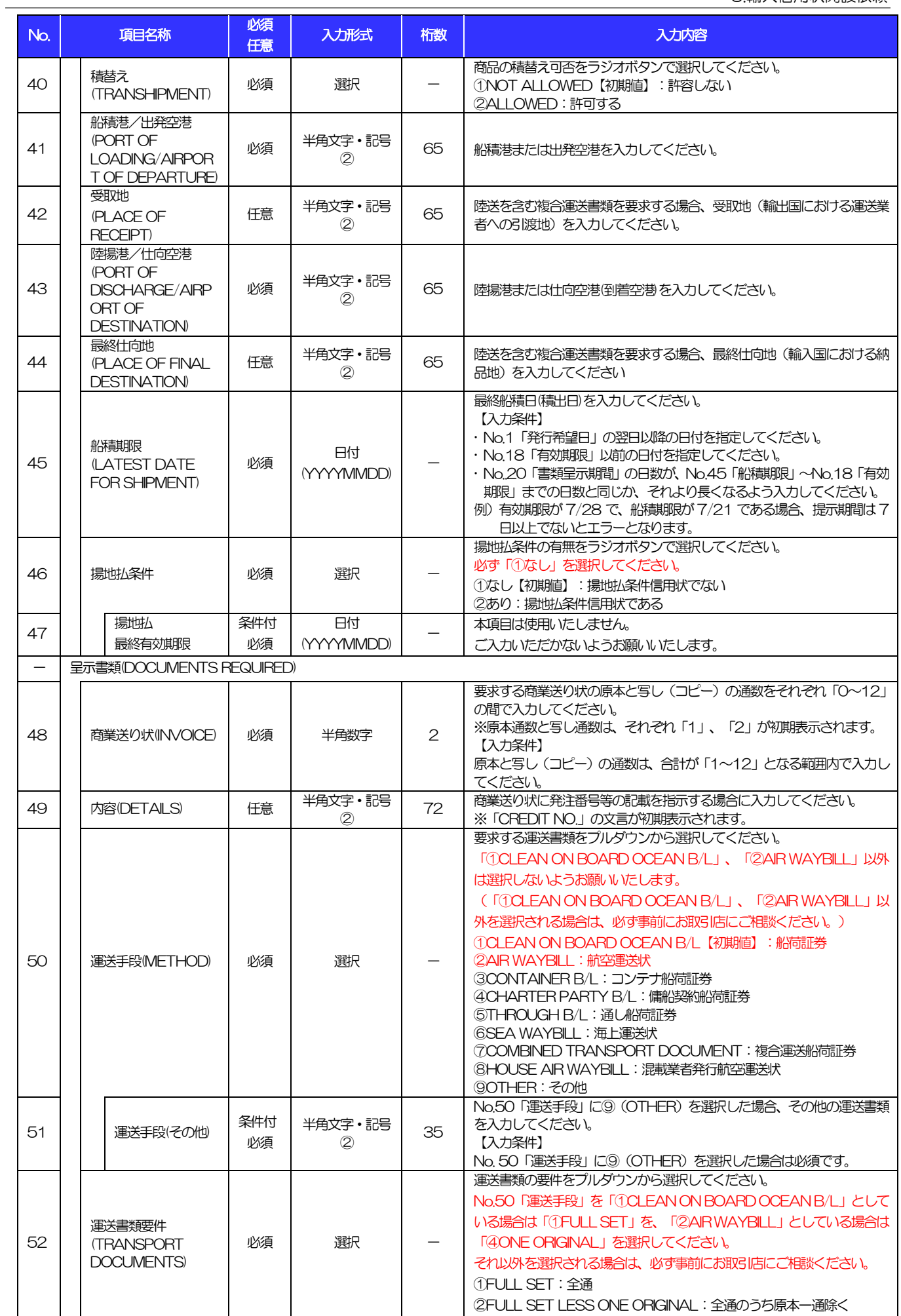

<span id="page-18-2"></span><span id="page-18-1"></span>

3.輸入信用状開設依頼

<span id="page-19-3"></span><span id="page-19-2"></span><span id="page-19-1"></span><span id="page-19-0"></span>![](_page_19_Picture_593.jpeg)

![](_page_20_Picture_575.jpeg)

![](_page_20_Picture_576.jpeg)

![](_page_21_Picture_527.jpeg)

<span id="page-21-1"></span><span id="page-21-0"></span>![](_page_21_Picture_528.jpeg)

![](_page_22_Picture_87.jpeg)

![](_page_22_Picture_88.jpeg)

![](_page_23_Picture_1.jpeg)

![](_page_23_Picture_110.jpeg)

![](_page_24_Picture_55.jpeg)

<span id="page-25-0"></span>![](_page_25_Picture_457.jpeg)

4.輸入信用状条件変更依頼

<span id="page-26-4"></span><span id="page-26-2"></span><span id="page-26-0"></span>![](_page_26_Picture_435.jpeg)

<span id="page-26-5"></span><span id="page-26-3"></span><span id="page-26-1"></span>

4.輸入信用状条件変更依頼

<span id="page-27-2"></span><span id="page-27-1"></span><span id="page-27-0"></span>![](_page_27_Picture_479.jpeg)

<span id="page-27-4"></span><span id="page-27-3"></span>

![](_page_28_Picture_407.jpeg)

<span id="page-28-3"></span><span id="page-28-2"></span><span id="page-28-1"></span><span id="page-28-0"></span>![](_page_28_Picture_408.jpeg)

![](_page_29_Picture_58.jpeg)

<span id="page-30-0"></span>![](_page_30_Picture_282.jpeg)

<span id="page-30-1"></span>(注)入力形式の詳細は[「別冊](#page-50-0)3. 」をご参照ください。

>>>> P.別冊[3. 1-](#page-51-0)[2](#page-51-1)

# <span id="page-31-0"></span>別冊2. 全銀形式ファイルフォーマット

1 外国送金依頼

#### ■ヘッダー・レコード

![](_page_32_Picture_428.jpeg)

(注1)「項目名」の※:任意項目(以下同じ) (250)

(注2)「桁数」のN:半角数字、C:半角文字(以下同じ)

#### ■データ・レコード (本体情報)

![](_page_32_Picture_429.jpeg)

![](_page_33_Picture_327.jpeg)

(250)

![](_page_34_Picture_487.jpeg)

(注)可変項目の設定例は以下のとおり。 (250)

【No.9「受取人名」に"BENEFICIARY'S NAME"を、No.10「住所」に"BENEFICIARY'S ADRESS"を設定する場合の例】

![](_page_34_Picture_488.jpeg)

### ■トレーラ・レコード

 $\blacksquare$ 

![](_page_34_Picture_489.jpeg)

![](_page_34_Picture_490.jpeg)

(250)

# 荷為替輸入信用状発行依頼

#### ■ヘッダー・レコード

![](_page_35_Picture_191.jpeg)

(注1)「項目名」の※:任意項目(以下同じ) (250)

(注2)「桁数」のN:半角数字、C:半角文字(以下同じ)
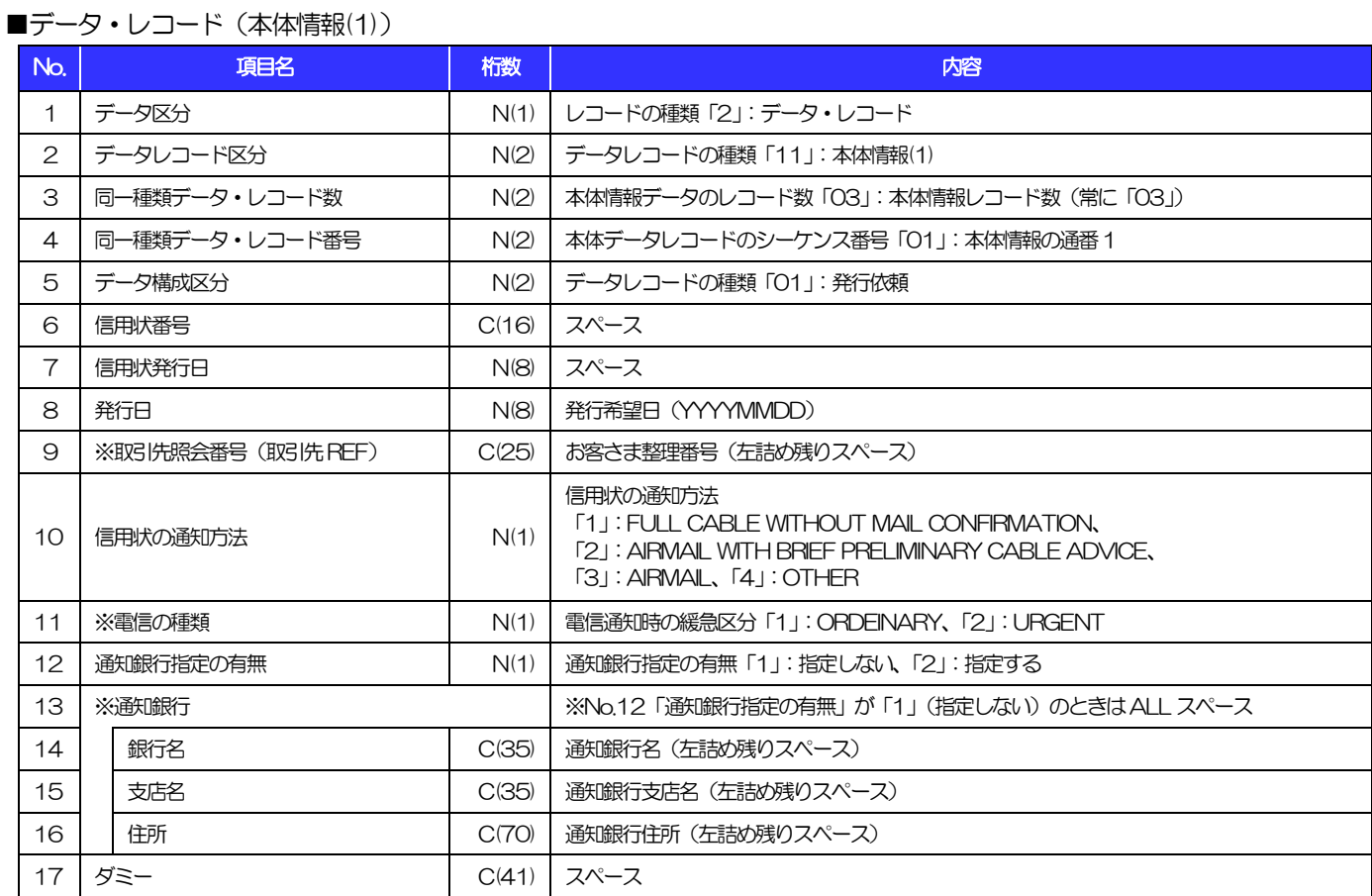

(250)

#### ■データ・レコード (本体情報(2))

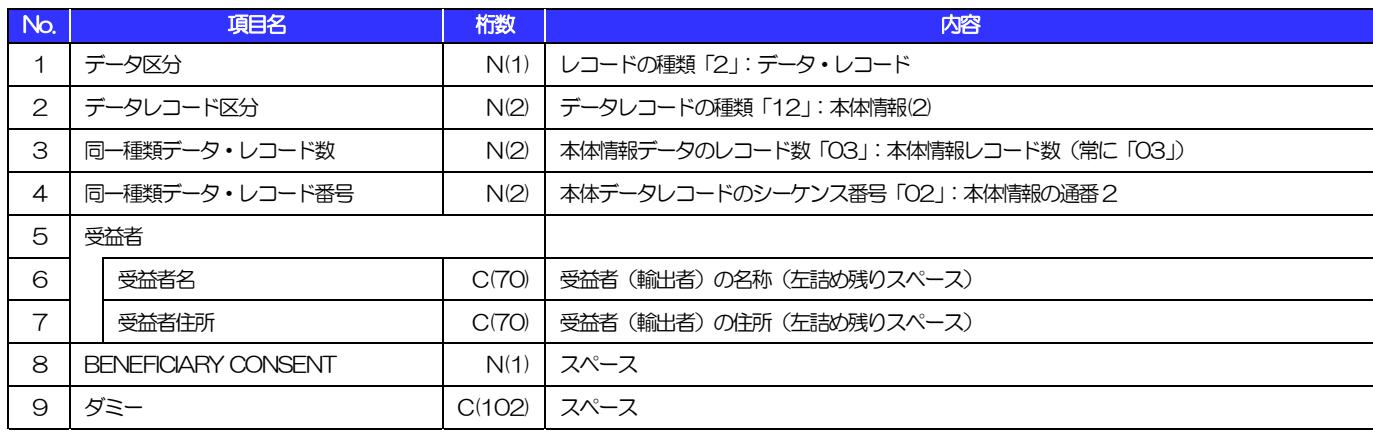

(250)

#### ■データ・レコード (本体情報(3))

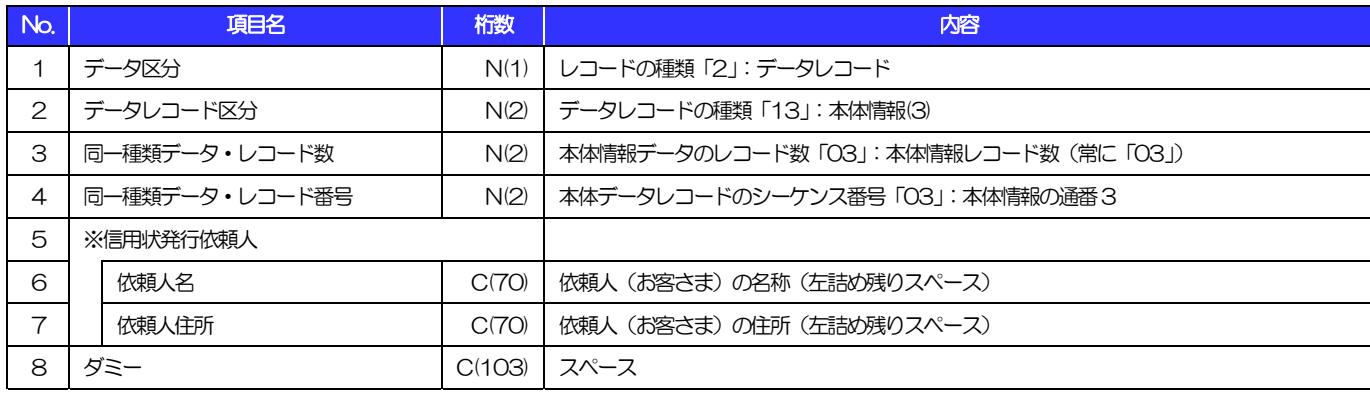

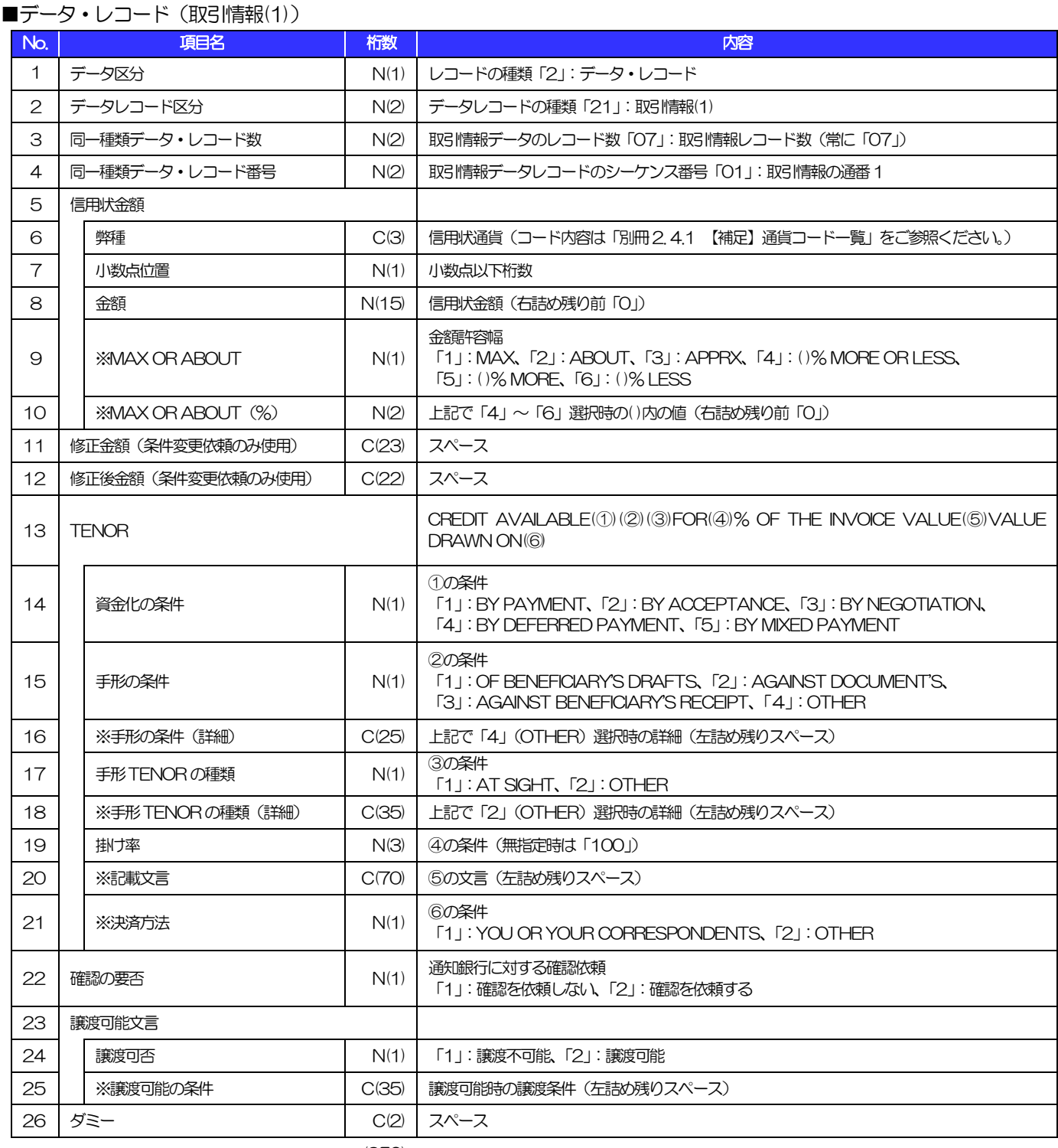

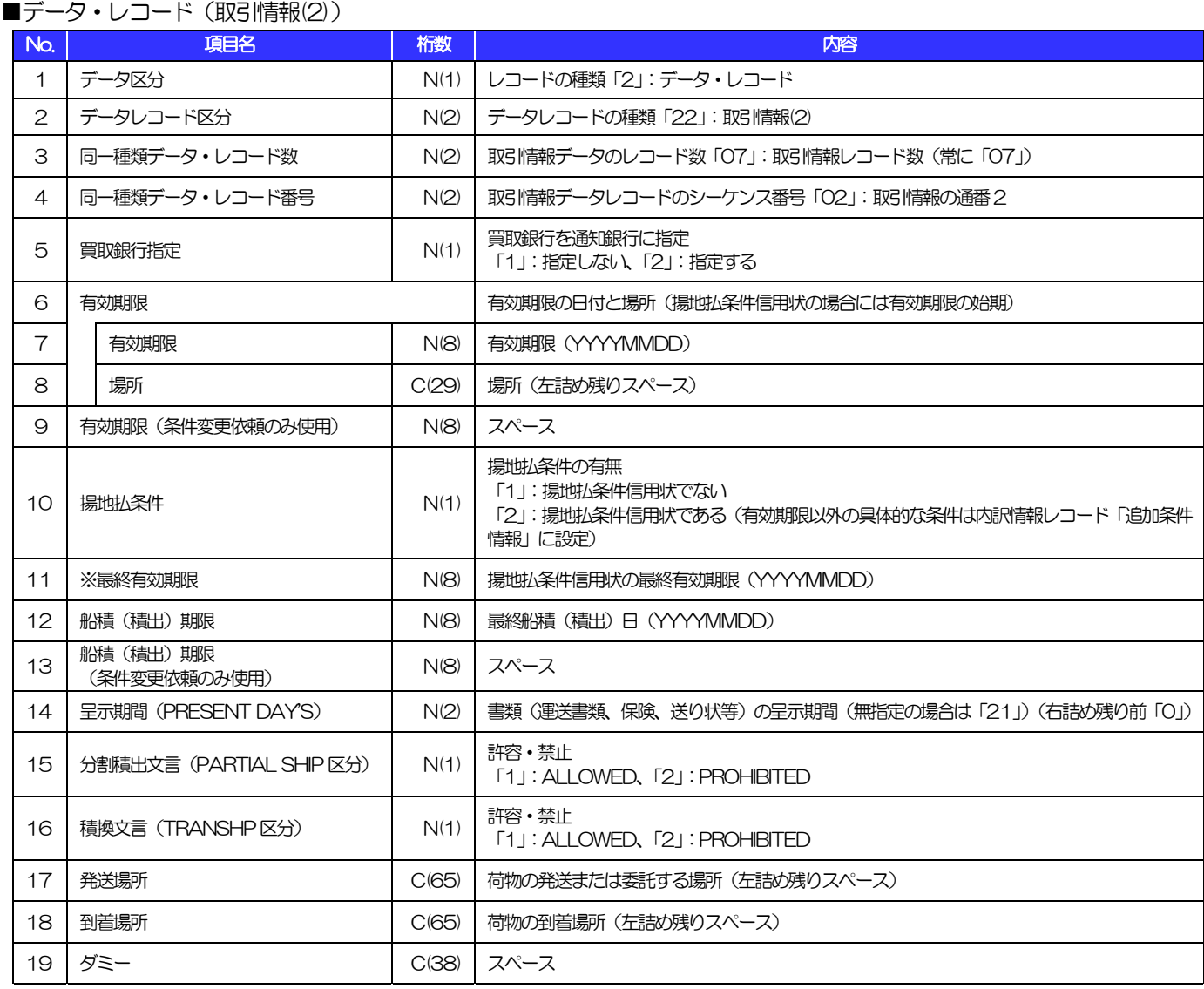

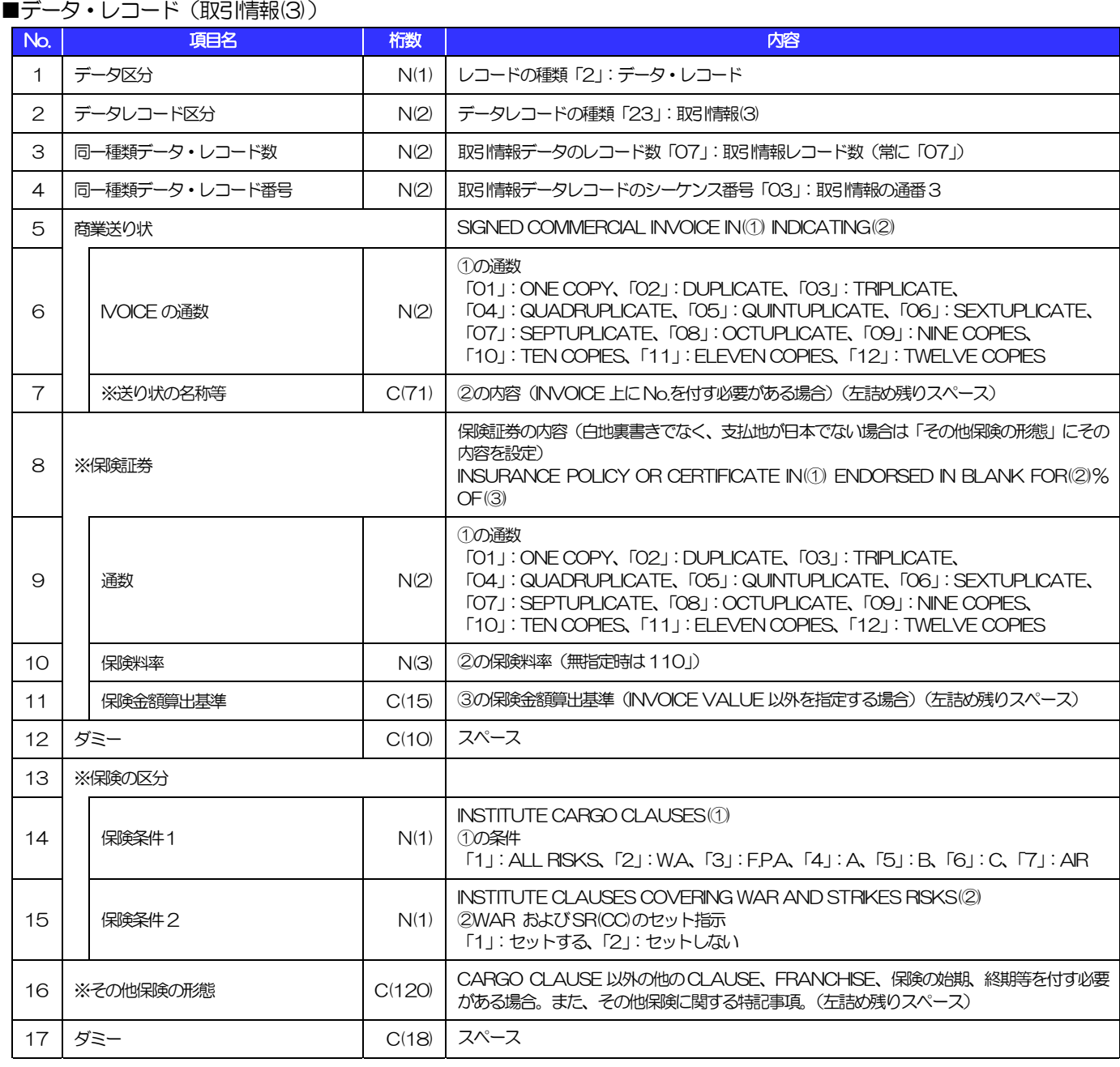

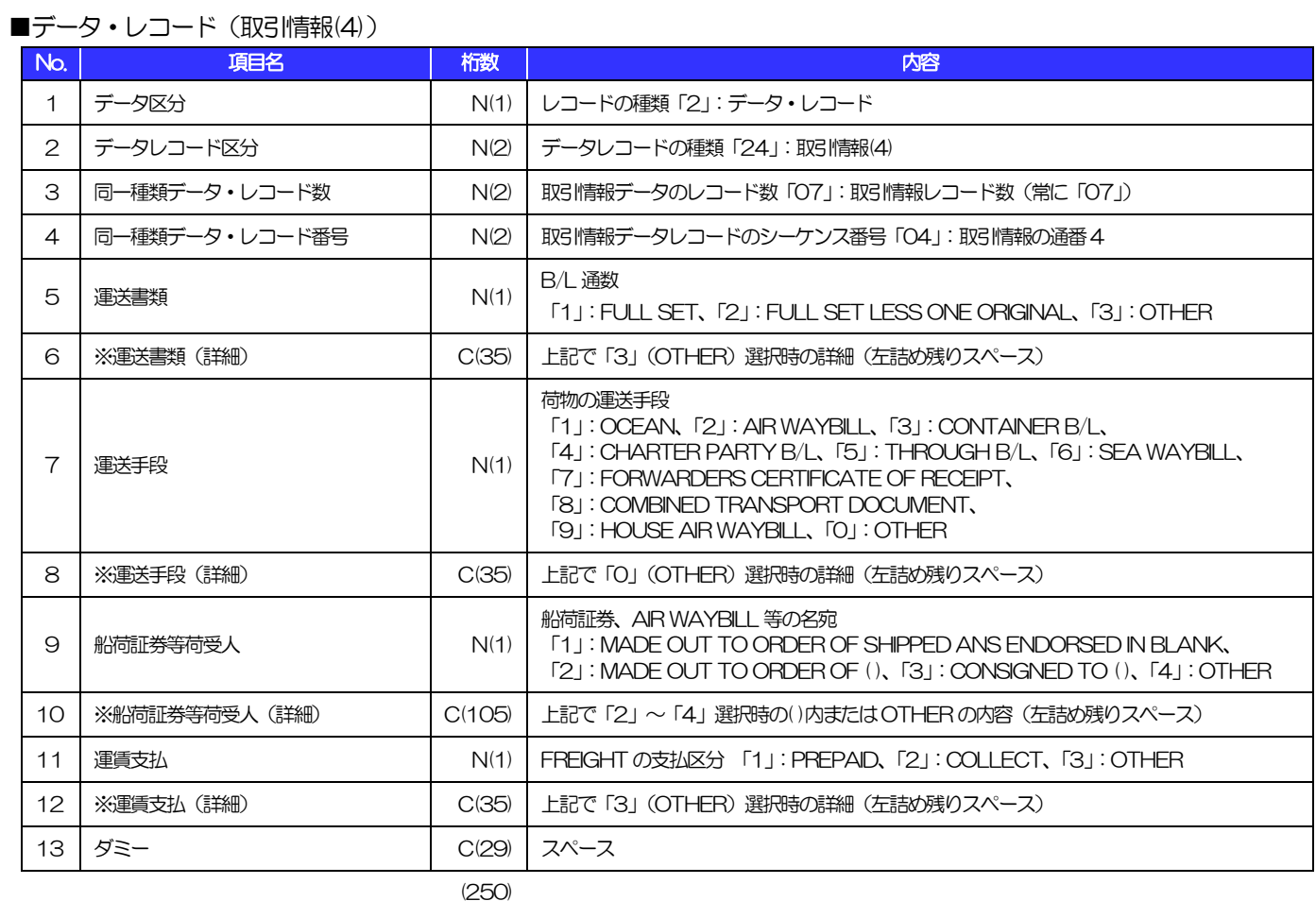

#### ■データ・レコード (取引情報(5))

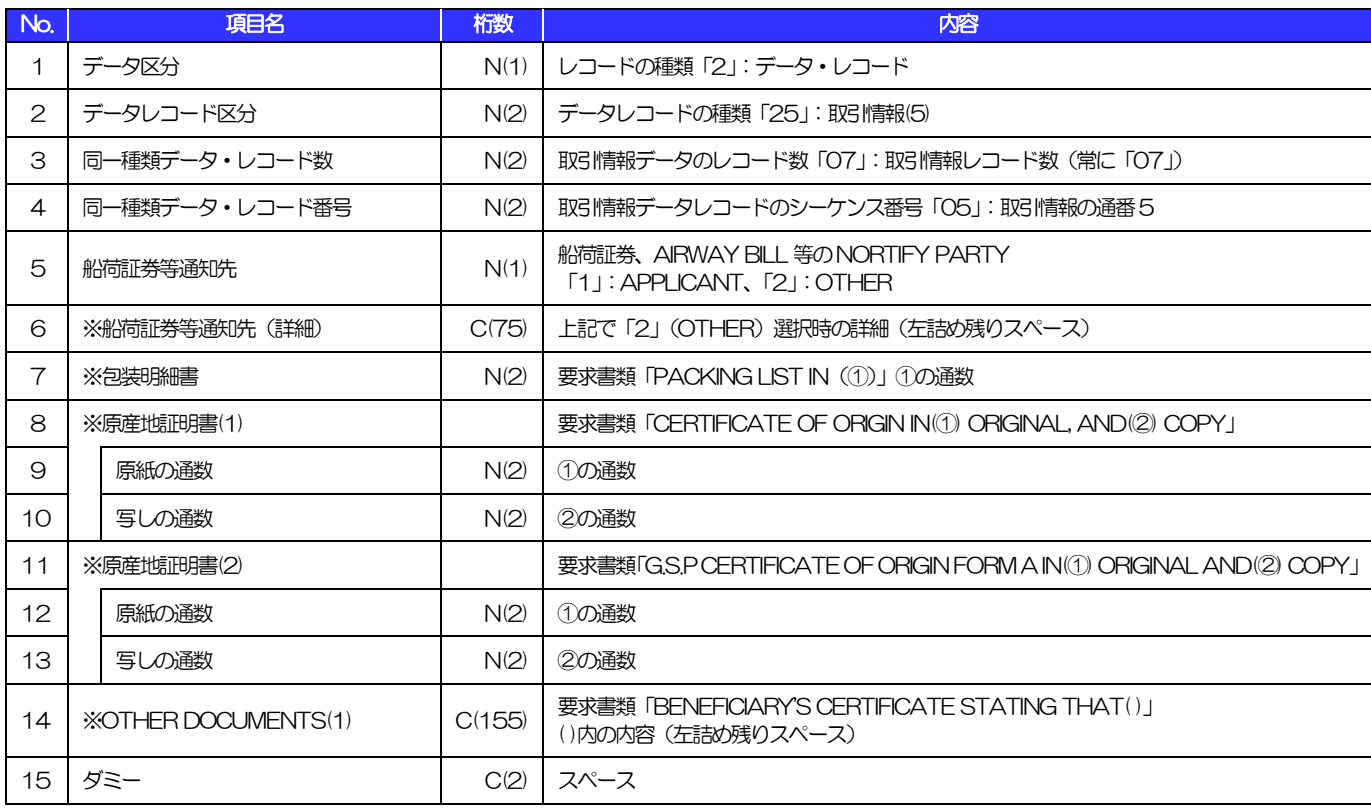

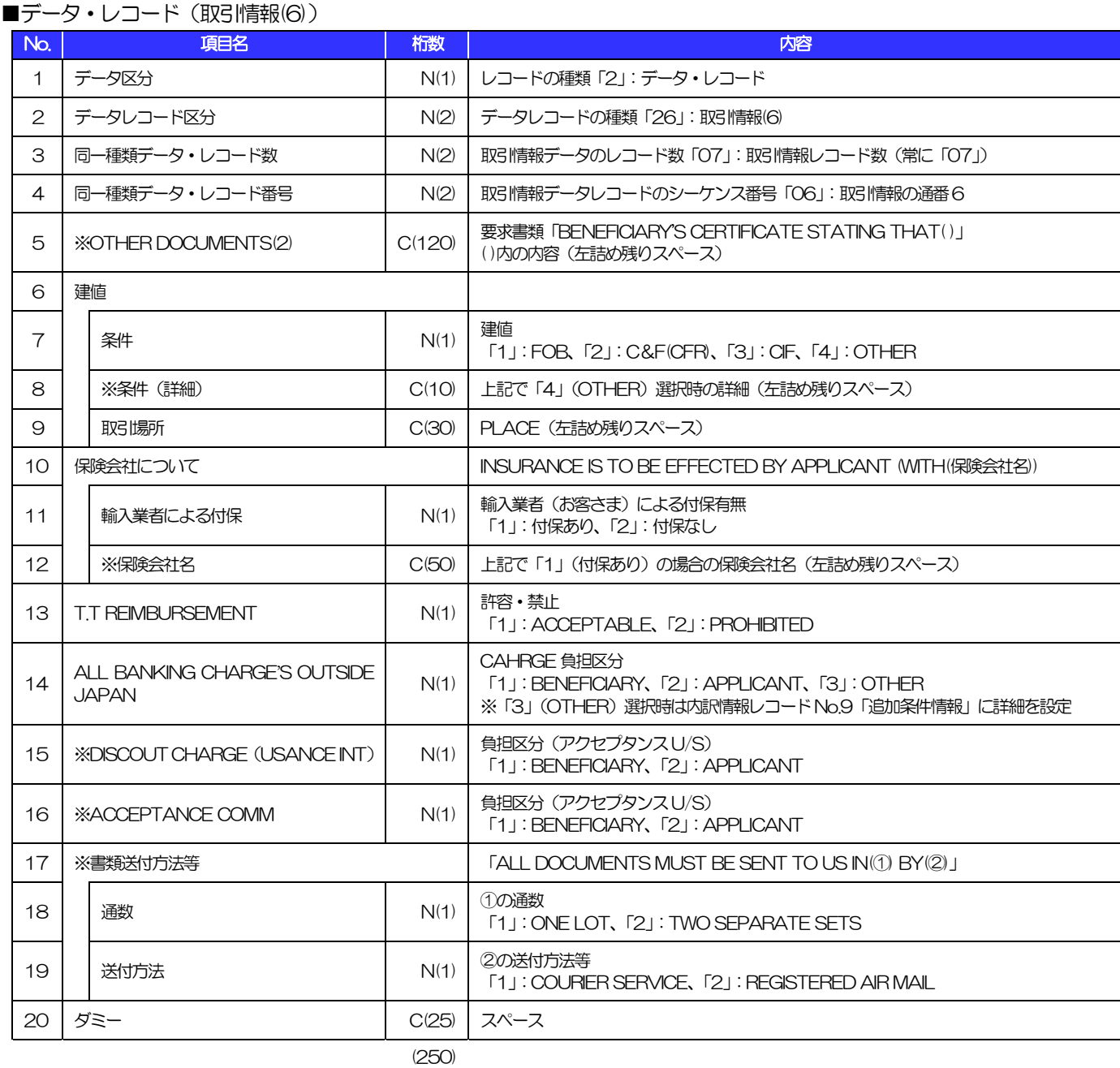

#### ■データ・レコード (取引情報(7))

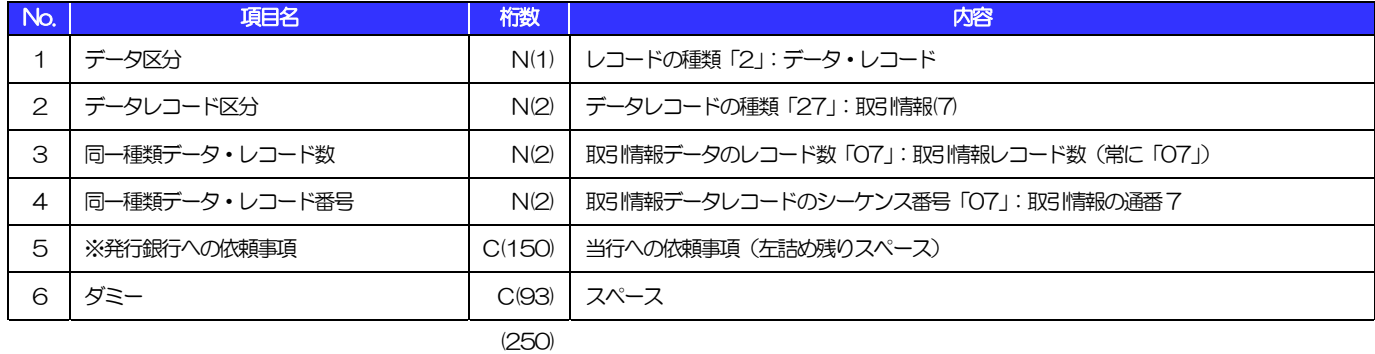

#### ■データ・レコード (内訳情報)

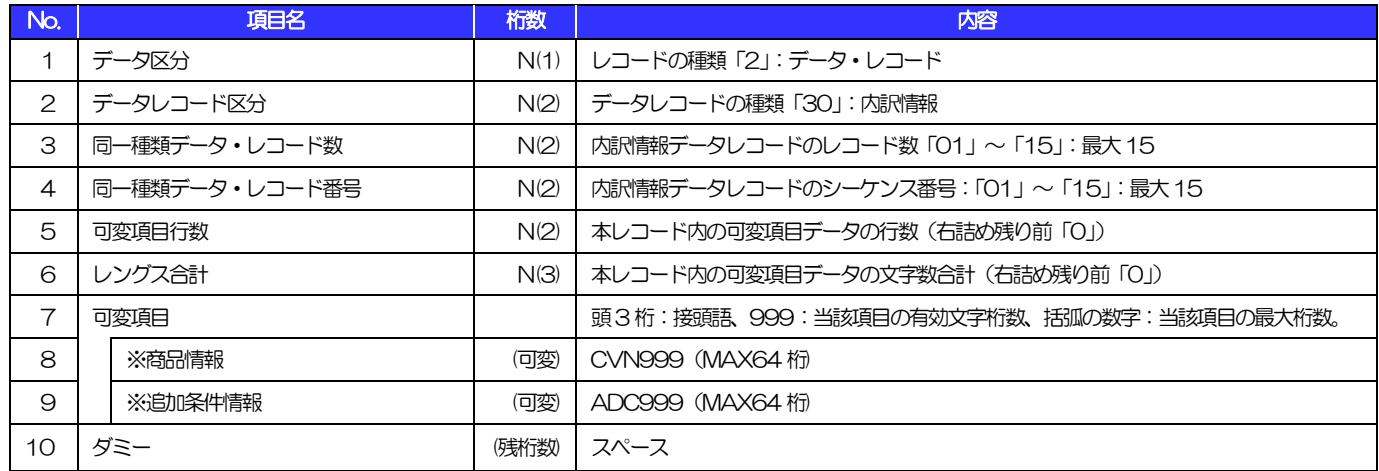

(注)可変項目の設定例は以下のとおり。 (250)

【No.8「商品情報」に"DESCRIPTION OF GOODS"を設定する場合の例】

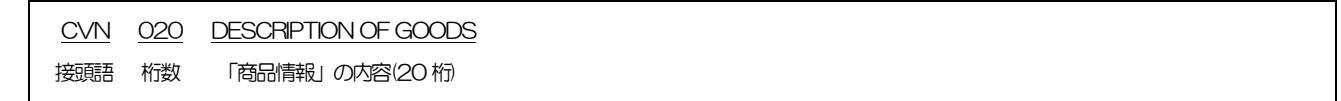

#### ■トレーラ・レコード

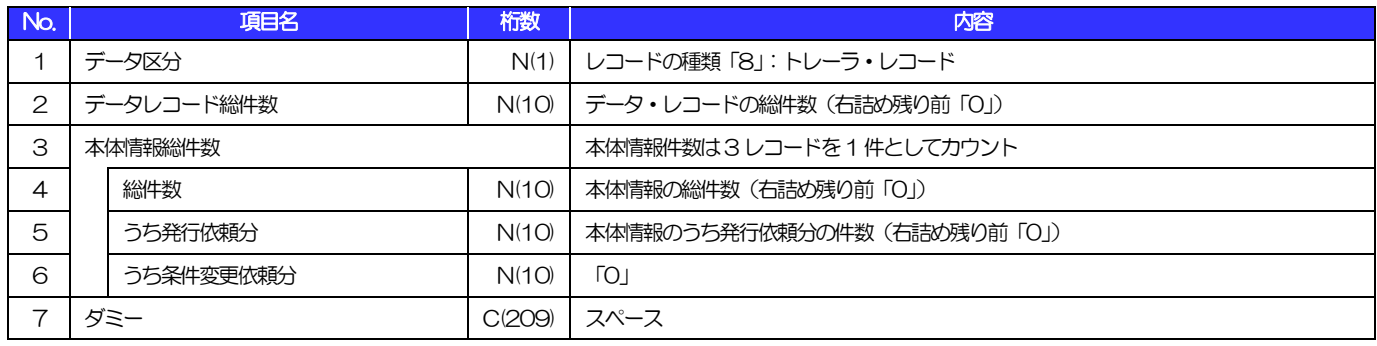

(250)

#### ■エンド・レコード

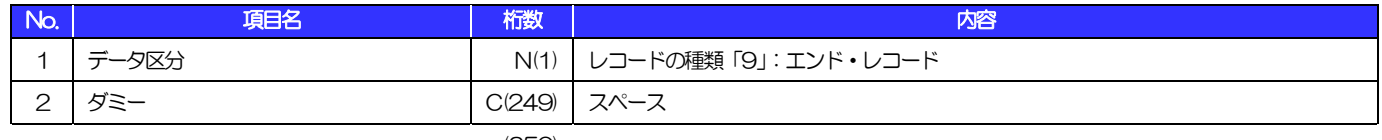

# 3 外国為替取引明細(会計性)仕向送金取組

#### ■ヘッダー・レコード

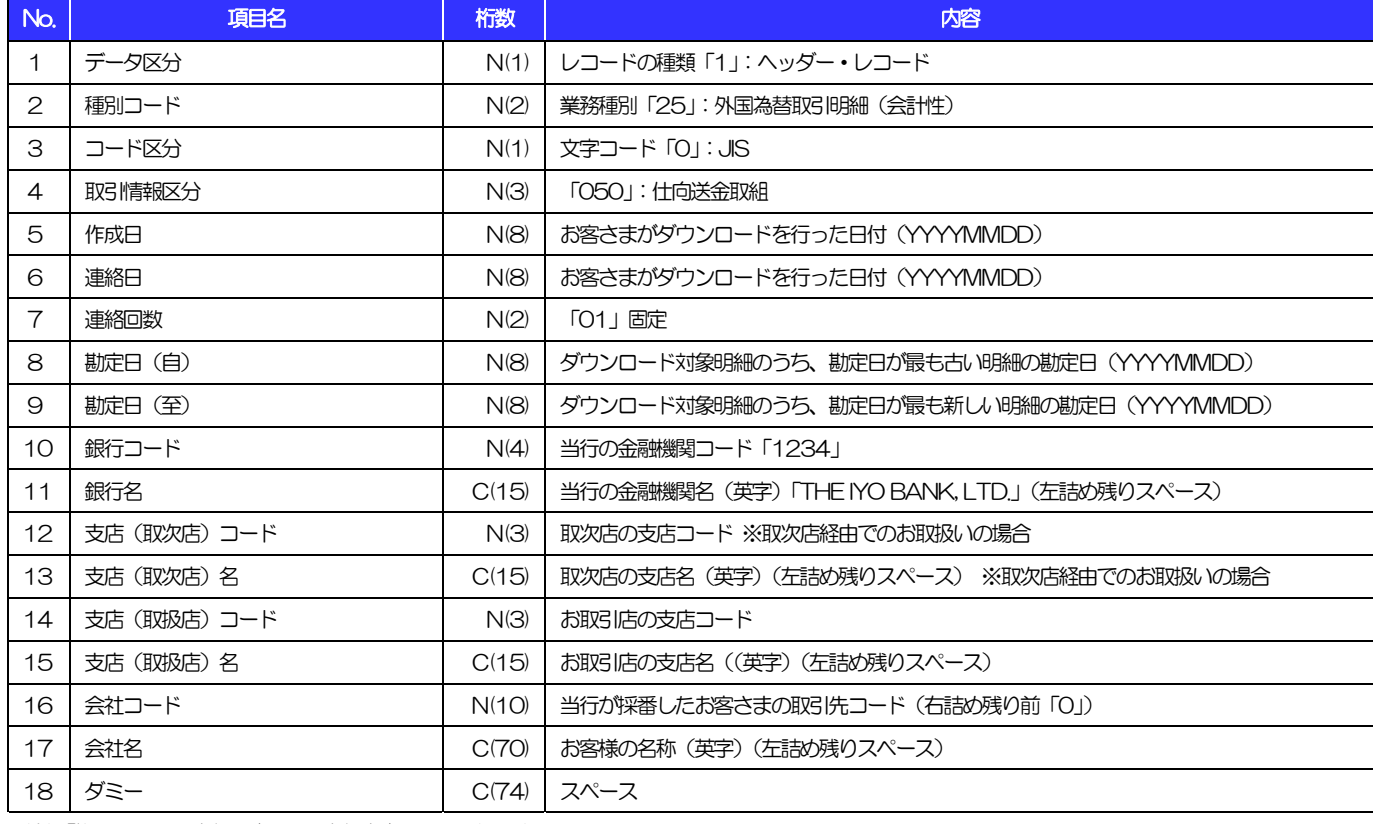

(注)「桁数」のN:半角数字、C:半角文字 (250)

(以下同じ)

#### 別冊 2. 全銀形式ファイルフォーマット

3.外国為替取引明細(会計性)仕向送金取組

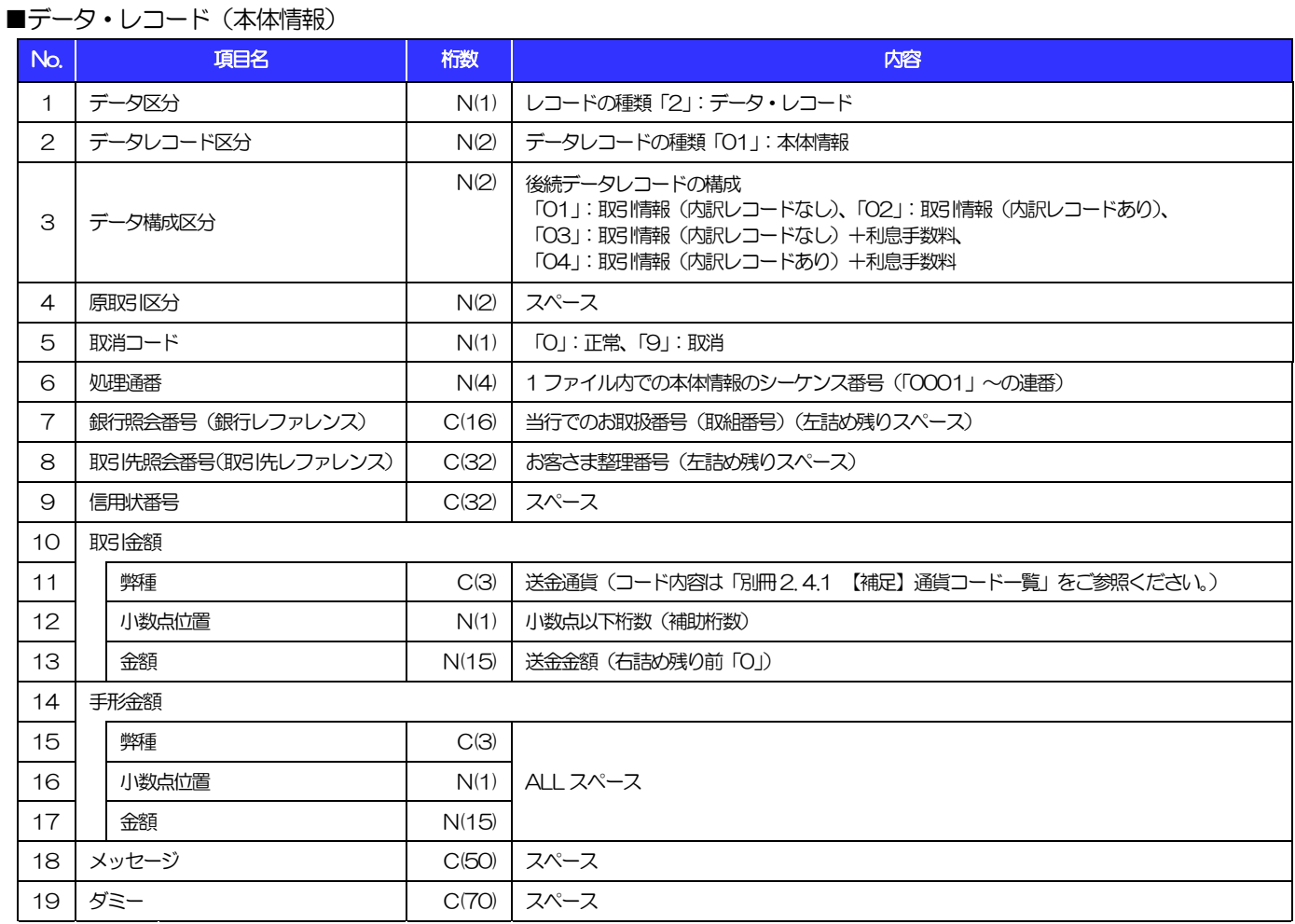

3.外国為替取引明細(会計性)仕向送金取組

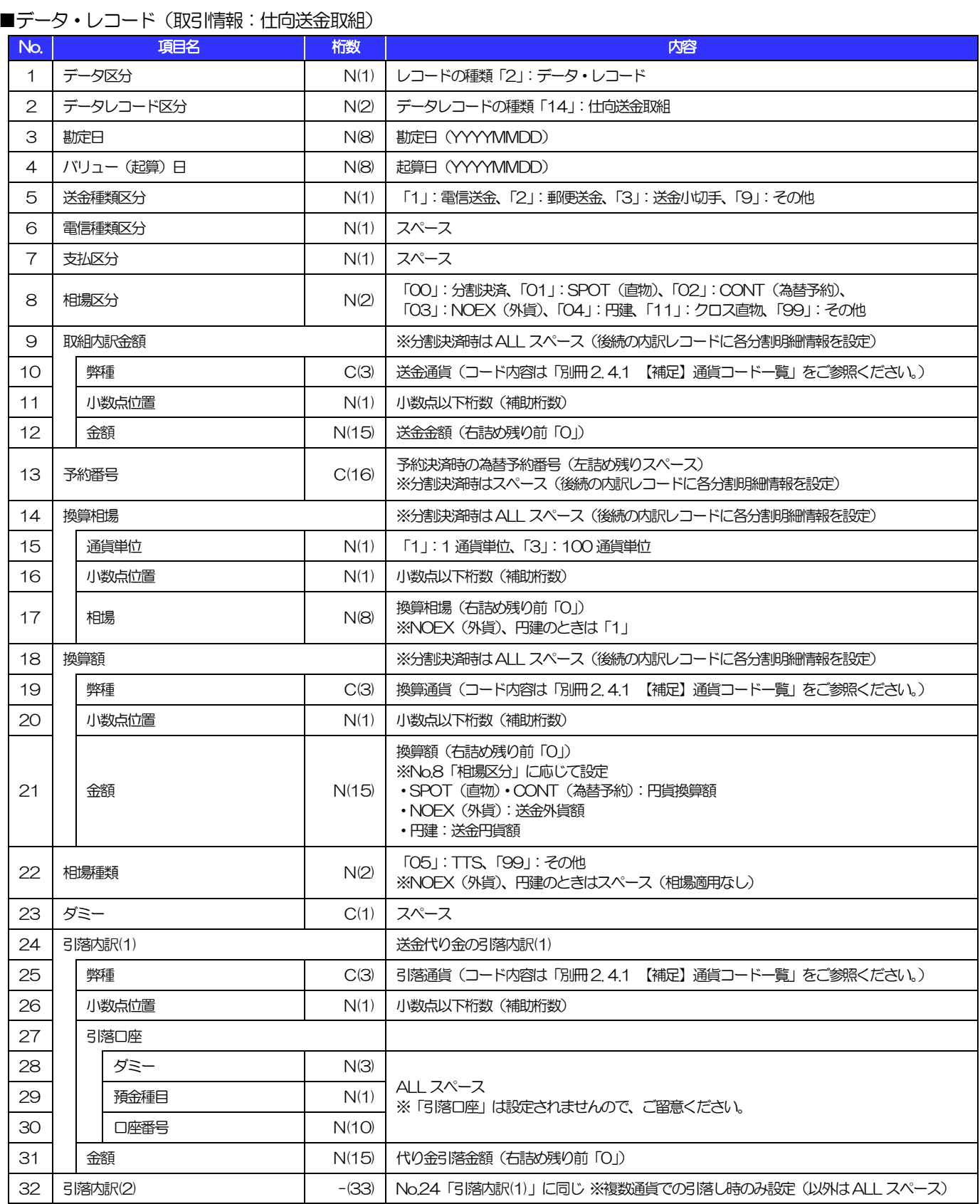

別冊 2. 全銀形式ファイルフォーマット

3.外国為替取引明細(会計性)仕向送金取組

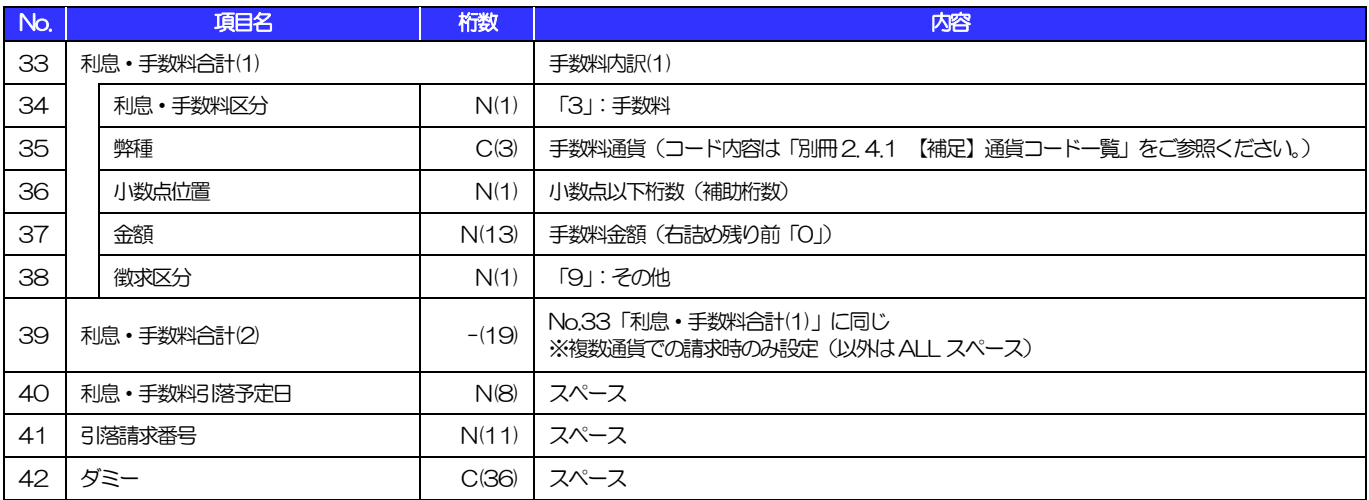

3.外国為替取引明細(会計性)仕向送金取組

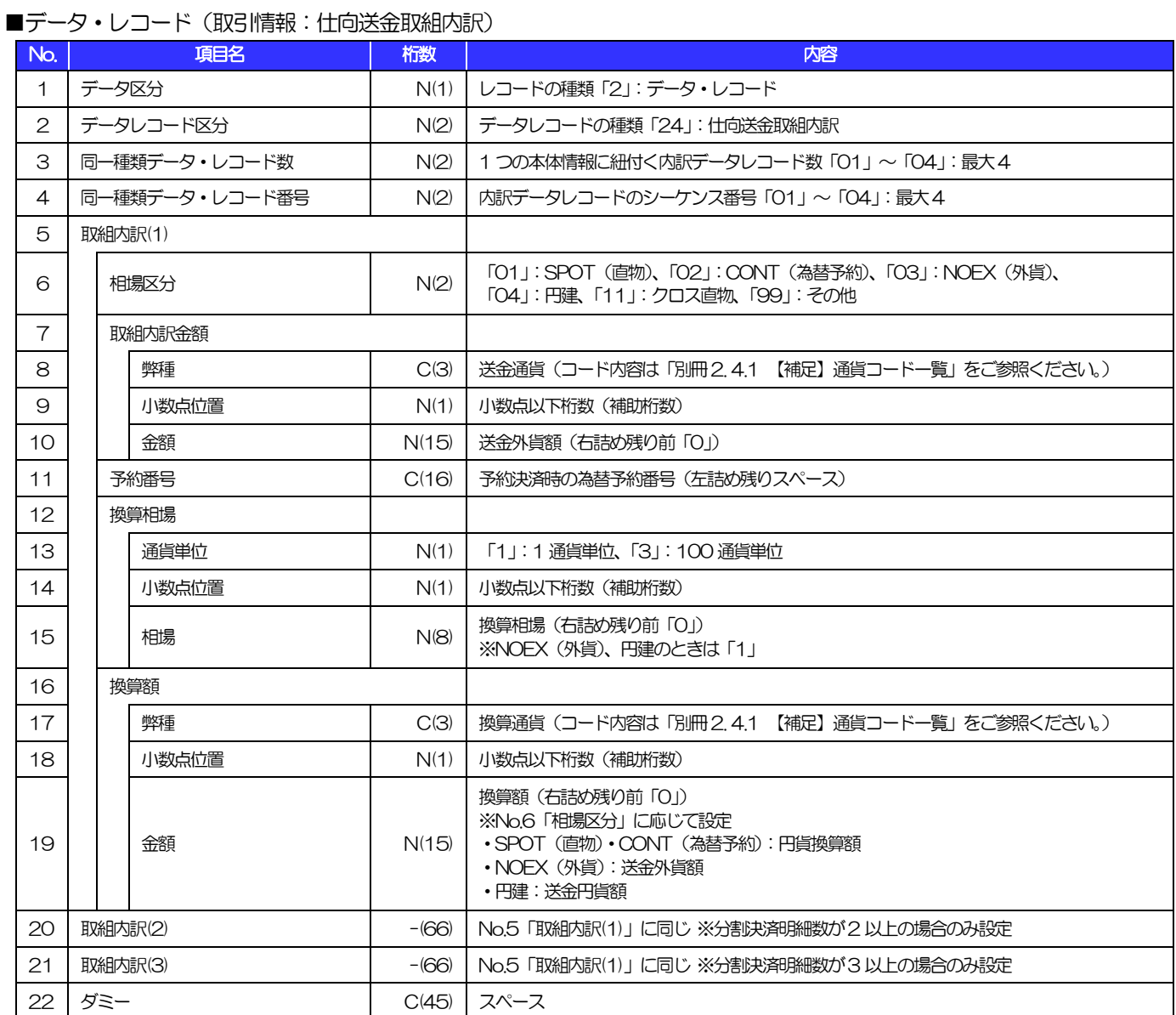

(注1)分割決済時のみレコード作成 (250)

(注2)最大4 レコードを作成(最大10 分割明細を設定:1 レコードにつき3 明細×4 レコードで設定)

3.外国為替取引明細(会計性)仕向送金取組

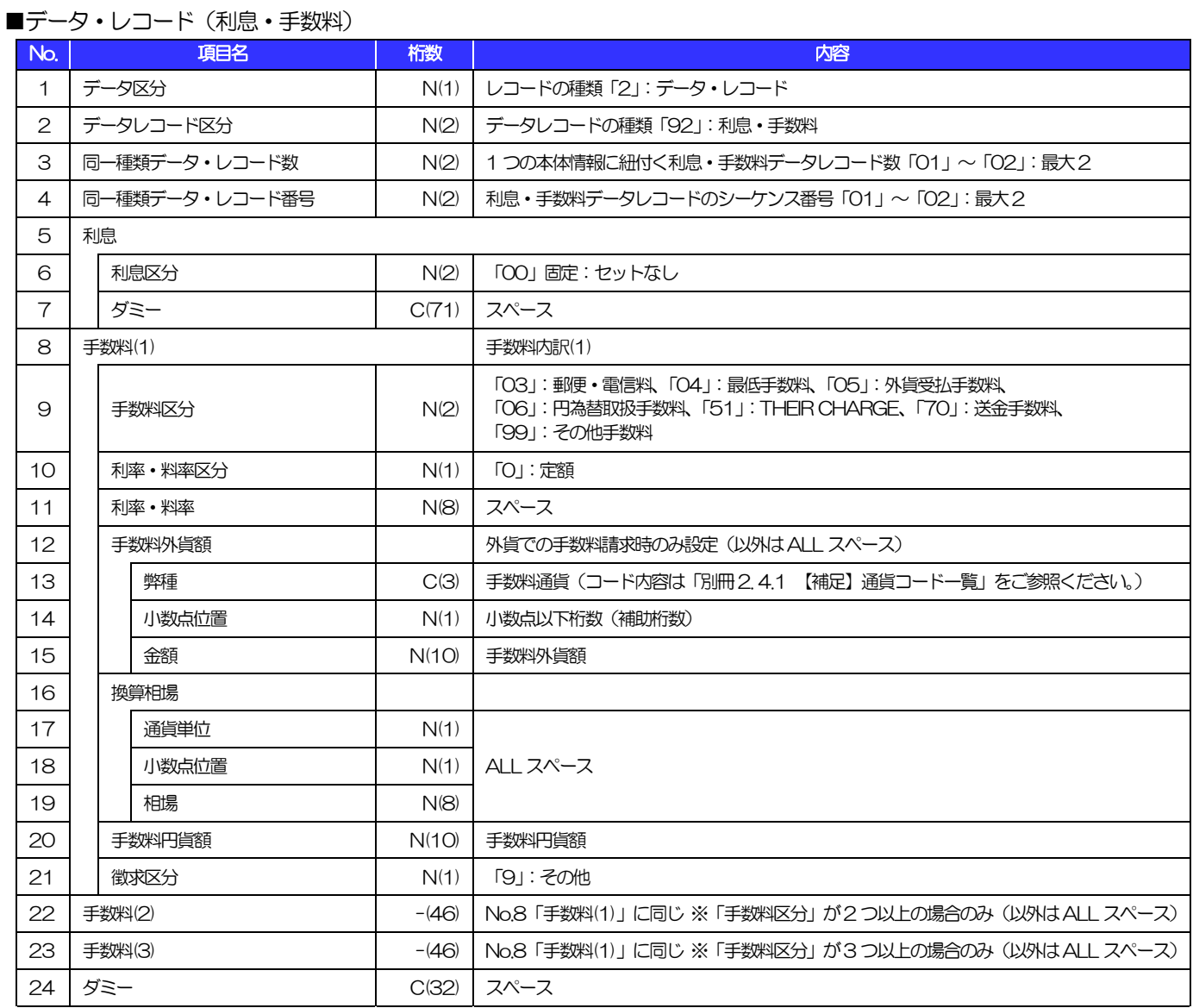

(注1)手数料なしの場合はレコード作成なし (250)

(注2)最大2 レコードを作成(最大5 つの手数料明細を設定:1 レコードにつき3 明細×2 レコードで設定)

#### ■トレーラ・レコード

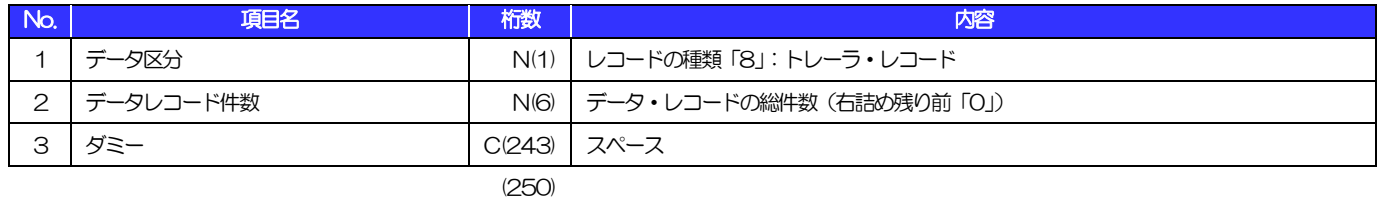

■エンド・レコード

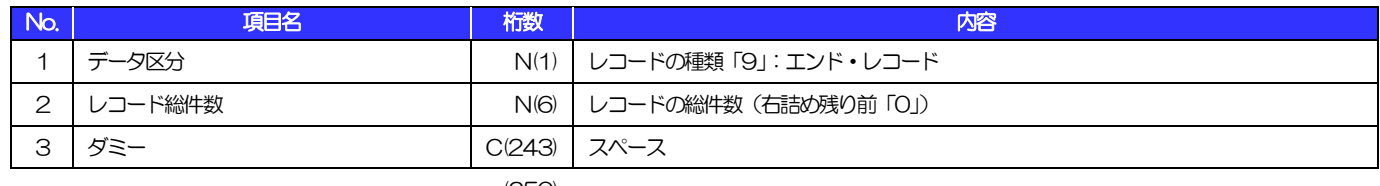

<span id="page-49-1"></span>4 【補足】

# <span id="page-49-0"></span>4.1 通貨コード一覧

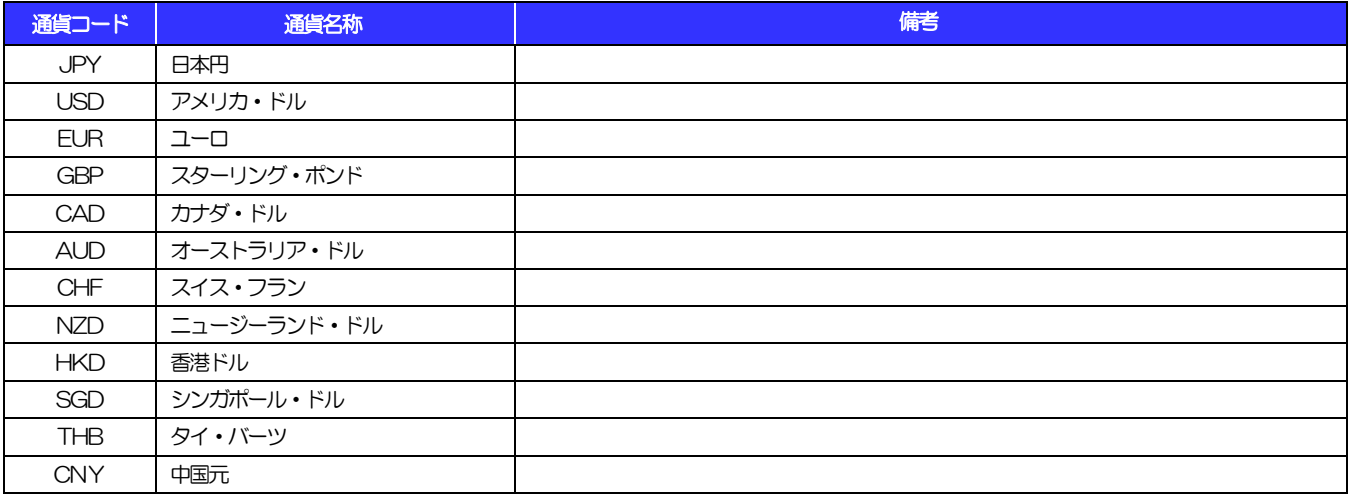

# <span id="page-50-0"></span>別冊3. 入力可能文字

# <span id="page-51-0"></span>入力可能な文字・記号について 1.1 画面項目

### 1.1.1 全角文字・記号

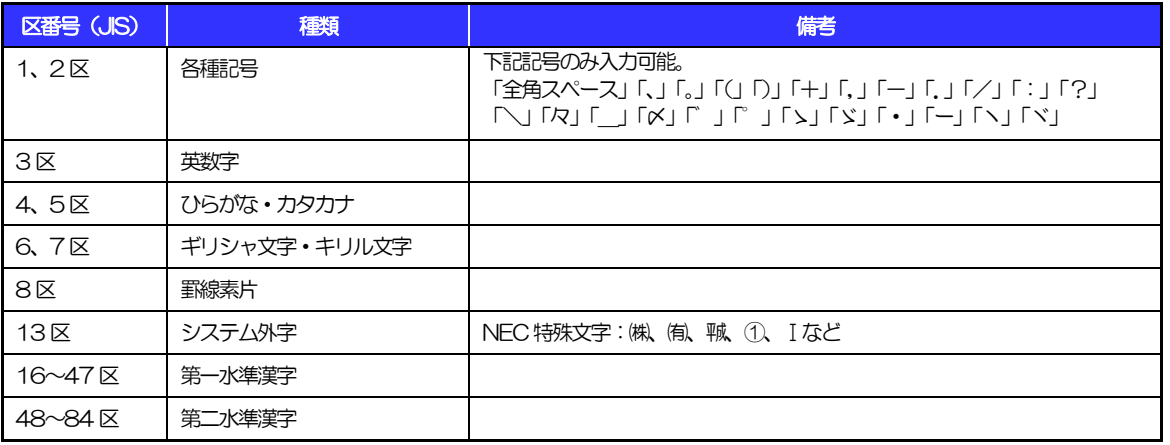

### 1.1.2 半角文字・記号①

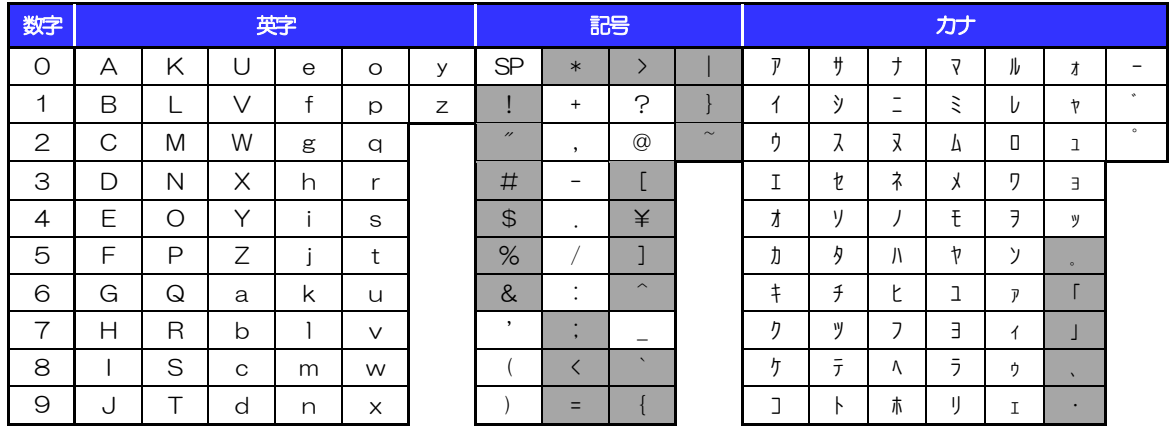

(注1) 網掛けされた文字・記号は入力できません。

### 1.1.3 半角文字・記号②

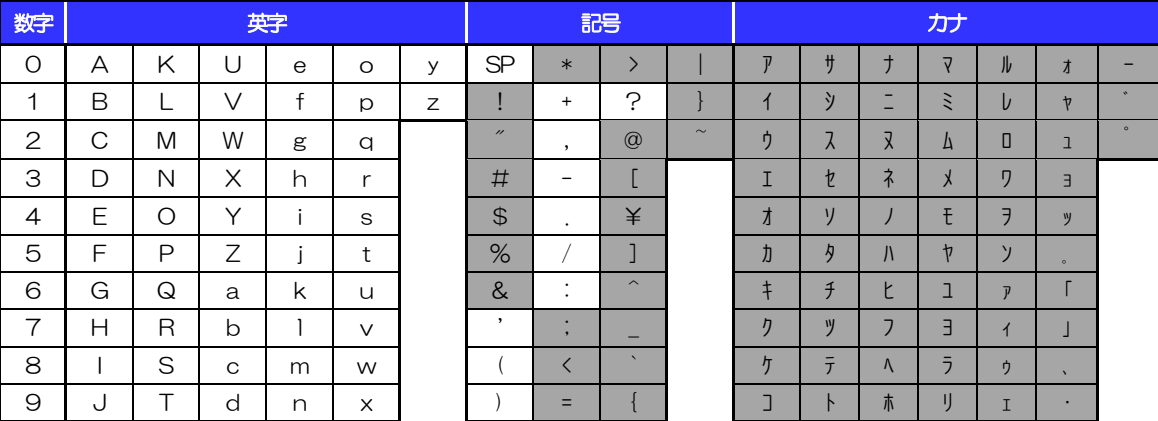

(注1) 網掛けされた文字·記号は入力できません。

別冊 [3. 1-](#page-51-0)2

#### 1.1.4 半角英数字

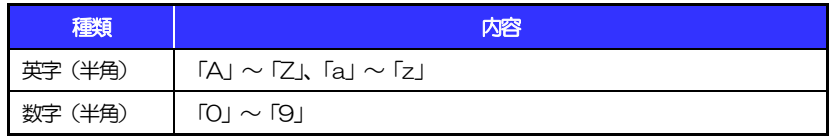

### 1.1.5 半角数字

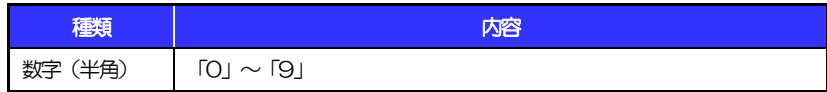

### 1.1.6 金額

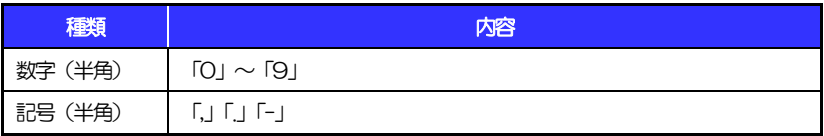

(注1) 小数値が入力できない項目では、「.」は入力できません。

(注2) マイナス値が入力できない項目では、「-」は入力できません。

### 1.1.7 日付

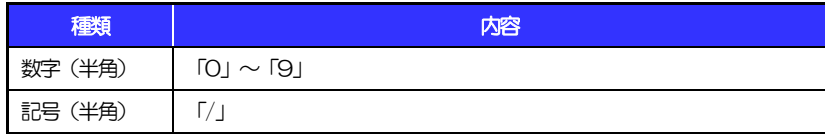

# 1.2 ログインID·各種パスワード (半角)

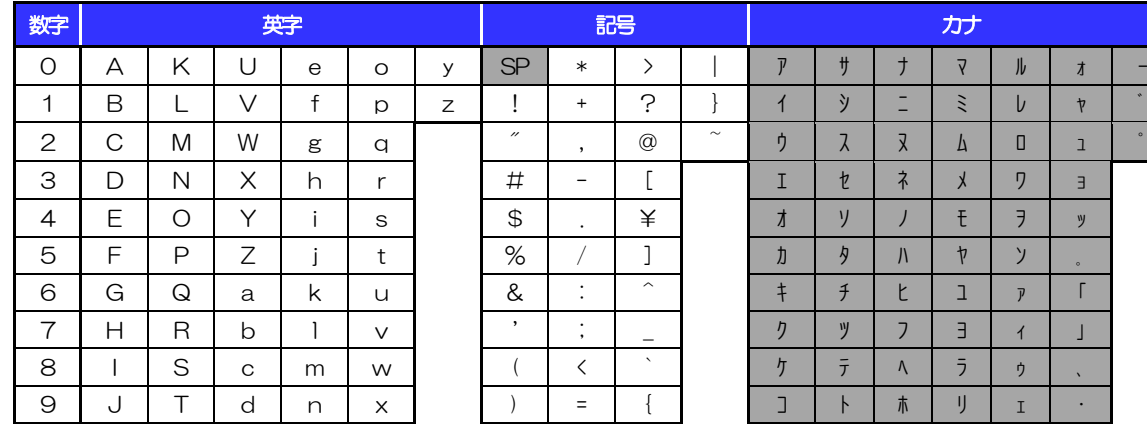

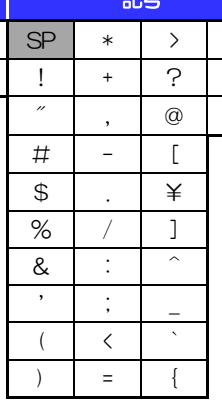

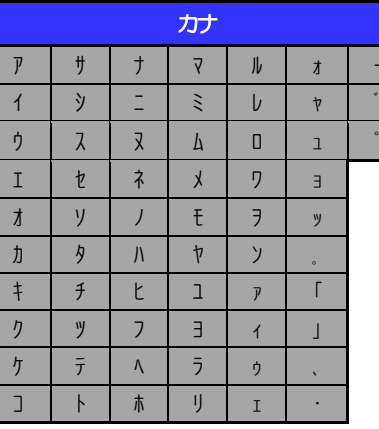

(注1) 網掛けされた文字·記号は入力できません。

# 1.3 メールアドレス(半角)

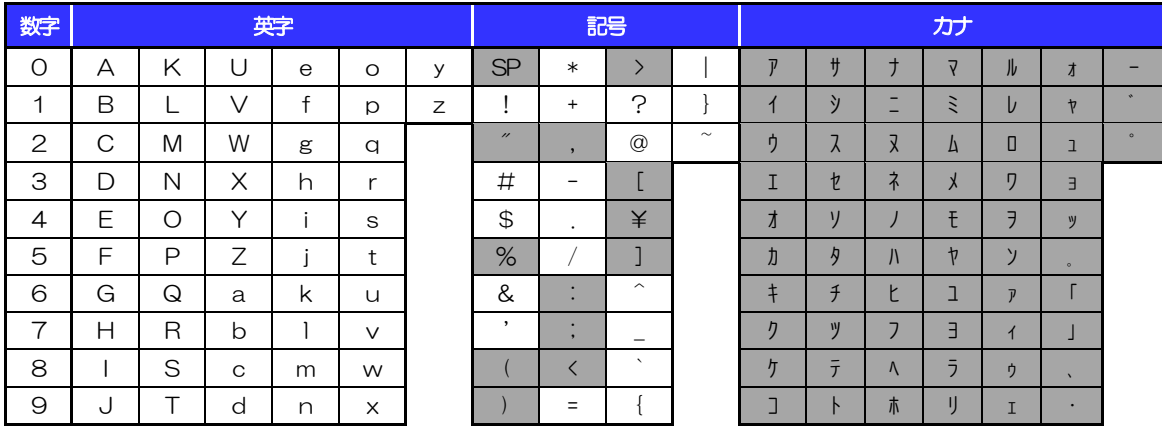

(注1) 網掛けされた文字・記号は入力できません。

# 1.4 ユーザ名

# 1.4.1 半角文字

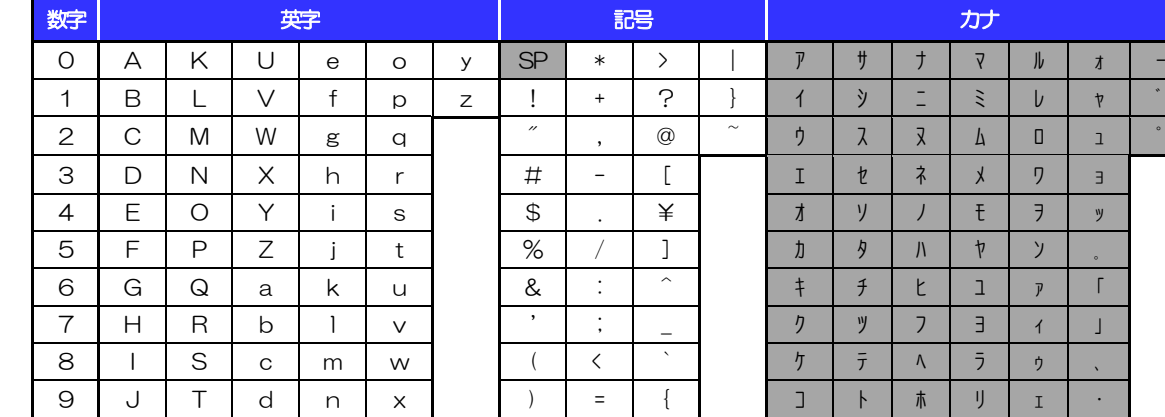

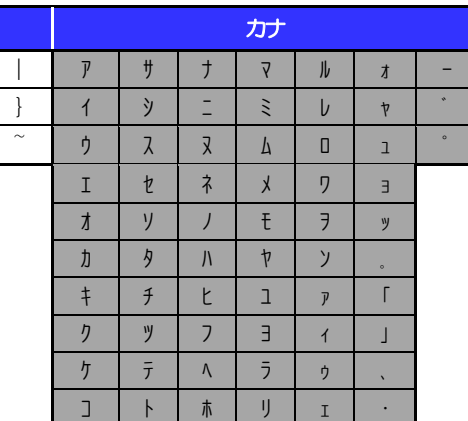

(注1) 網掛けされた文字・記号は入力できません。

### 1.4.2 全角文字

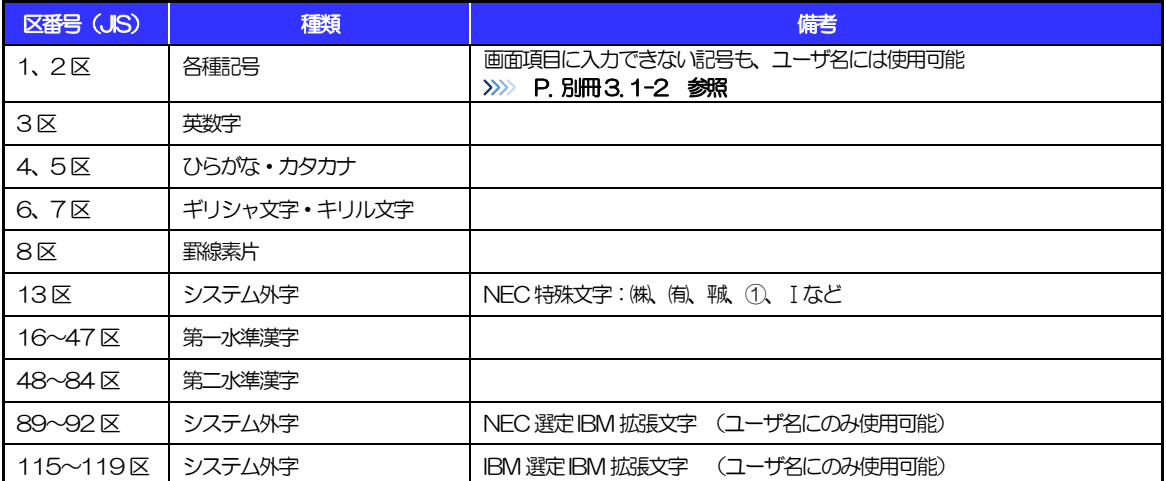

# <span id="page-55-0"></span>別冊4. 端末設定

## <span id="page-56-0"></span>はじめに

いよぎん外為インターネットサービスをご利用いただくにあたり、ブラウザ(インターネットに接続するソフト) の設定作業は原則不要ですが、お客さまのご利用環境によっては、ブラウザの設定が必要となる場合があります。 お客さまの状況にあわせて手順をご確認ください。

#### ■ブラウザの設定を行う前に

お客さまのご利用環境(ネットワーク、ソフトウェア)をご確認ください。 >>>> P. [別冊](#page-55-0)4.2[-1](#page-57-0) 参照 お客さまのご利用環境によっては、いよぎん外為インターネットサービスをご利用いただけない場合 があります。

\*\*\*\*\*\*\*\*\*\*\*\*\*\*\*\*\*\*

■「ソフトウェアキーボードを開く」や「金融機関情報を表示」ボタンを押しても、ポップアップ画面が 表示されない

ポップアップブロックの設定を行ってください。 >>>> P. [別冊](#page-55-0)4.3[-1](#page-59-0) 参照 いよぎん外為インターネットサービスのサイトをポップアップブロックの対象外に設定することで、 ポップアップ画面が表示されるようになります。

#### ■一部の画面でボタンを押しても動かない

アクティブスクリプト (JavaScript) の設定を行ってください。>>>>> P. [別冊](#page-55-0)4[. 3](#page-55-0)[-3](#page-61-0) 参照 いよぎん外為インターネットサービスではJavaScriptを利用しています。

JavaScriptが動作しないブラウザではご利用いただけません。

#### ■ファイルの取得・印刷ができない

いよぎん外為インターネットサービスのURLを信頼済みサイトとして設定してください。

#### >>>>> P. [別冊](#page-55-0)4[. 3](#page-55-0)[-5](#page-63-0) 参照

信頼済みサイトとして設定することにより、ファイルの取得・印刷が行えるようになります。

#### ■画面の表示が崩れる

互換表示の設定を行ってください。>>>>> P. [別冊](#page-55-0)4.3[-7](#page-65-0) 参照

いよぎん外為インターネットサービスのサイトを互換表示の対象にすると、画面の表示が改善される 場合があります。

画面の表示が改善されない場合は、画面表示の設定を行ってください。>>>>> P. [別冊](#page-55-0)4[. 3](#page-55-0)[-8](#page-66-0) 参照 . . . . . . . . . . . . . . . . . . . ì

#### ■EV SSL証明書が利用できない (アドレスバーが緑色にならない)

SmartScreenフィルター機能の設定を行ってください。

#### >>>>> P. [別冊](#page-55-0)4, 3[-10](#page-68-0) 参照

※EVSSLの詳細については、「企業操作マニュアル 1.ご利用にあたって」をご参照ください。 . . . . . . . . .

#### ■上記の事象に該当しない場合

①ご利用環境のセキュリティ設定が原因の可能性があります。

いよぎん外為インターネットサービスのURL を信頼済みサイトとして設定してください。 >>>>> [別冊](#page-55-0)4[. 3](#page-55-0)[-5](#page-63-0) 参照

②ブラウザのアドオンが原因の可能性があります。

アドオンの無効化を行ってください。>>>>> P. [別冊](#page-55-0)4[. 3](#page-55-0)[-11](#page-69-0) 参照

③ブラウザの設定や状態が原因の可能性があります。

ブラウザ設定の初期化をご検討ください。>>>> P. [別冊](#page-55-0)4.3[-13](#page-71-0) 参照

※お客さまが他のサイトなどを利用されるために、設定を変更されている可能性があり、

ブラウザの初期化を行うと他のサイトが利用できなくなる可能性があります。

<span id="page-57-0"></span>2 ご利用環境の確認

### 2.1 ネットワークの確認

■インターネットへ接続できること いよぎん外為インターネットサービス以外のサイトを表示できるかご確認ください。 他のサイトが表示できない場合、以下をご確認ください。

- ・お客さまが利用されている端末とLAN ケーブル(無線LAN など)が正しく接続されていること
- ・お客さまが利用されているプロバイダのホームページより、回線障害や回線工事が行われていないこと。

■https への接続が可能であること 社内ネットワークなどを構築されている場合、セキュリティ対策として「https://」への接続が制限されてい る場合があります。

接続が制限されている場合、いよぎん外為インターネットサービスをご利用いただけません。

## 2.2 ソフトウェアの確認

お客さまがご利用されている端末の OS とブラウザのバージョンが、いよぎん外為インターネットサービス の動作保証対象であることをご確認ください。

動作保障対象外の OS とブラウザをご利用の場合、動作保障対象の OS とブラウザへ更新されることをご検 討ください。

動作保証対象のOSとブラウザは、いよぎん外為インターネットサービスのホームページにて確認できます。

### 2.2.1 OS バージョンを確認します。

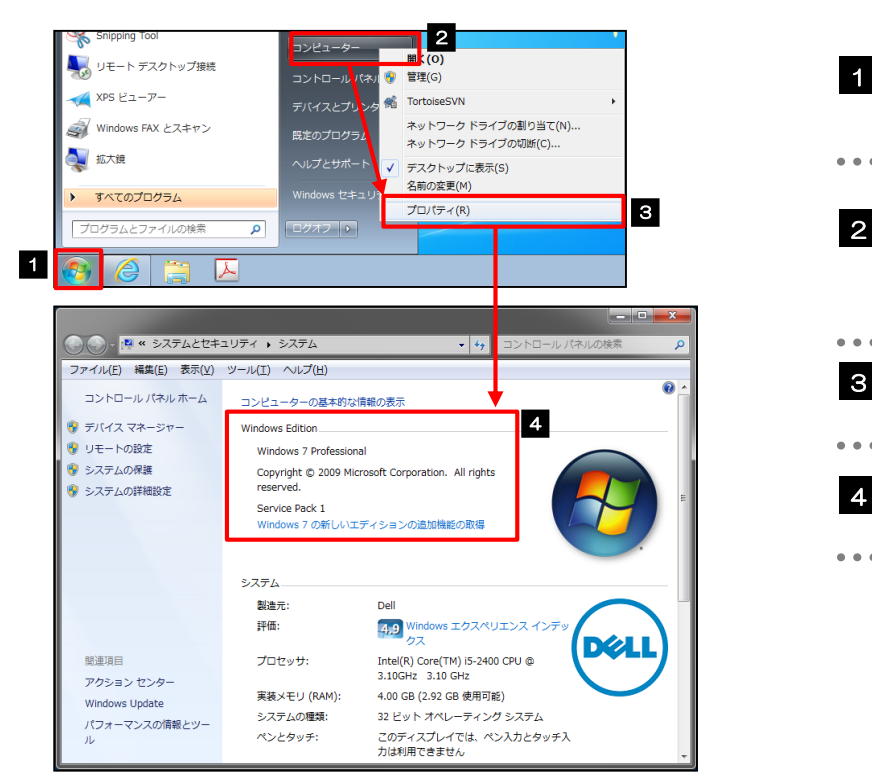

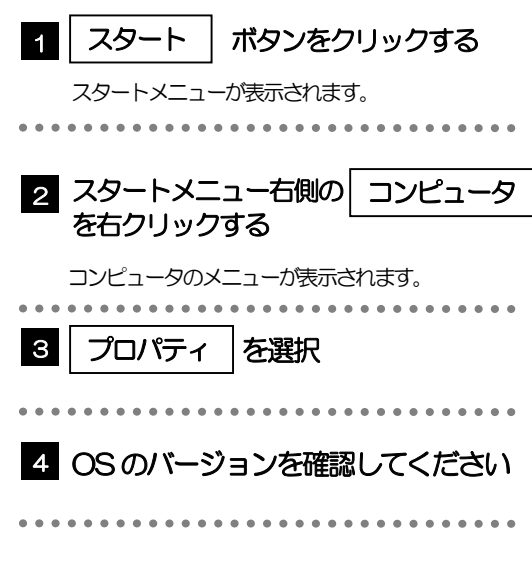

別冊 4. 2-1

### 2.2.2 ブラウザのバージョンを確認します。

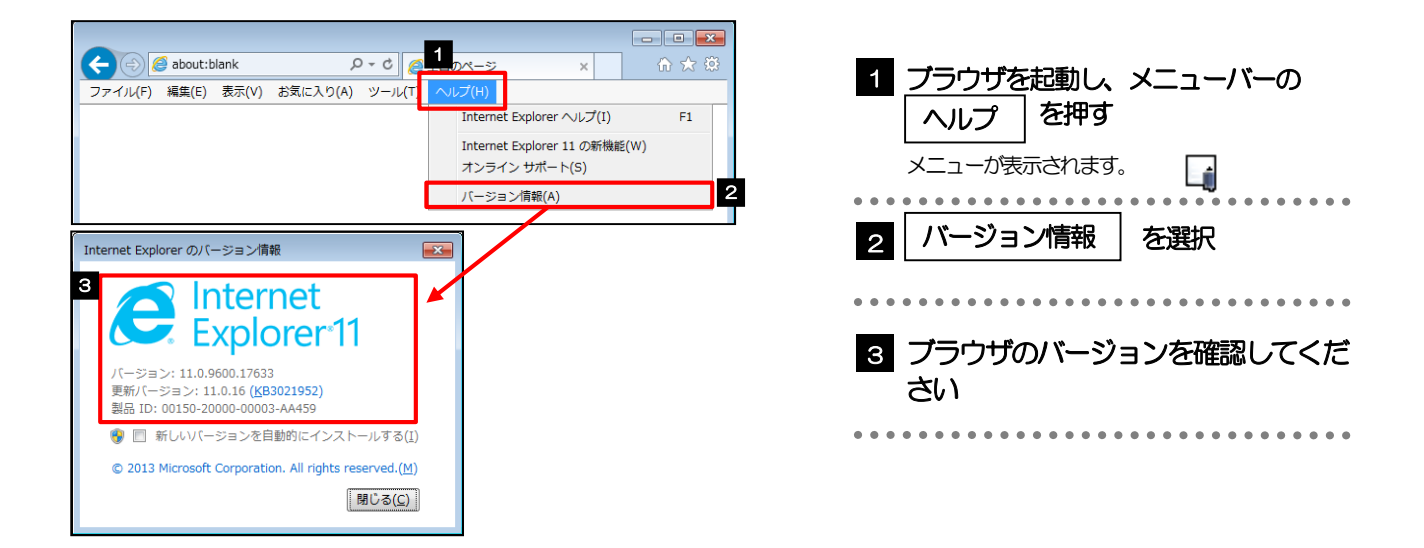

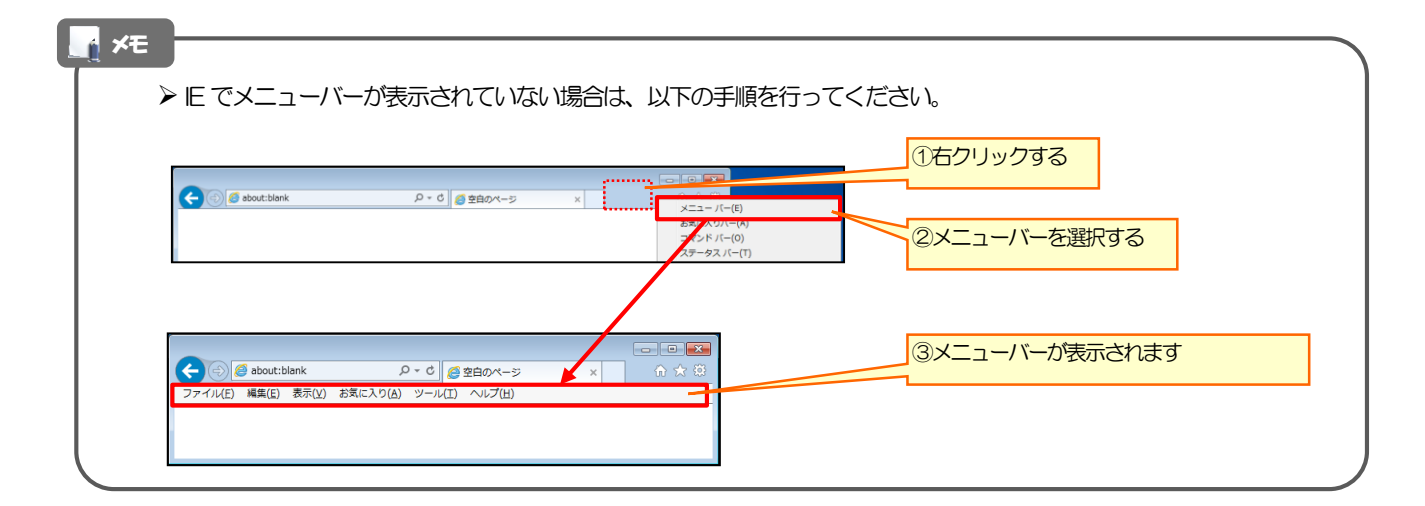

<span id="page-59-1"></span>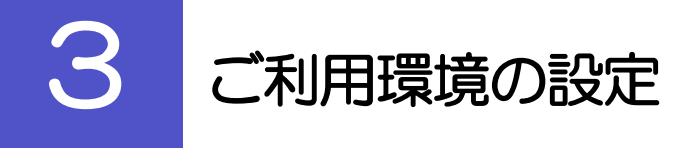

# <span id="page-59-0"></span>3.1 ポップアップブロックの設定

3.1.1 ブラウザのツールバーから インターネットオプション を選 択します。

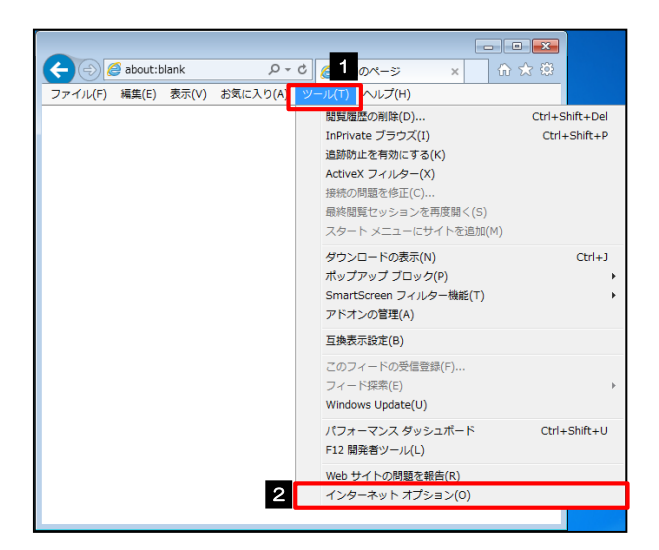

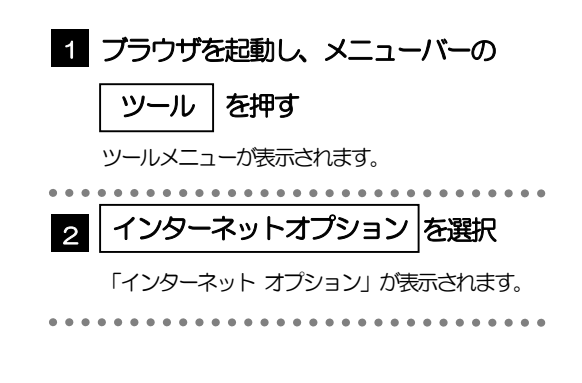

### 3.1.2 インターネットオプションを表示し、ポップアップブロック欄 の| 設定 | を押します。|

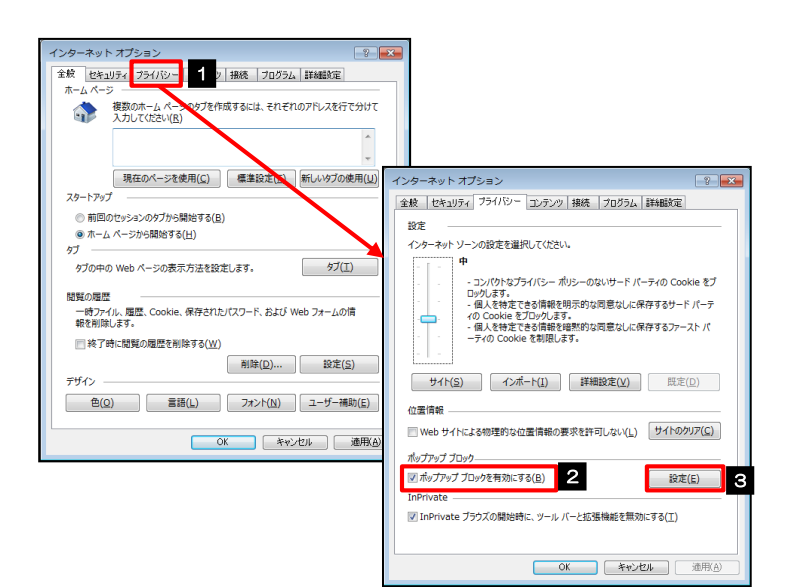

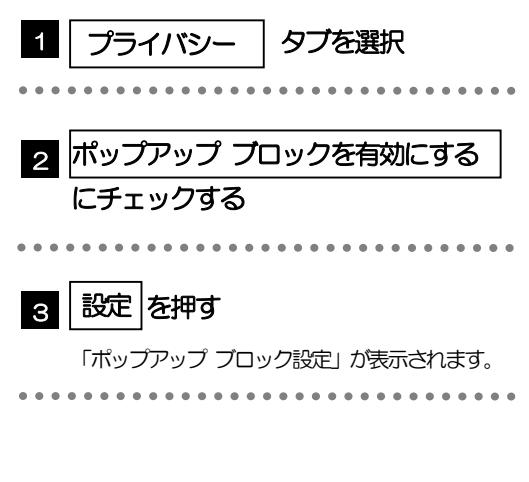

### 3.1.3 「ポップアップ ブロックの設定」を表示し、「許可されたサ イト」を追加します。

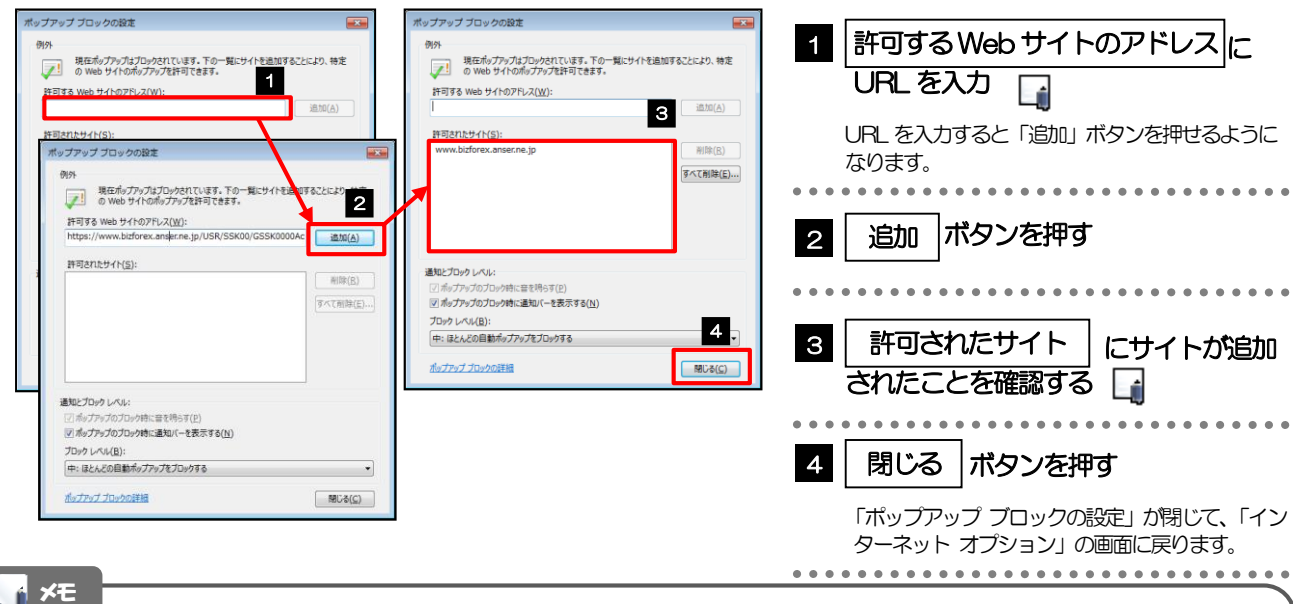

#### 「許可するWeb サイトのアドレス」には、AnserBizSOL と AnserBizForex のURL を入力してください。 ・AnserBizSOL :https://www.bizsol.anser.ne.jp/9999c/rblgi01/I1RBLGI01-S01.do?slv=0

- ・AnserBizForex:https://www.bizforex.anser.ne.jp/USR/SSK00/GSSK0000Action.do
- 「許可されたサイト」に、AnserBizSOL と AnserBizForex のサイトが登録されていることを確認してくださ い。
	- ・AnserBizSOL :www.bizsol.anser.ne.jp
	- ・AnserBizForex:www.bizforex.anser.ne.jp

## 3.1.4 | OK |ボタンを押すと、ポップアップブロックの設定は完了 です。

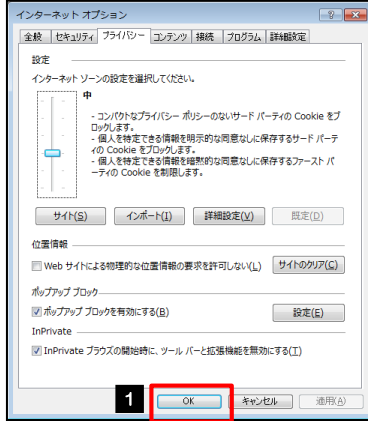

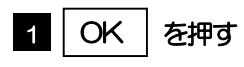

「インターネット オプション」が閉じます。 ブラウザを再起動して、ポップアップ画面が表示され るかお試しください。 

<span id="page-61-0"></span>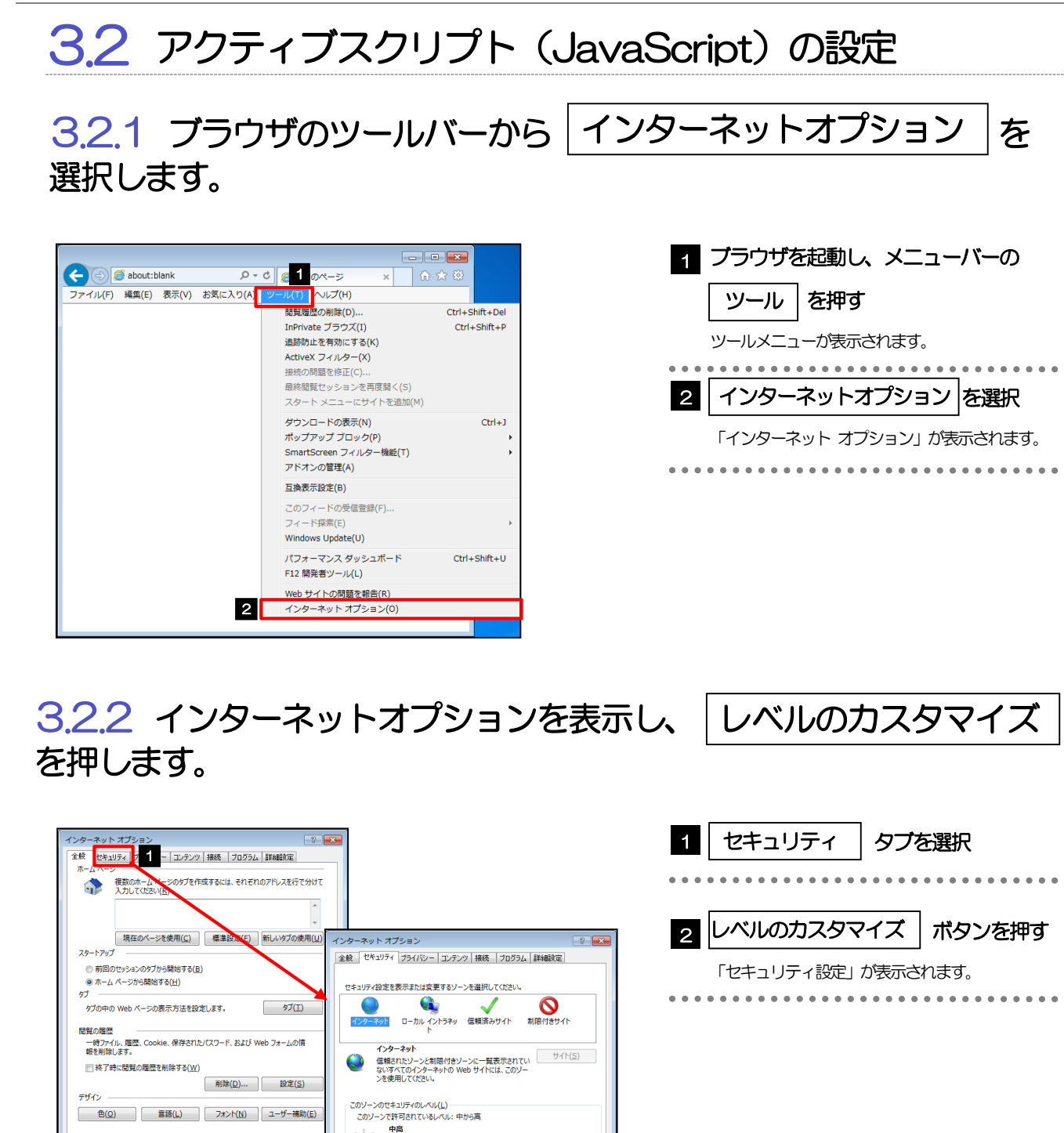

図 保護モードを有効に基本 (fatemet Explorer の車を動きみ車)(P)<br>
- AMADAスタマイズ(C)… - 2 (DUベル(D)<br>
- タベモのソープをはたものレベルロリビットする(R)

**OK キャンセル 通用(** 

d.

ー…。<br>- ほとんどの Web サイトに適切です。<br>- 安全でない可能性のあるコンテンツをダウンロードする前に警告します。<br>- 未署名の ActiveX コントロールはダウンロードされません。

OK キャンセル 通用(A)

#### 3.2.3 セキュリティ設定を表示し、アクティブスクリプトを有効に します。

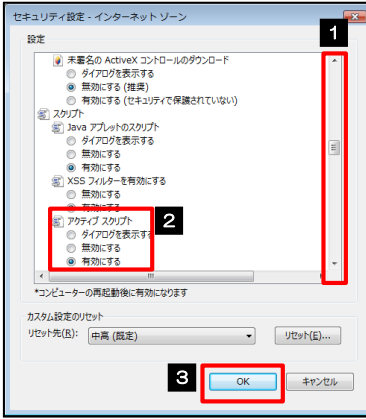

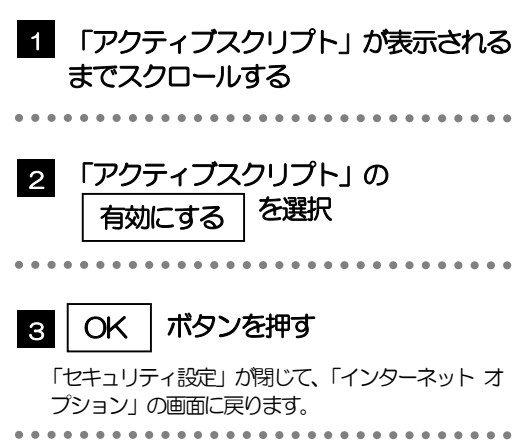

### 3.2.4 | OK | ボタンを押すと、 アクティブスクリプトの設定は完了 です。

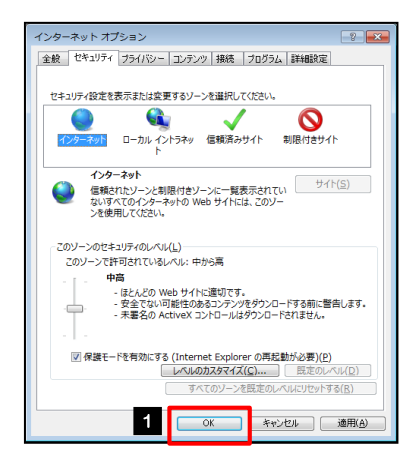

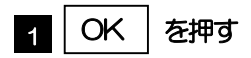

「インターネット オプション」が閉じます。 ブラウザを再起動し、事象が解決したかどうかをお試 しください。 ...............................

<span id="page-63-0"></span>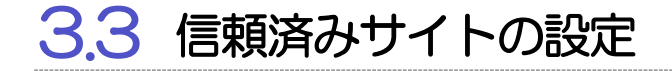

#### 3.3.1 ブラウザのツールバーから |インターネットオプション | 選択します。

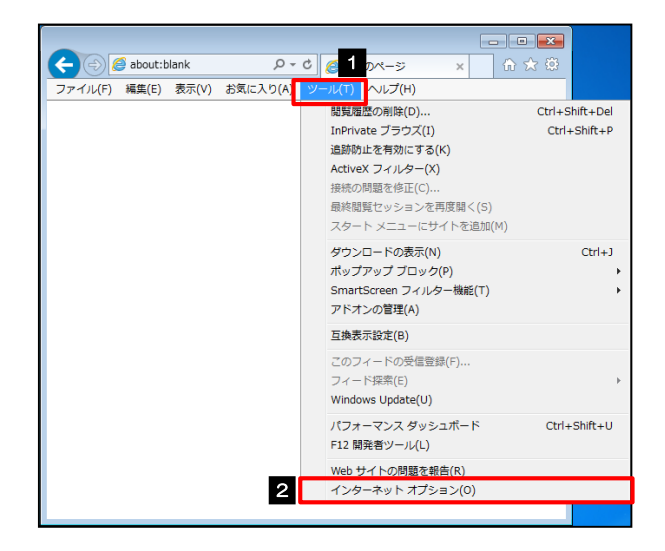

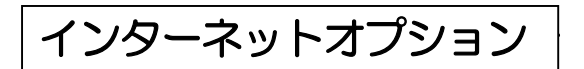

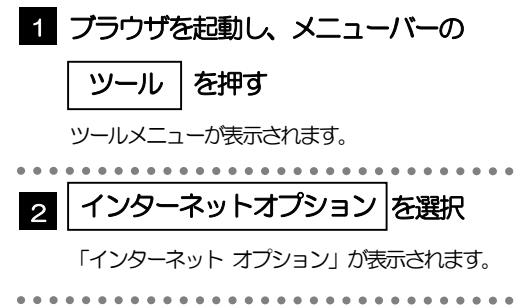

# 3.3.2 インターネットオプションを表示し、 サイト を押します。

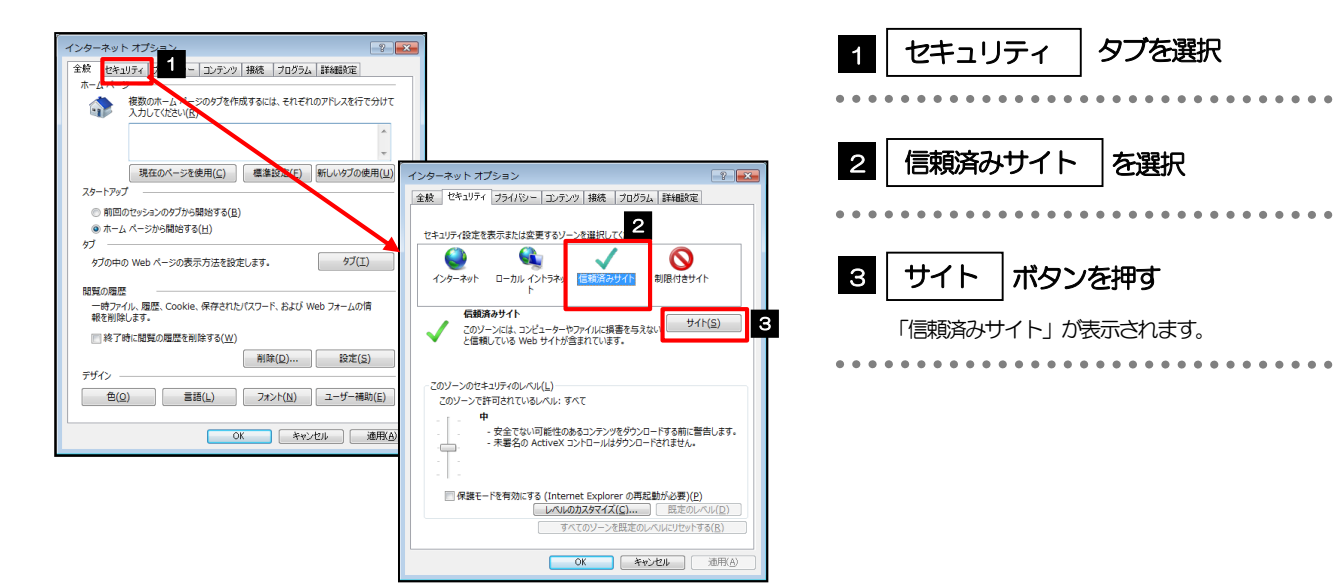

### 3.3.3 「信頼済みサイト」を表示し、「Web サイト」を追加します。

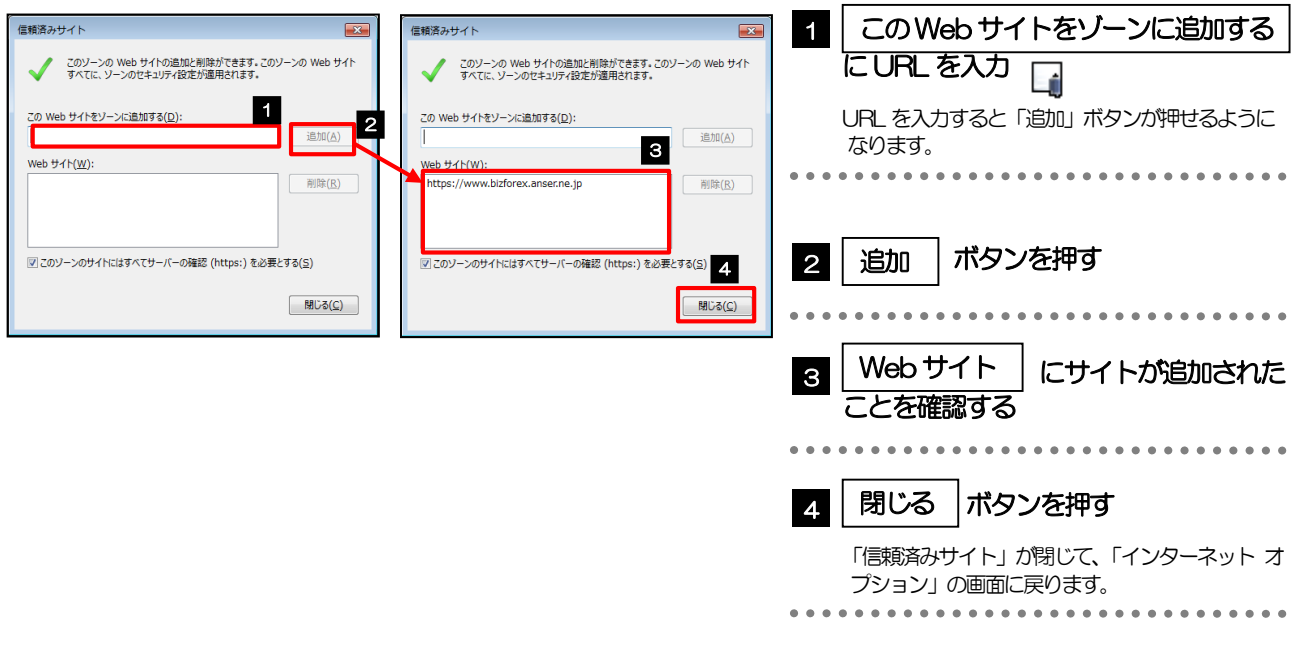

#### 「このWeb サイトをゾーンに追加する」には、AnserBizSOL と AnserBizForex のURL を入力してください。

- ・AnserBizSOL :https://www.bizsol.anser.ne.jp/9999c/rblgi01/I1RBLGI01-S01.do?slv=0
- ・AnserBizForex :https://www.bizforex.anser.ne.jp/USR/SSK00/GSSK0000Action.do
- 「Web サイト」に、AnserBizSOL といよぎん外為インターネットサービスのサイトが登録されていることを確認 してください。
	- ・AnserBizSOL :https://www.bizsol.anser.ne.jp
	- ・AnserBizForex :https://www.bizforex.anser.ne.jp

### 3.3.4 | OK |ボタンを押すと、信頼済みサイトの設定は完了です。

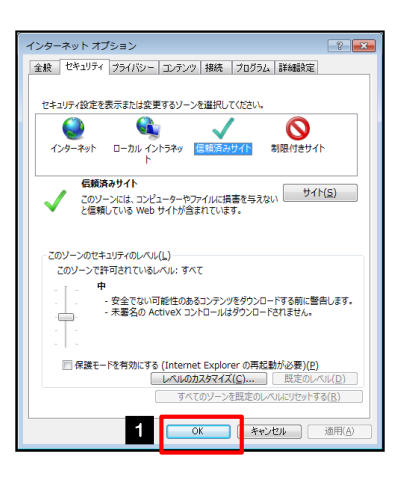

メモ

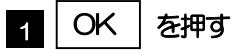

「インターネット オプション」が閉じます。 ブラウザを再起動し、事象が解決したかどうかをお試 しください。

### <span id="page-65-0"></span>3.4 互換表示の設定

### 3.4.1 ブラウザのツールバーから|互換表示設定|を選択します。

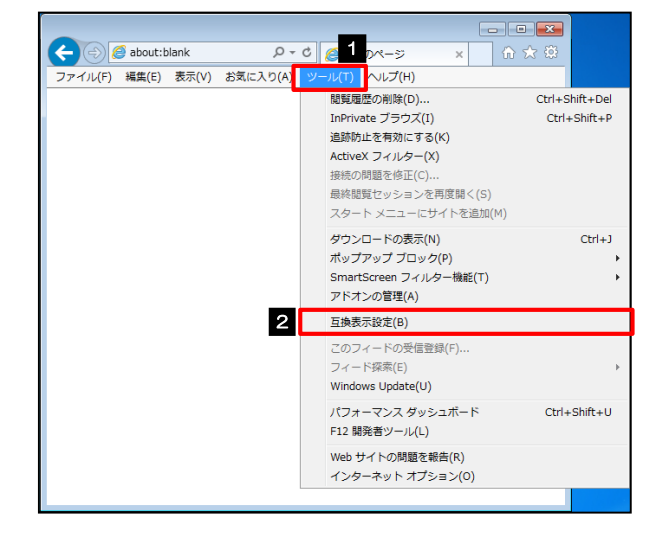

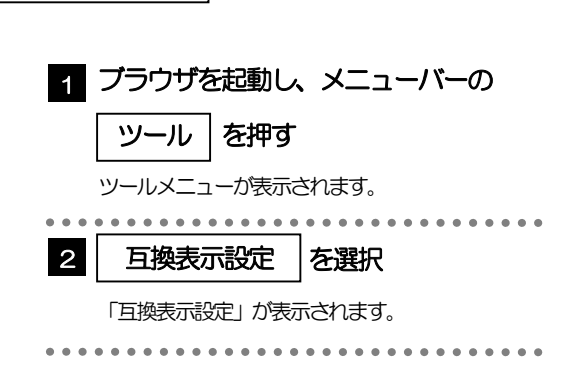

#### 3.4.2 「互換表示に追加した Web サイト」にサイトを追加し、 閉じる | ボタンを押すと、互換表示の設定は完了です。

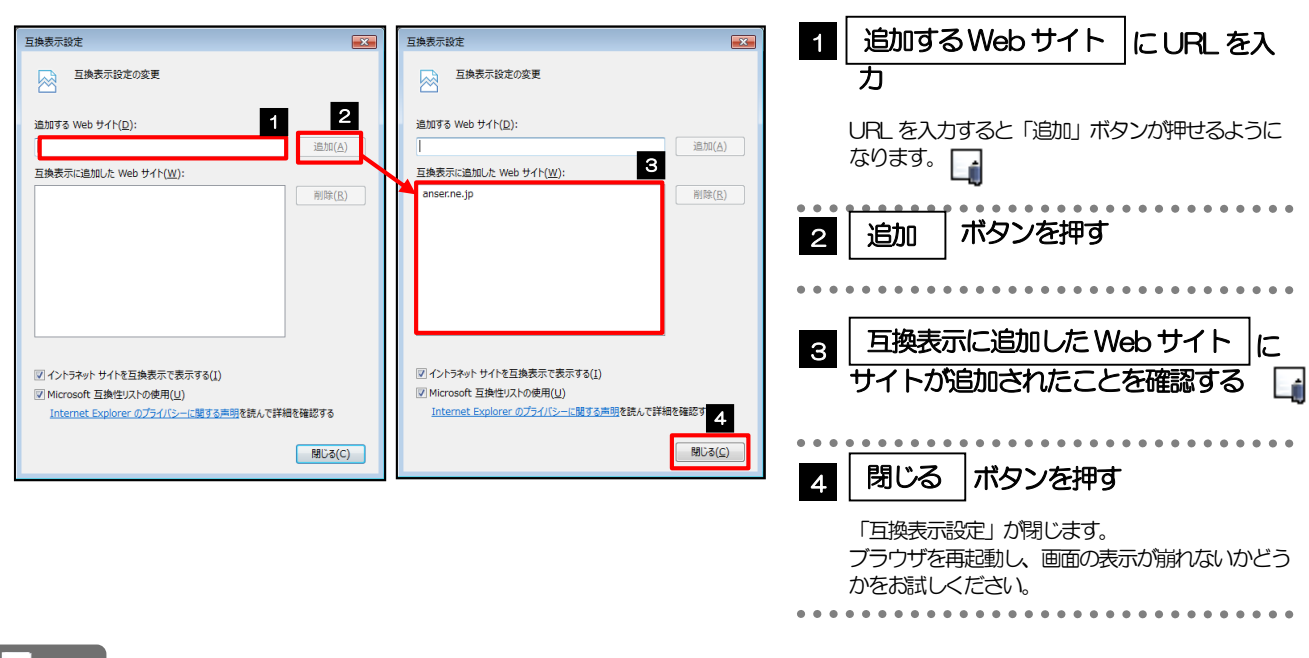

メモ

- 「追加するWeb サイト」に、以下のURL を入力してください。 <https://www.bizsol.anser.ne.jp/9999c/rblgi01/I1RBLGI01-S01.do?slv=0>
- >「互換表示に追加したWeb サイト」に、"anser.ne.jp" が追加されているか確認してください。

<span id="page-66-0"></span>3.5 画面表示の設定

#### 3.5.1 ブラウザのステータスバーから、画面の拡大レベルを "100%"に設定します。 Ló

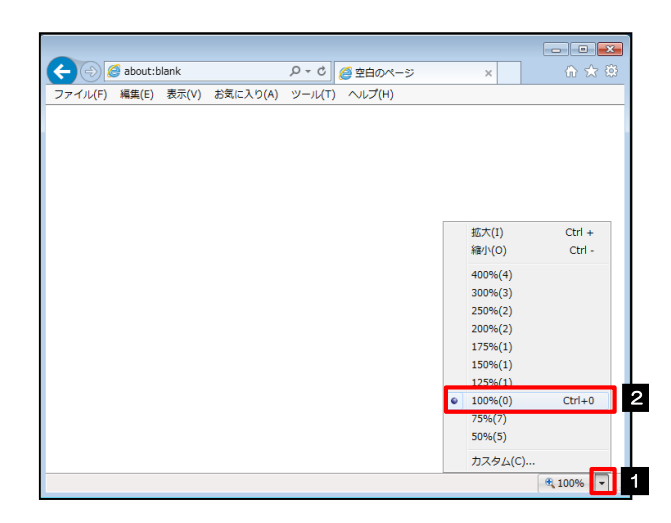

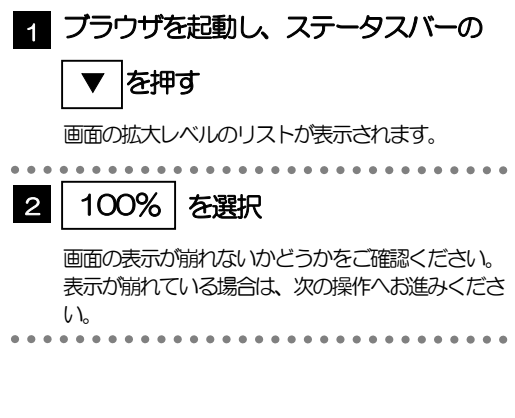

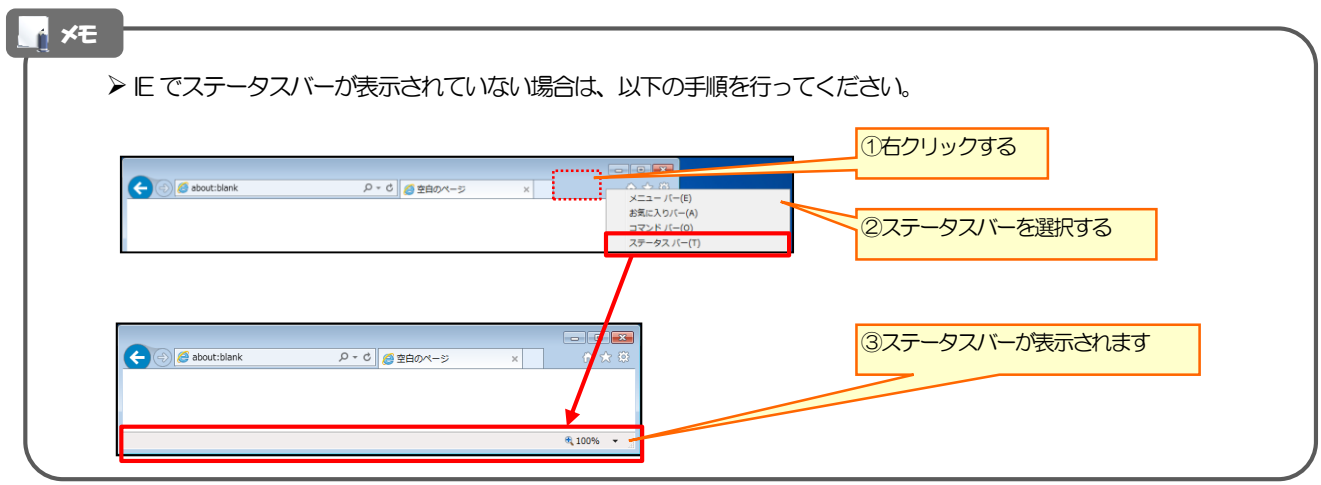

### 3.5.2 画面の文字サイズを"中"に設定します。

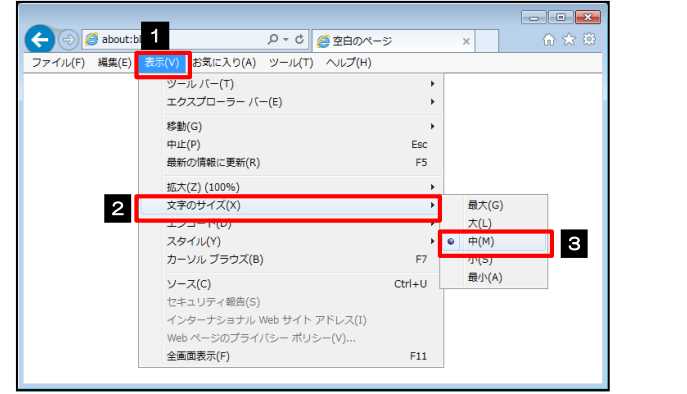

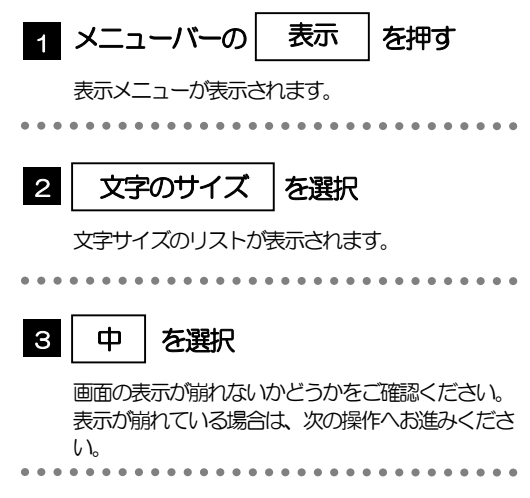

### 3.5.3 画面のエンコードを "Unicode (UTF-8) " に設定します。

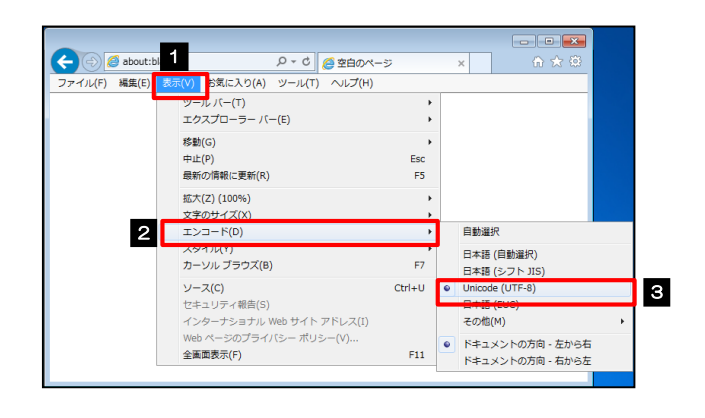

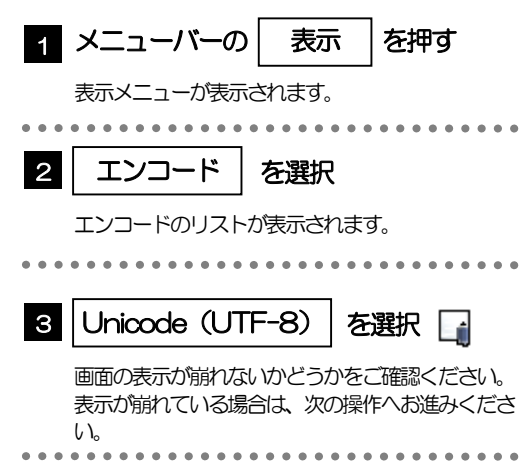

#### メモ

> "Unicode (UTF-8) がリストに表示されていない場合は、「その他」を選択すると "Unicode (UTF-8)" が含 まれてリストが表示されますので、その中から選択してください。

<span id="page-68-0"></span>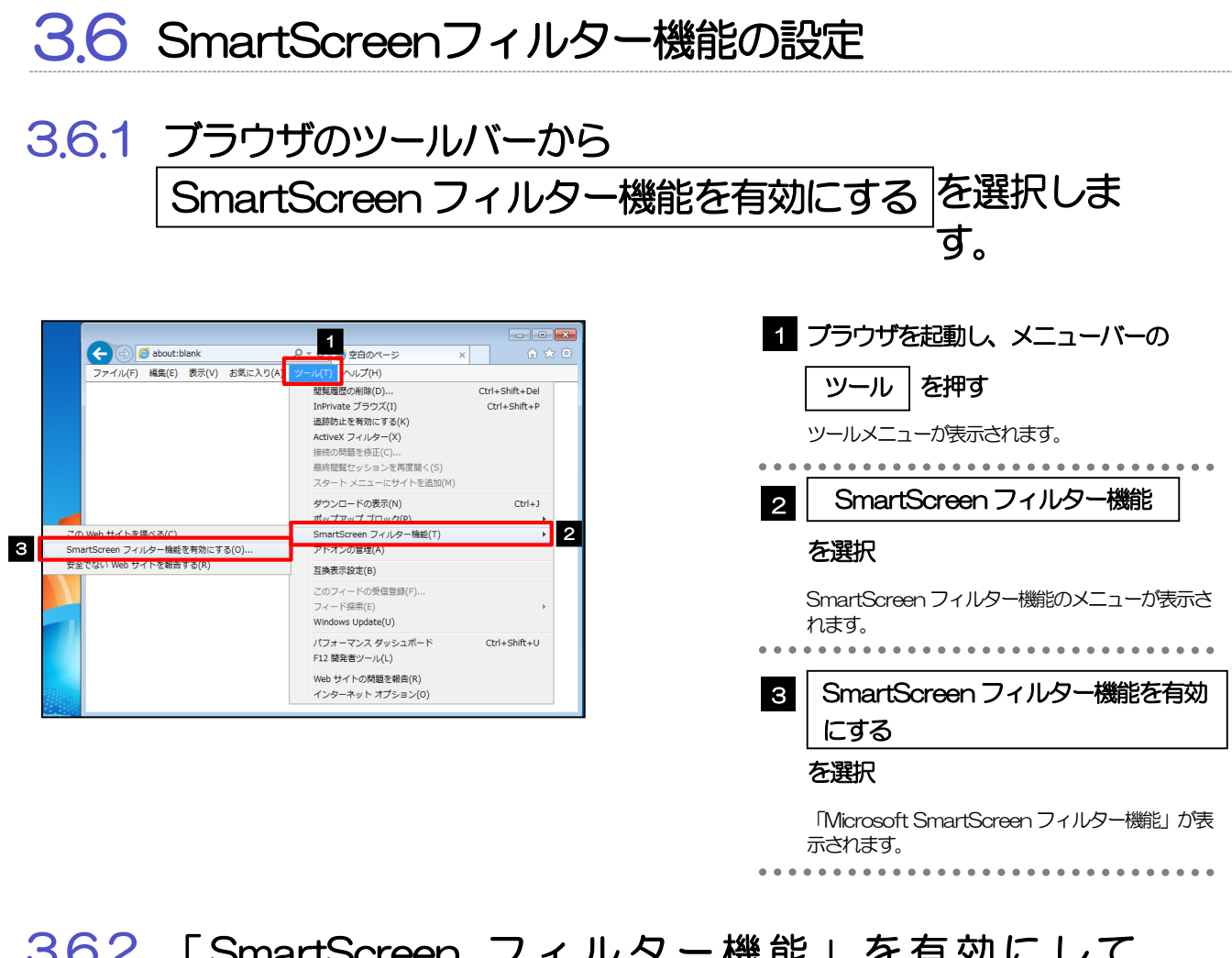

#### 3.6.2 「 SmartScreen フィルター機能」を有効にして、 OK|ボタンを押すと、設定は完了です。

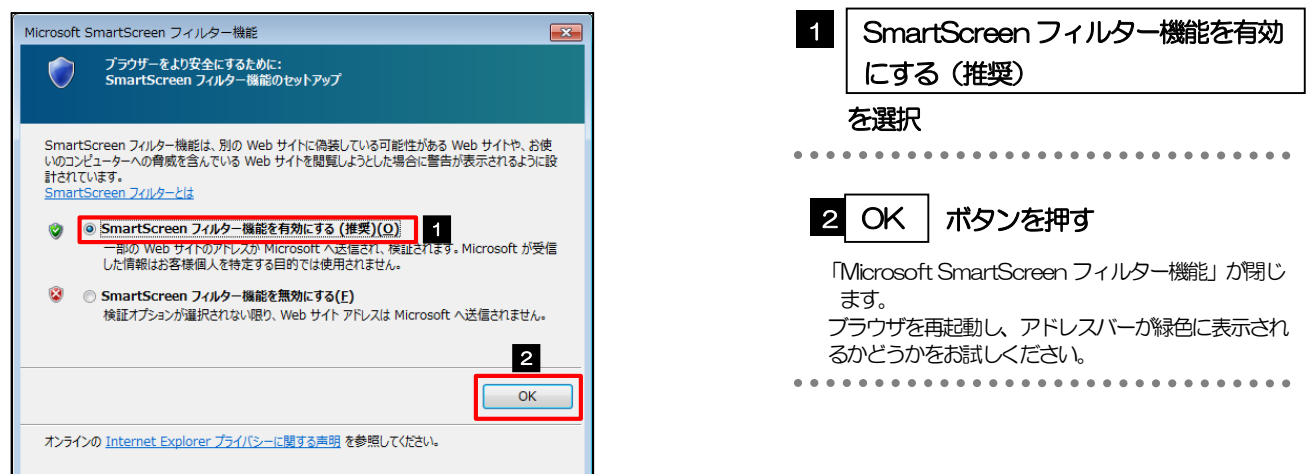

# <span id="page-69-0"></span>3.7 アドオンの設定

アドオンが原因か特定するため、アドオンが動作しないブラウザで操作を行ってください。 事象が発生しない場合は、ブラウザで動作しているアドオンの影響が原因です。 原因のアドオンを特定して、ブラウザで動作しないよう(無効化)設定してください。 ※アドオンとは、ブラウザの機能を拡張するプログラムのことを指します。

### 3.7.1 ブラウザ(アドオンなし)を起動し、影響を確認します。

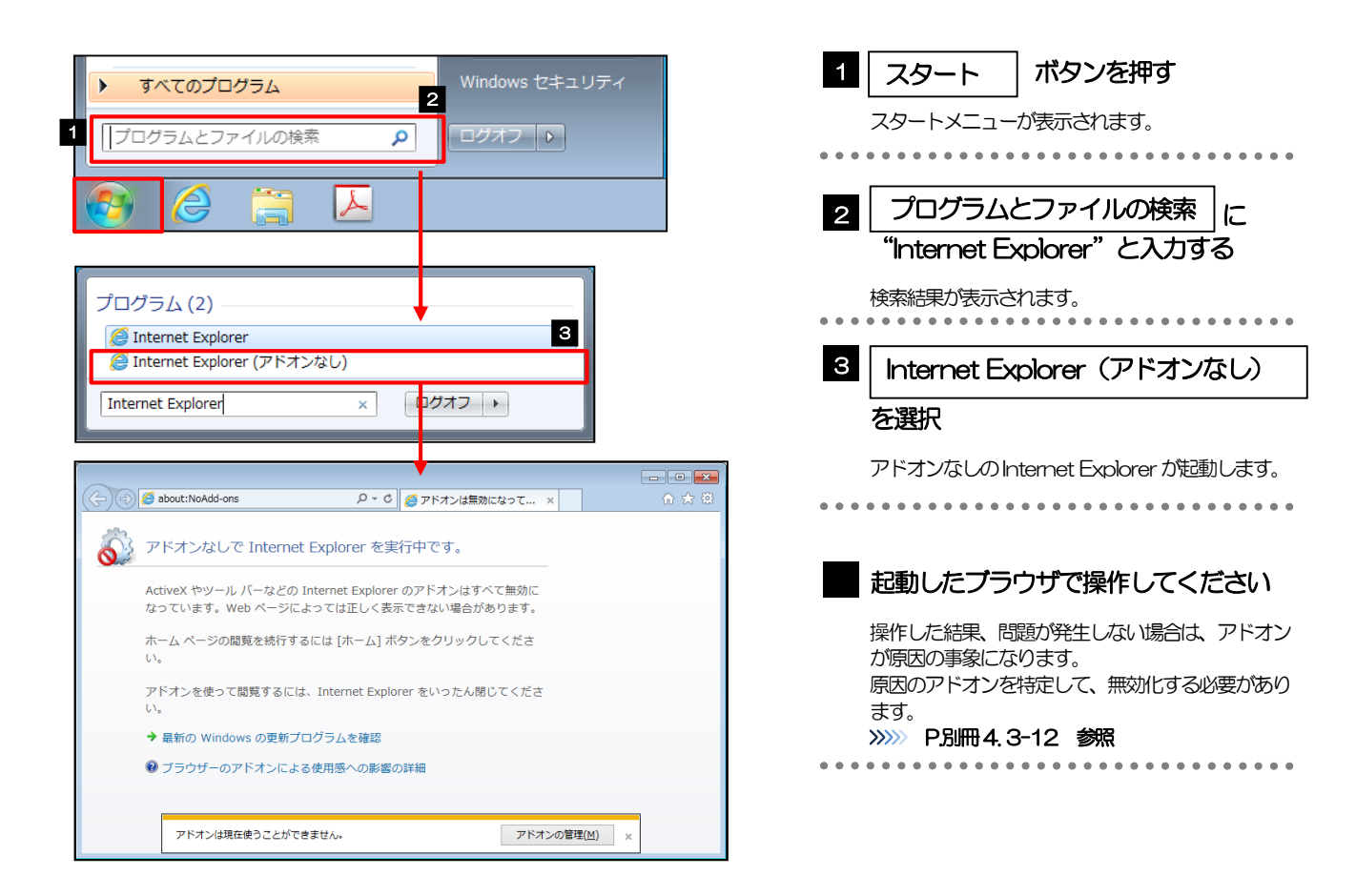

#### <span id="page-70-0"></span>3.7.2 ブラウザのツールバーから | アドオンの管理 | を選択します。 ブラウザを起動し、メニューバーの 1  $0 - 0$   $\theta$   $0$  $\left\langle \leftarrow \right)$   $\ominus$  about:blank 16☆3 ル(T) ヘルプ(H)<br>関算履歴の削除(D) ファイル(F) 編集(E) 表示(V) お気に入り(A) ┃ ツール | を押す Ctrl+Shift+Del<br>Ctrl+Shift+P InPrivate ブラウズ(I) ツールメニューが表示されます。 追跡防止を有効にする(K) ActiveX フィルター(X) . . . . . . . . . . . . . . . . . . . . . . . 接続の問題を修正(C). 2 || アドオンの管理 |を選択 ダウンロードの表示(N)  $Ctrl + J$ ポップアップ ブロック(P) 「インターネット オプション」が表示されます。 -<br>SmartScreen フィルター 2 アドオンの管理(A) 互換表示設定(B) このフィードの受信登録(F).. フィード探索(E) Windows Update(U) パフォーマンス ダッシュボード  $Ctrl + Shift + U$ F12 開発者ツール(L) Web サイトの問題を報告(R)

### 3.7.3 「アドオンの管理」を表示し、アドオンを無効にします。

インターネット オプション(0)

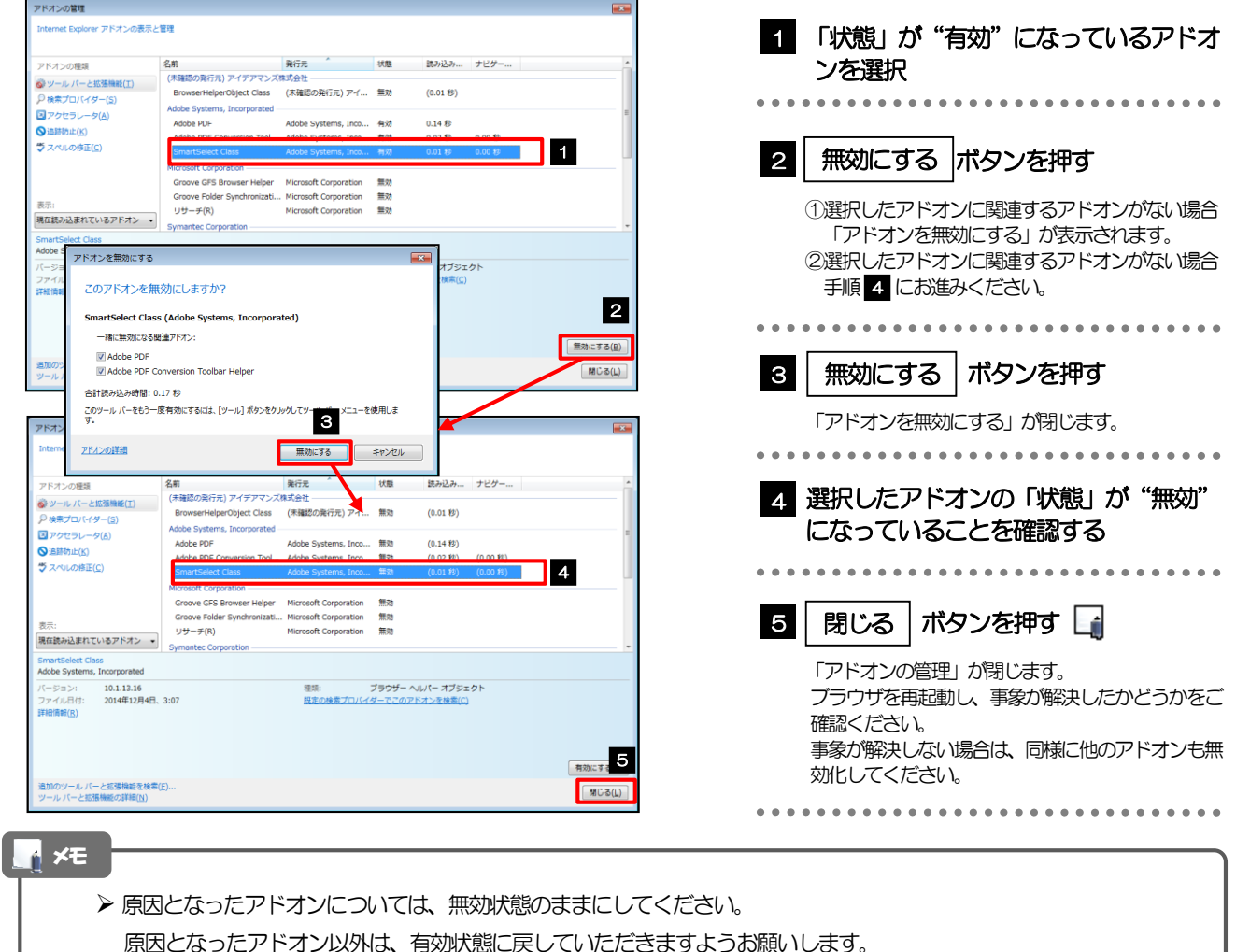

### <span id="page-71-0"></span>3.8 ブラウザの初期化

### 3.8.1 ブラウザのツールバーから インターネットオプション を 選択します。

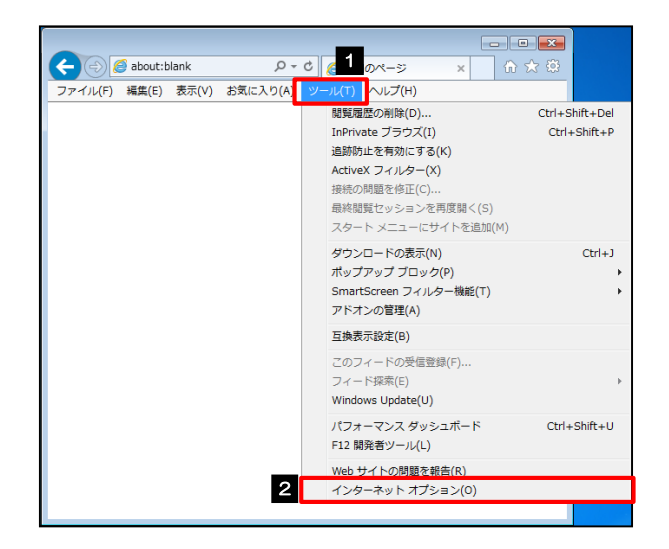

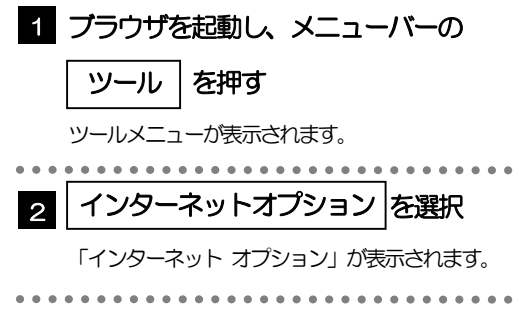

### 3.8.2 インターネットオプションを表示し、閲覧の履歴を初期化し ます。

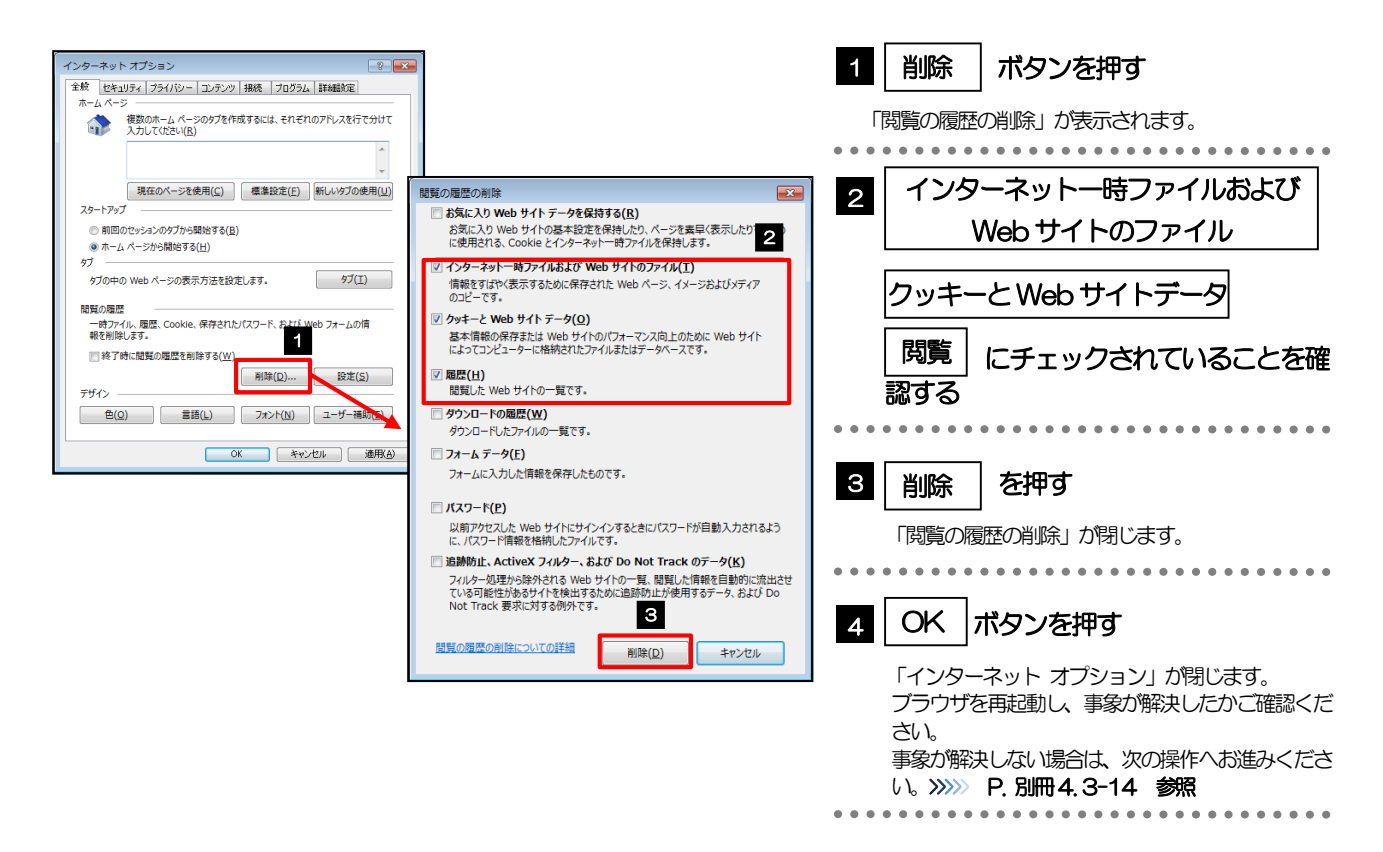
## 3.8.3 セキュリティの設定を初期化します。

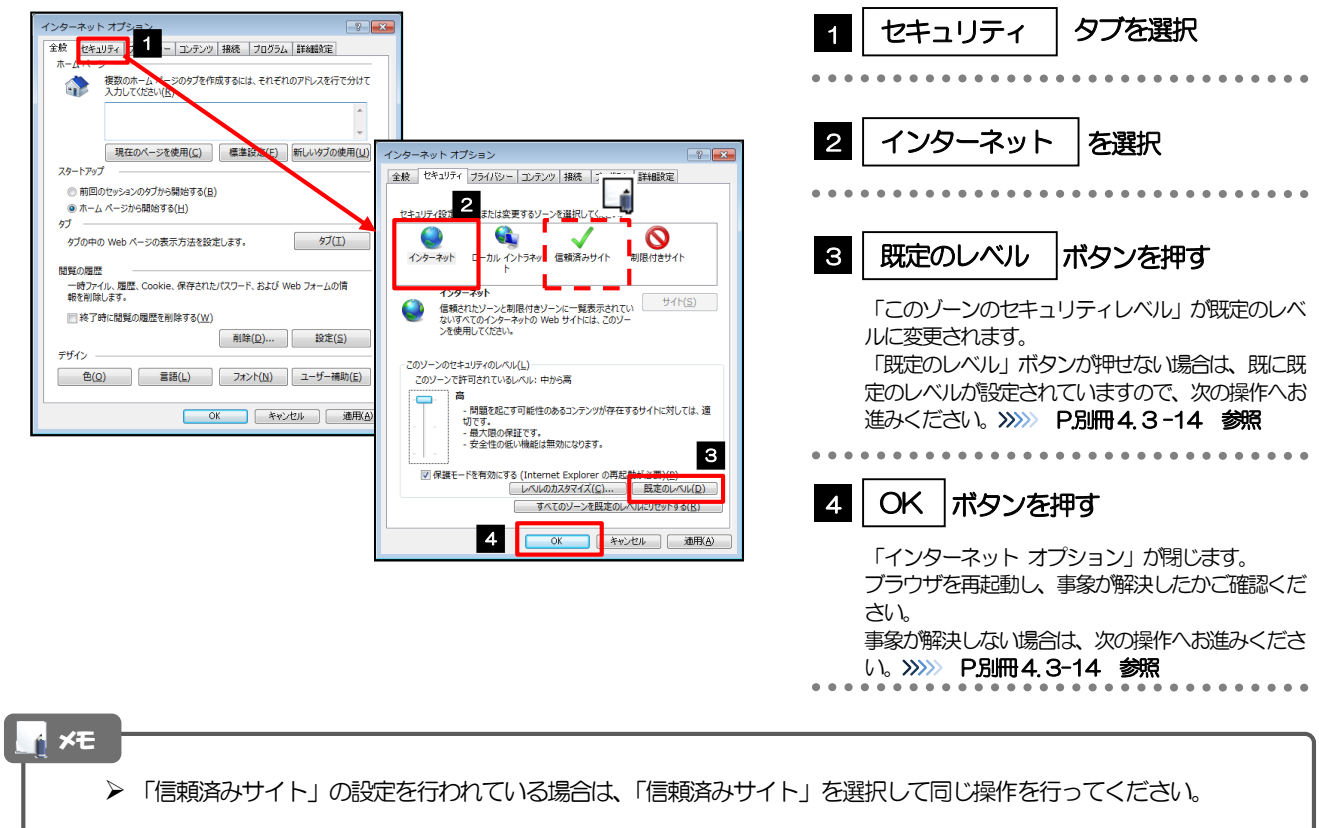

## <span id="page-72-0"></span>3.8.4 プライバシー設定を初期化します。

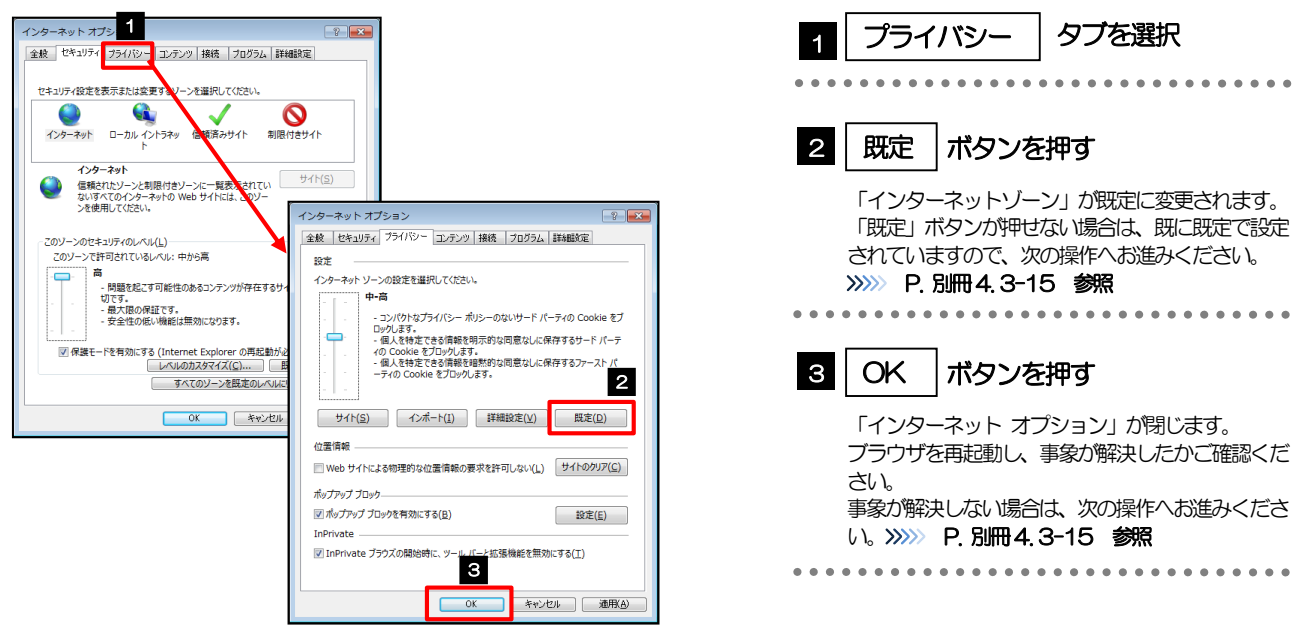

## <span id="page-73-0"></span>3.8.5 詳細設定を初期化します。

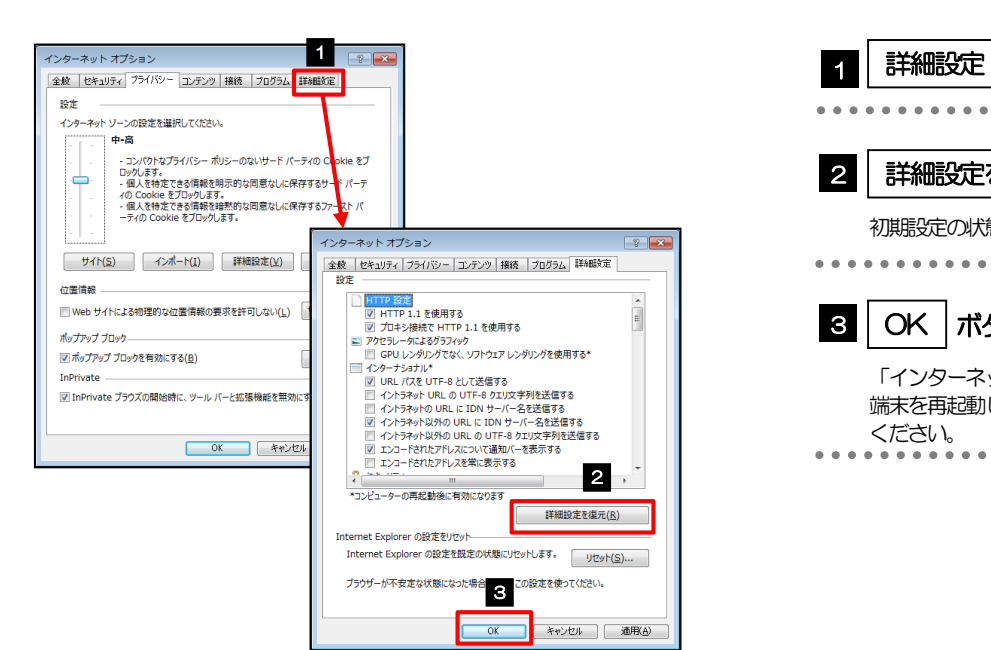

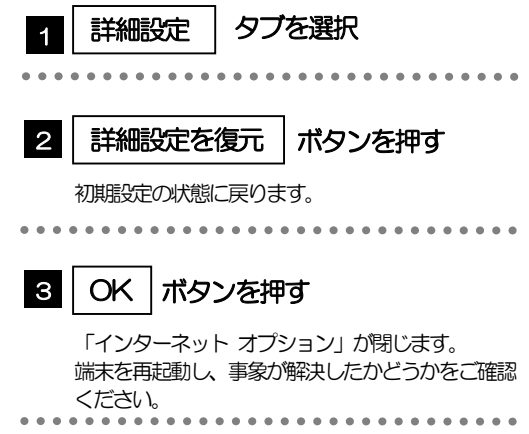